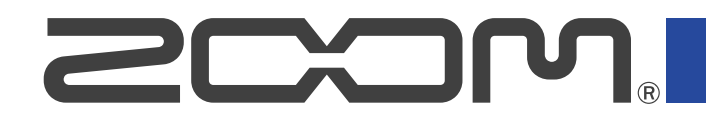

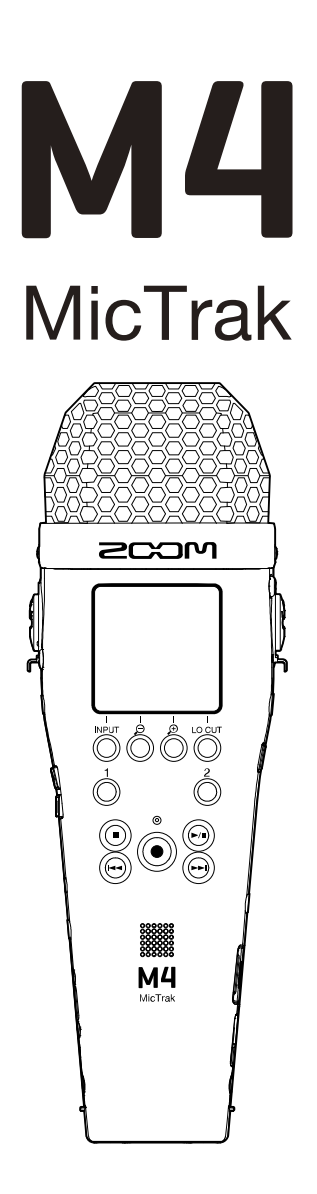

# Manual de instrucciones

Lea las precauciones de uso y seguridad antes de utilizar esta unidad.

## ©2023 ZOOM CORPORATION

Queda prohibida la copia o reproducción de este documento,

tanto completa como parcial, sin el correspondiente permiso.

Los nombres de productos, marcas registradas y empresas que aparecen en este documento pertenecen a sus respectivos propietarios. Todas las marcas comerciales y registradas que aparecen en este documento se usan solo con fines identificativos y no suponen ninguna infracción sobre los derechos de autor de sus respectivos propietarios. No es posible una visualización correcta en dispositivos con pantallas de escala de grises.

# <span id="page-1-0"></span>**Notas sobre este Manual de instrucciones**

Puede que vuelva a necesitar este manual en el futuro. Consérvelo siempre en un lugar seguro a la vez que accesible.

El contenido de este documento y las especificaciones de este aparato pueden ser modificadas sin previo aviso.

- Microsoft y Windows son marcas comerciales del grupo Microsoft.
- Mac, macOS e iPadOS son marcas comerciales de Apple Inc.
- iOS es una marca registrada o una marca comercial de Cisco Systems, Inc. y afiliados en EE.UU. y otros países, y es usado bajo licencia.
- Android™ es una marca registrada de Google LLC.
- El logotipo microSDXC es una marca comercial de SD-3C LLC.
- La grabación de fuentes protegidas por derechos de autor, incluidos CD, discos, cintas, actuaciones en vivo, obras de video y transmisiones, sin el permiso del titular de los derechos de autor para cualquier propósito que no sea el uso personal está prohibida por la ley. ZOOM CORPORATION no asumirá ninguna responsabilidad relacionada con infracciones de derechos de autor.

# Índice

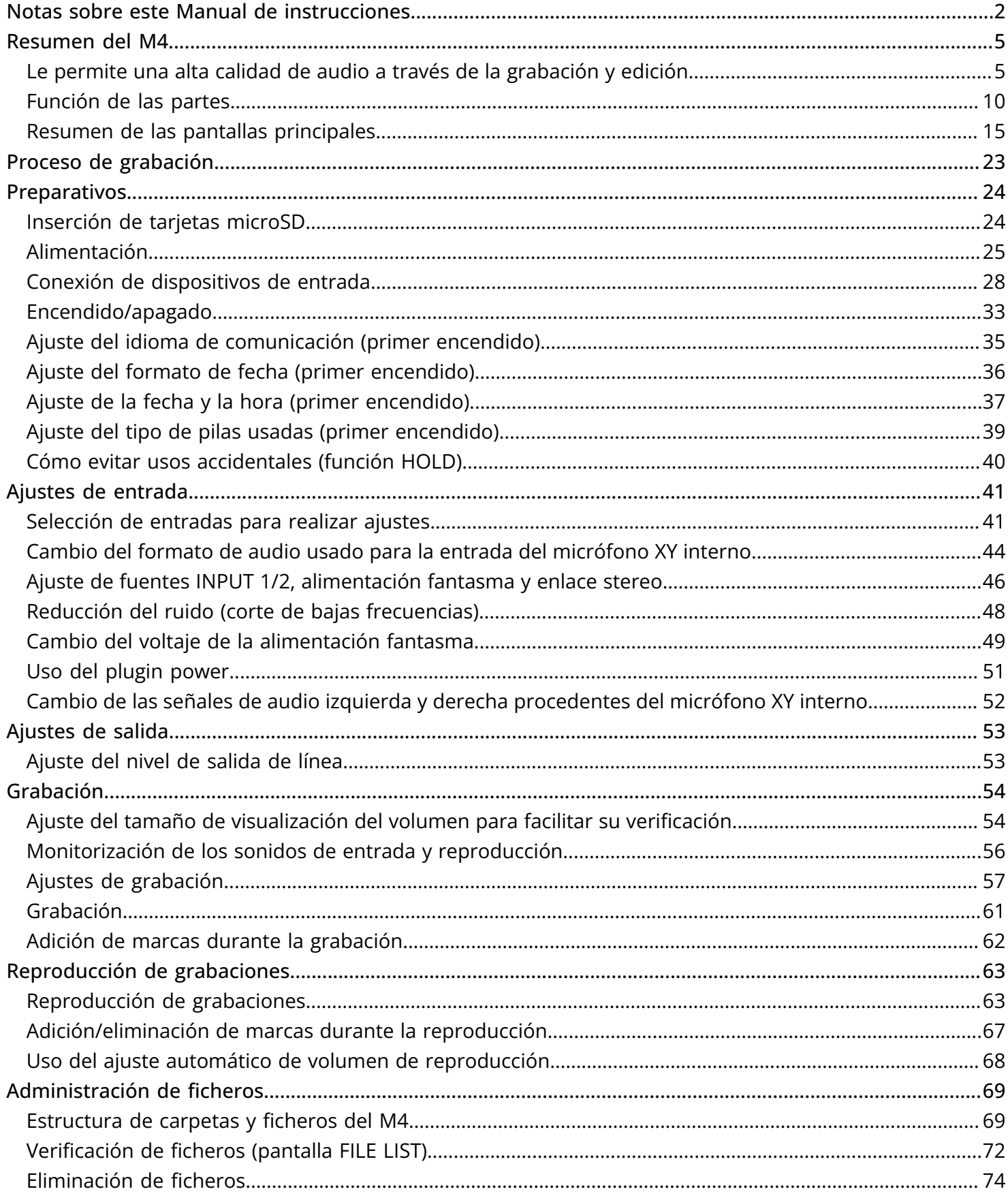

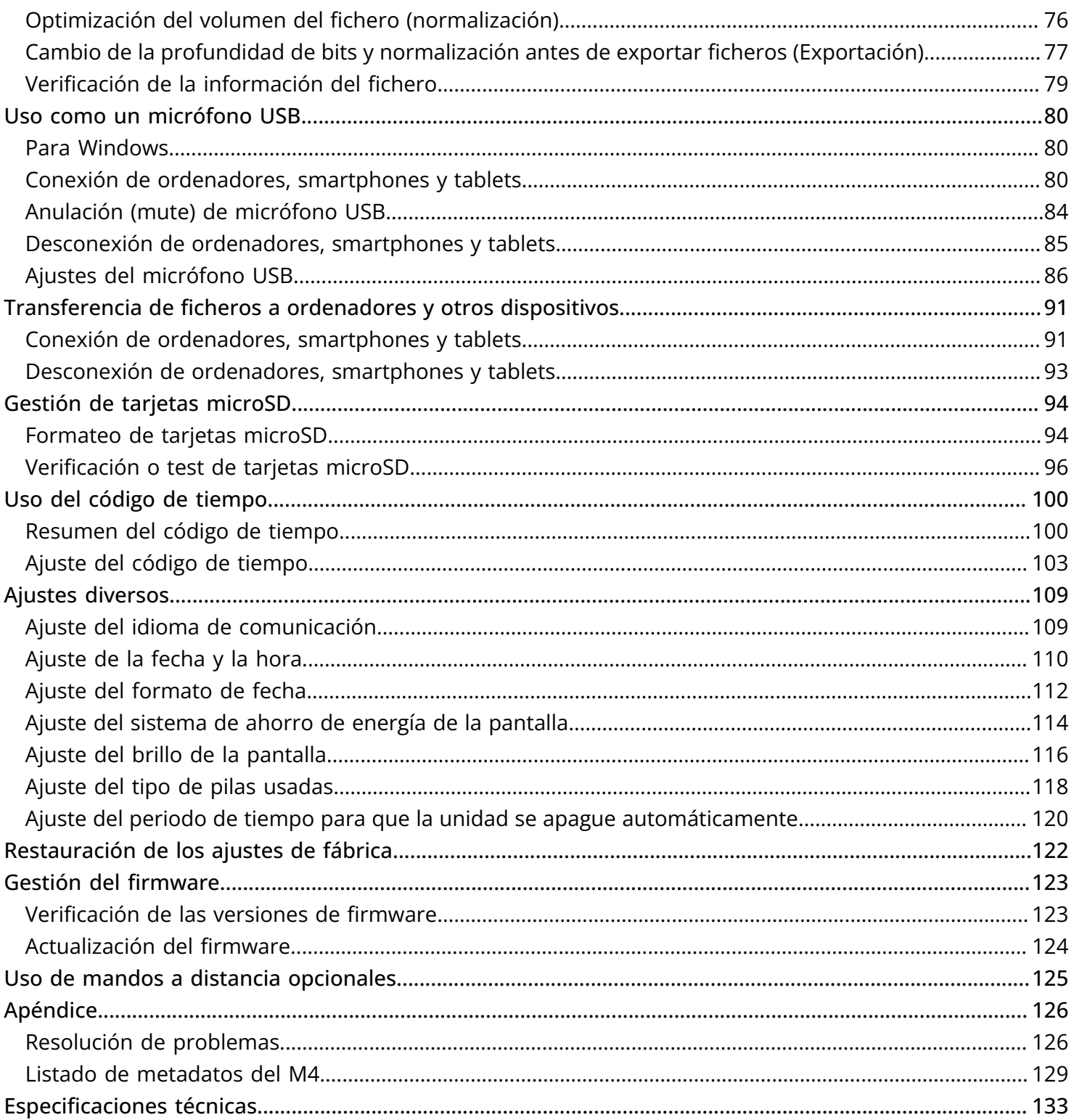

# <span id="page-4-0"></span>**Resumen del M4**

# <span id="page-4-1"></span>Le permite una alta calidad de audio a través de la grabación y edición

Con circuitos conversores A/D duales y capacidad para admitir ficheros WAV de 32 bits flotantes, el M4 es capaz de conservar la máxima calidad de audio desde la grabación hasta la edición.

## Grabación

Los circuitos conversores AD duales le permiten grabar desde bajos niveles de volumen a muy potentes sin necesidad de realizar ajustes de ganancia.

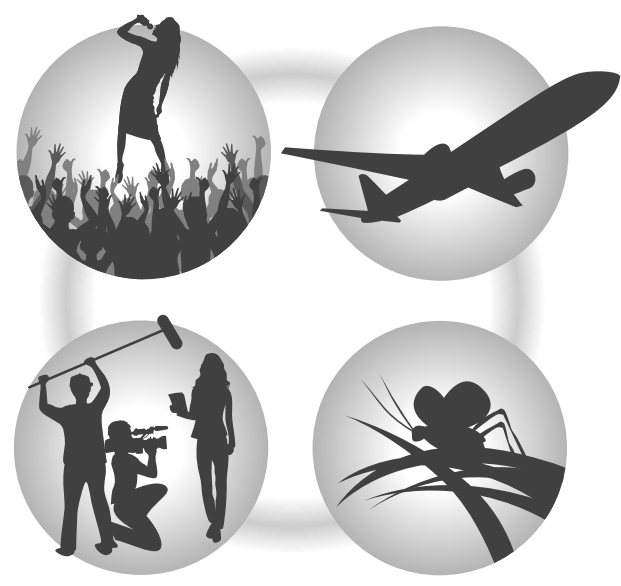

## Edición en DAW y otras aplicaciones

La grabación con formato de fichero WAV de 32 bits flotantes permite mantener la calidad del audio de grabación durante la edición.

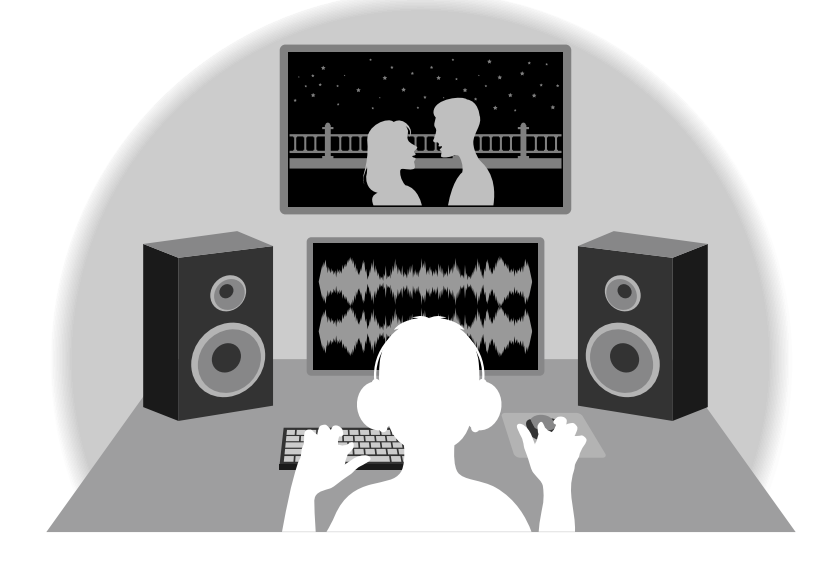

## Resumen del circuito conversor A/D dual

En cada circuito de entrada, el M4 dispone de dos conversores A/D con diferentes ganancias de entrada. Este diseño permite la grabación de audio de alta calidad sin necesidad de ajustar la ganancia, un paso normalmente indispensable.

## Increíble rango dinámico

Con la combinación de dos conversores A/D, hemos logrado un amplio rango dinámico imposible con un único conversor A/D.

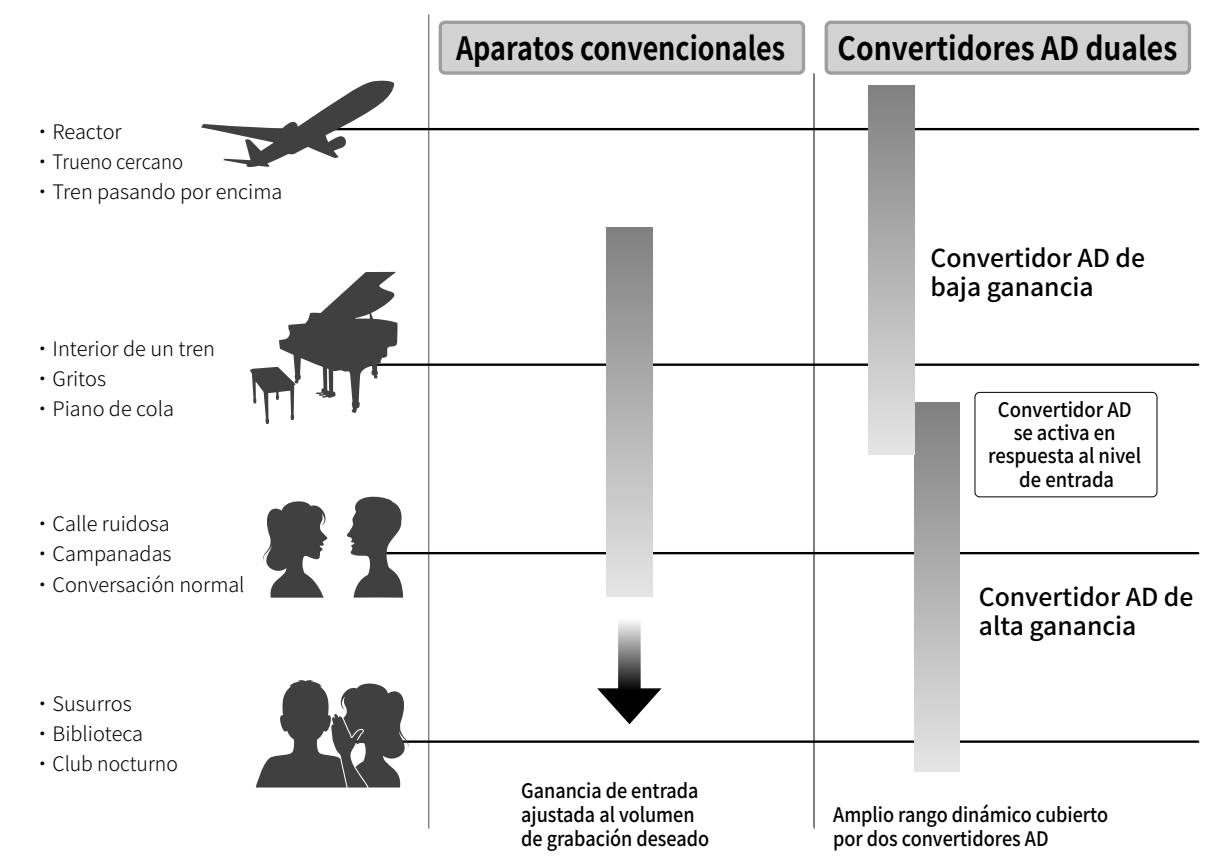

## Cambio entre los dos conversores A/D

El M4 monitoriza constantemente los datos de los dos conversores A/D y elige automáticamente el que ofrezca los mejores resultados de grabación.

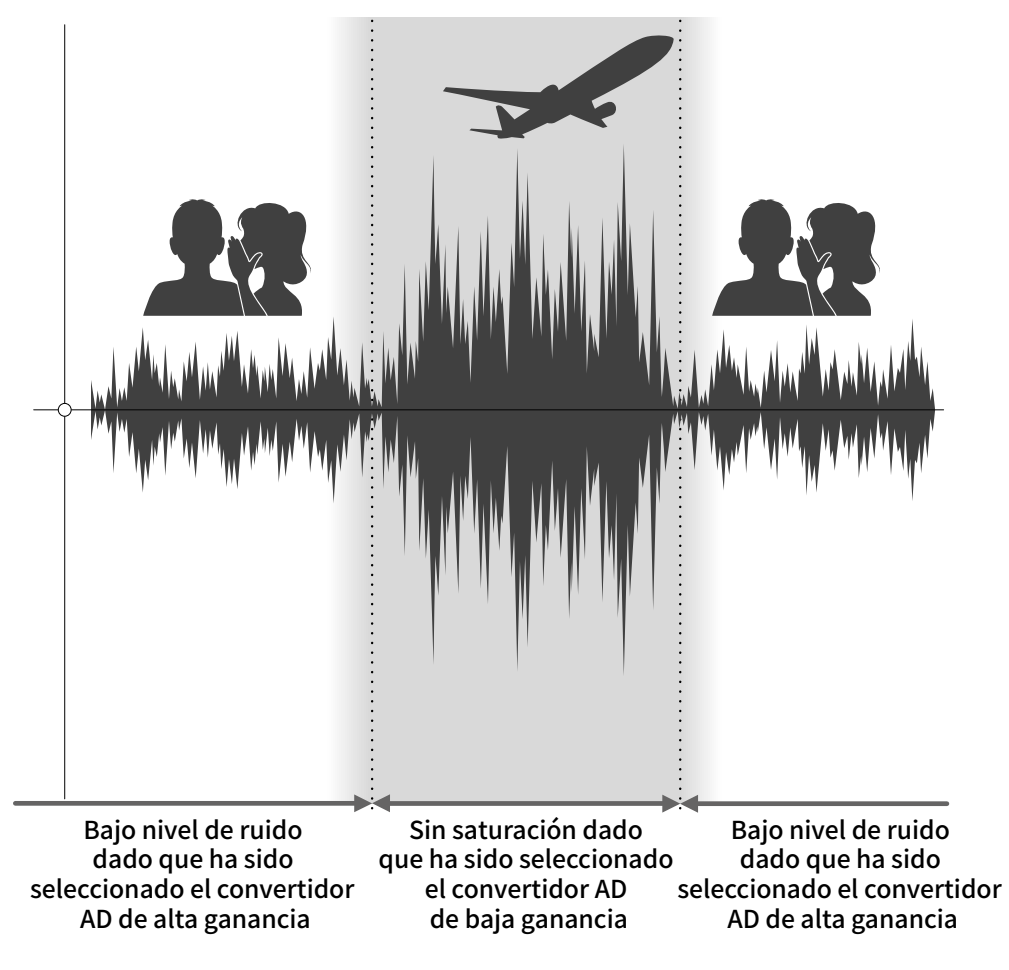

## Resumen del fichero WAV de 32 bits flotantes

Los ficheros WAV de 32 bits flotantes ofrecen las siguientes ventajas sobre los ficheros WAV de 16/24 bits convencionales.

Estas características permiten mantener la calidad que tiene el sonido durante la grabación incluso durante el proceso de edición en el DAW.

## Ventajas en la resolución

Los ficheros WAV de 32 bits flotantes tienen la ventaja de poder mantener una alta resolución incluso a volúmenes bajos. Como resultado de ello, los sonidos más débiles pueden ser convertidos durante la edición posterior a la grabación en sonidos más potentes sin que su calidad se vea degradada.

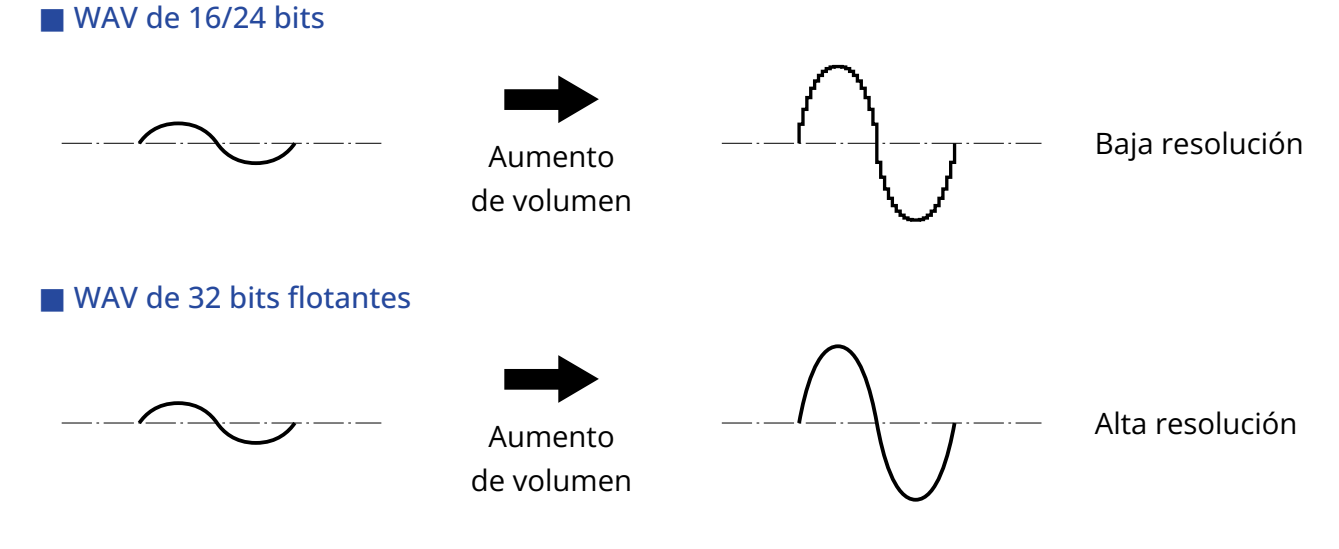

## Ventajas en cuanto a saturación

Si una forma de onda suena saturada cuando es emitida desde el M4 o en un DAW, puede editarla después de la grabación para reducir su volumen y restaurar así una forma de onda sin saturación ya que los datos en el propio fichero WAV de 32 bits flotantes no estarán saturados.

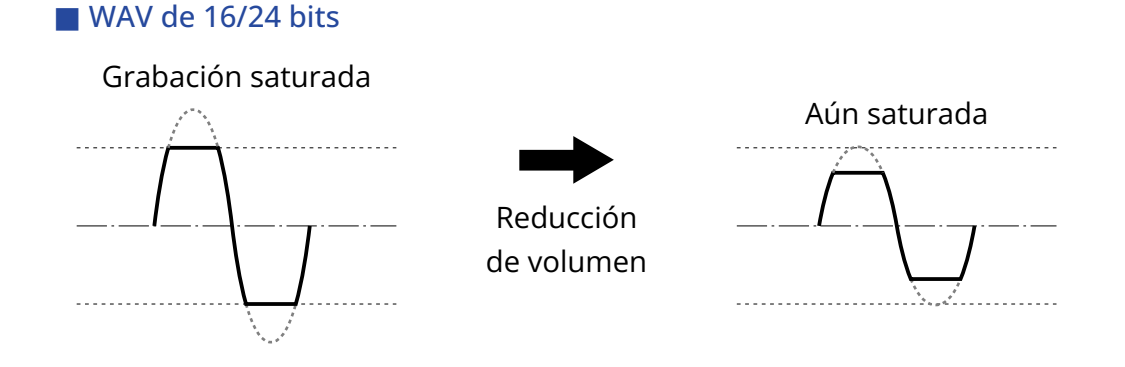

#### ■ WAV de 32 bits flotantes

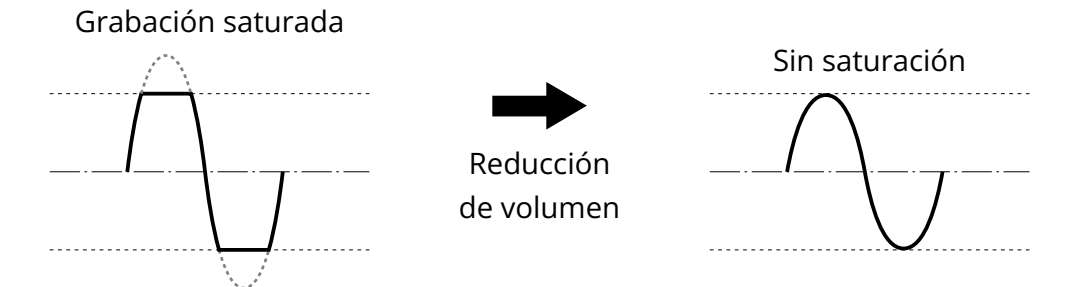

## <span id="page-9-0"></span>Panel frontal y trasero

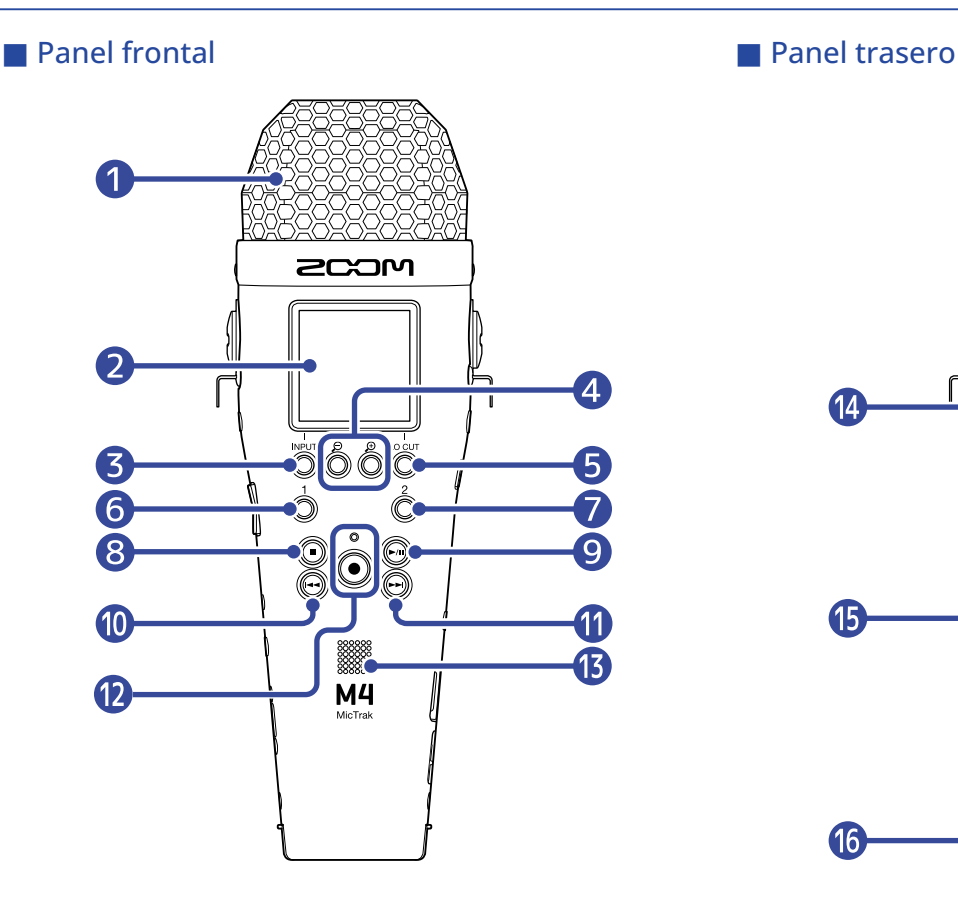

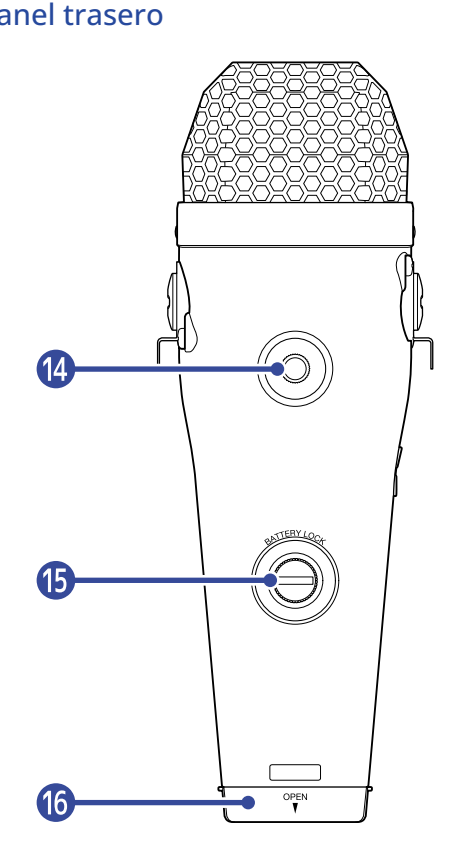

#### **D** Micrófono XY interno

Este micrófono stereo está formado por dos micrófonos direccionales cruzados. Este micrófono puede grabar sonido tridimensional con profundidad y amplitud naturales.

#### ❷ Pantalla

Le muestra distintos tipos de información.

#### ❸ Botón INPUT/operación

Pantalla inicial: Cambia el formato de entrada del micro XY interno y ajusta las fuentes INPUT 1/2. Otras pantallas: Le permite usar la operación mostrada por el icono en la parte inferior de la pantalla. (→ [Resumen de los botones operativos](#page-11-0))

## $\bigoplus$  Botones de operación  $\bigoplus$  /

Pantalla inicial: Cambia la amplificación de volumen en la pantalla Otras pantallas: Le permite usar la operación mostrada por el icono en la parte inferior de la pantalla. (→ [Resumen de los botones operativos](#page-11-0))

#### ❺ Botón LO CUT/operación

Pantalla inicial: Cambia el ajuste LO CUT.

Otras pantallas: Le permite usar la operación mostrada por el icono en la parte inferior de la pantalla. (→ [Resumen de los botones operativos](#page-11-0))

## 6 Botón 1

Cambia el ajuste de entrada en la pantalla inicial (INPUT 1 o micrófono interno).

#### ❼ Botón 2

Cambia el ajuste de entrada en la pantalla inicial (INPUT 2 o micrófono interno).

## ❽ Botón STOP

Detiene la grabación y la reproducción.

Púlselo con la unidad en reproducción o en pausa para cerrar la pantalla de reproducción y hacer que aparezca la pantalla inicial.

#### **9** Botón PLAY/PAUSE

Pone en marcha la reproducción y activa la pausa. Cuando lo utilice como un micrófono USB, esto lo anula/reactiva.

## ❿ Botón REW

Cuando la unidad esté en reproducción o en pausa, esto hará que pase a la toma anterior a la activa, al principio de la toma activa o a la marca anterior a la posición activa. Manténgalo pulsado para rebobinar.

## **n** Botón FF

Cuando la unidad esté en reproducción o en pausa, esto hará que pase a la toma o marca posterior a la activa.

Manténgalo pulsado para un avance rápido.

#### ⓬ Botón/indicador REC

Pone en marcha la grabación. El indicador REC se ilumina durante la grabación. Pulse este botón durante la grabación o reproducción para añadir una marca en ese punto.

#### ⓭ Altavoz

Emite el sonido durante la reproducción del fichero.

Si conecta unos auriculares u otro dispositivo, por ejemplo, a la toma de auriculares o la toma LINE OUT, no será emitida señal audio por el altavoz.

#### ⓮ Roscas para montaje en trípode

Puede usarlas para colocar el M4 en un trípode, por ejemplo.

## ⓯ Tornillo de bloqueo del compartimiento de la pila

Úselo a la hora de colocar o retirar el compartimiento de la pila. (→ [Instalación de las pilas\)](#page-24-1)

## **16** Compartimiento de las pilas

Instale aquí las pilas.

Para extraer el compartimiento de la pila, afloje el tornillo de bloqueo del compartimiento de la pila. (→ [Instalación de las pilas](#page-24-1))

## <span id="page-11-0"></span>■ Resumen de los botones operativos

Cuando, por ejemplo, en la parte inferior de la pantalla de menú y la de reproducción aparezcan iconos de operaciones, use los botones de operación correspondientes (que están justo debajo de los iconos) para elegir y confirmar elementos en la pantalla.

■ Ejemplo de pantalla de menú

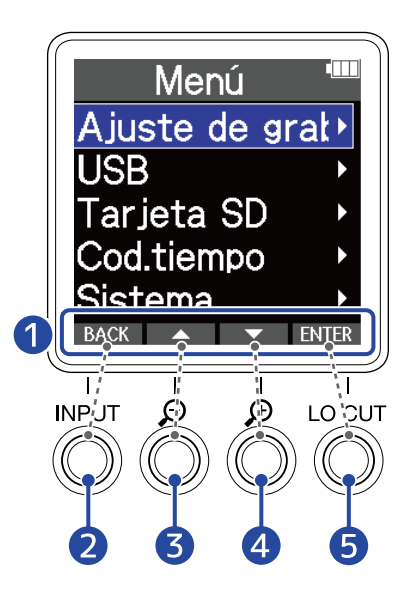

## ❶ Iconos de operación

Los iconos visualizados dependen de la pantalla.

- 2 Botón de operación (BACK) Hace que vuelva a aparecer la pantalla anterior.
- ❸ Botón de operación ( ) Elige el elemento anterior.
- 4 Botón de operación (**VIII**) Elige el elemento siguiente.
- **6** Botón de operación (**HNTER**) Confirma el elemento seleccionado.

También aparecerán otros iconos de operación. Para más detalles, consulte las explicaciones de los pasos operativos de cada elemento.

#### ■ Abreviatura de los pasos operativos en este manual de instrucciones

En este manual de instrucciones, los pasos operativos que implican la pulsación de botones de operación son mostrados con iconos de la siguiente forma.

Ejemplo: Use los botones que corresponden a  $\blacksquare$  y  $\blacksquare$   $\blacktriangledown$  para elegir "Ajuste de grabación".

Después, use el botón que corresponde a **para para confirmar el elemento elegido**.

→ Use  $\Box$  Botones de operación  $\Box$  para elegir "Ajuste de grabación" y pulse ENTER para confirmar.

# Paneles izquierdo y derecho

#### ■ Panel izquierdo

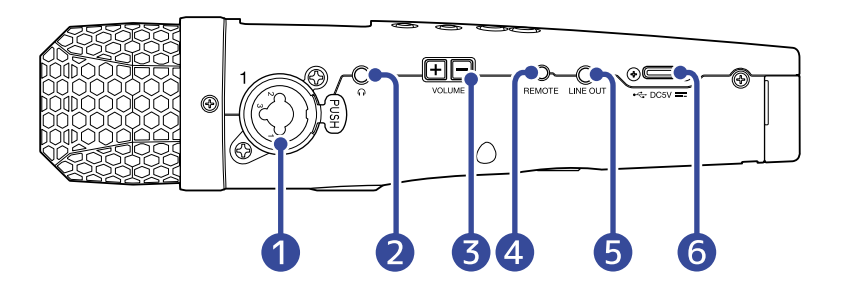

#### ■ Panel derecho

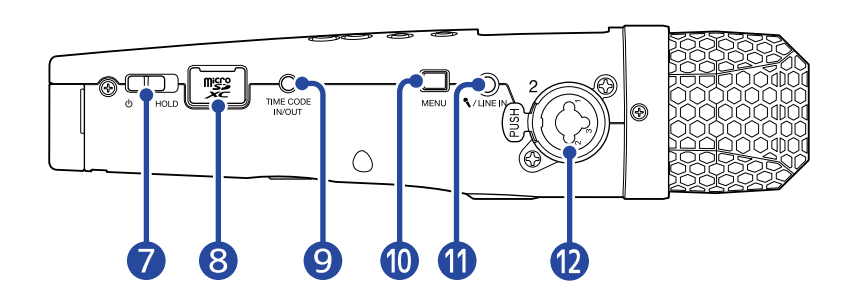

#### **D** Toma INPUT 1

Conecte aquí un micrófono o un instrumento. Puede usarlo con clavijas XLR y TRS. Cuando desconecte una clavija XLR, tire de la propia clavija mientras pulsa el resorte de desbloqueo del conector.

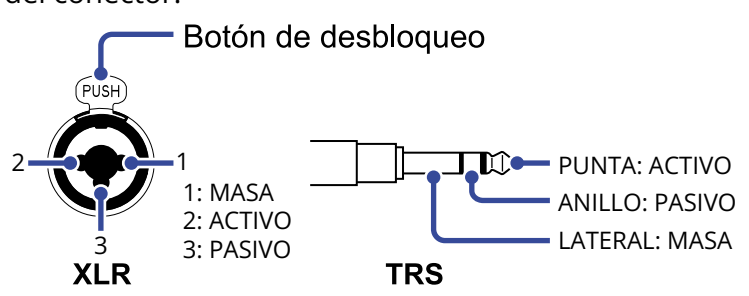

#### ❷ Toma de auriculares

Esta salida puede emitir sonido a unos auriculares.

#### ❸ Botones VOLUME

Úselos para ajustar el volumen de los auriculares/altavoz interno.

## 4 Toma REMOTE

Aquí puede conectar un control remoto específico (ZOOM RC2, RC4, RCH-5 o RCH-6). Esto hace que pueda controlar el M4 a distancia.

#### **6** Toma LINE OUT

Da salida al sonido a un dispositivo conectado.

## ❻ Puerto USB (Tipo C)

Conéctelo a un ordenador, smartphone o tablet para transferir ficheros y para usar esta unidad como micrófono USB. Permite el funcionamiento con alimentación por bus USB.

#### ❼ Interruptor POWER/HOLD

Úselo para encender/apagar la unidad y bloquear los botones ante para evitar un uso accidental.

#### ❽ Ranura para tarjeta microSD

Introduzca aquí una tarjeta microSD.

#### **9** Toma TIME CODE IN/OUT

Permite la entrada y emisión de código de tiempo.

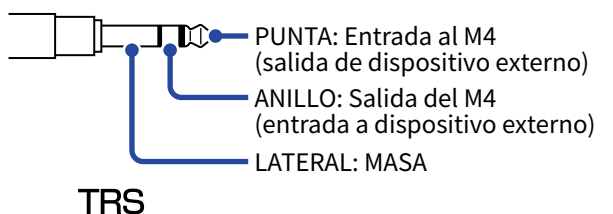

#### ❿ Botón MENU

Esto hace que aparezca la pantalla de menú y le permite volver a la pantalla inicial.

#### **n** Toma MIC/LINE IN (admite plug-in power)

Puede usar para la grabación un micrófono conectado a esta toma. Puede usar en esta toma micrófonos que requieran plug-in power.

#### **D** Toma INPUT 2

Conecte aquí un micrófono o un instrumento. Puede usarlo con clavijas XLR y TRS. Cuando desconecte una clavija XLR, tire de la propia clavija mientras pulsa el resorte de desbloqueo del conector.

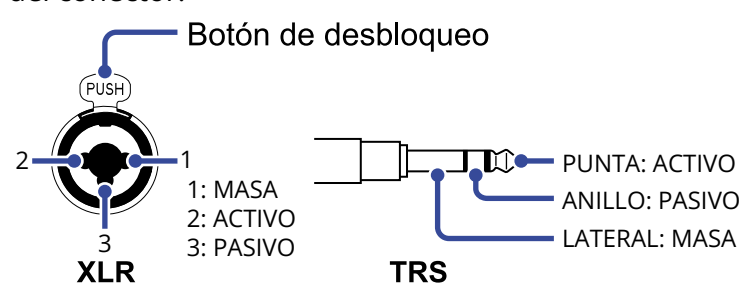

# <span id="page-14-0"></span>Resumen de las pantallas principales

En esta sección le explicamos las distintas pantallas que aparecen en la pantalla del M4.

## <span id="page-14-1"></span>Pantalla inicial

Es la que aparecerá cuando encienda el M4. Le muestra el estado del M4, incluido el estado de grabación y la forma de onda de las señales de entrada.

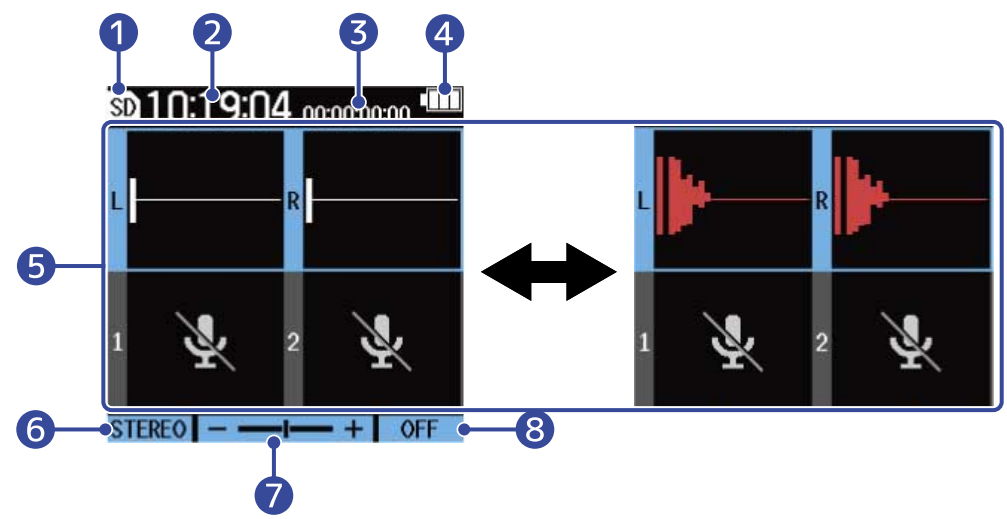

## **D** Icono de estado

Muestra el estado de la grabación.

- Parada
- **Grabación**

## 2 Contador

Muestra el tiempo de grabación disponible cuando la unidad está en reposo y el tiempo de grabación transcurrido activo durante la grabación.

## ❸ Código de tiempo

Aparece cuando el ajuste de código de tiempo está activado, por ejemplo. (→ [Uso del código de](#page-99-2) [tiempo](#page-99-2))

## 4 Indicador de carga restante de pila

Aparece cuando esté utilizando la unidad a pilas. Cuando la carga restante de la pila sea baja, sustituya las pilas (→ [Instalación de las pilas\)](#page-24-1), o conecte un adaptador de CA (→ [Conexión de un adaptador de](#page-26-0) [CA\)](#page-26-0) o batería portátil (→ [Uso de otras fuentes de alimentación\)](#page-26-1).

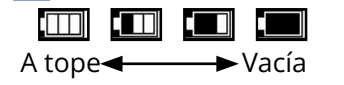

## ❺ Pantalla de volumen/forma de onda (micrófono XY interno, INPUT 1/2)

Muestra el volumen de las señales recibidas por el M4. Las formas de onda aparecen en rojo durante la grabación. (→ [Ajuste del tamaño de visualización del volumen para facilitar su verificación](#page-53-1)) Las entradas aparecen en el margen izquierdo de cada pantalla de volumen.

- L: Señal izquierda de micro XY interno
- R: Señal derecha de micro XY interno
- $\cdot$  1: INPUT 1
- 2: INPUT 2

Puede realizar diversos ajustes para la entrada seleccionada. (→ [Ajustes de entrada](#page-40-2)) Use  $\frac{1}{\Omega}$  y  $\frac{2}{\Omega}$  para elegir las entradas. (→ [Selección de entradas para realizar ajustes](#page-40-1))

❻ Formato de entrada del micrófono XY interno (cuando elija el micrófono XY interno) Esto muestra el formato de entrada para el micrófono XY interno. (→ [Cambio del formato de audio](#page-43-0) [usado para la entrada del micrófono XY interno](#page-43-0))

Valor de ajuste de fuente de entrada (cuando elija INPUT 1 o INPUT 2) Muestra la fuente de entrada (INPUT 1 o INPUT 2). (→ [Ajuste de fuentes INPUT 1/2, alimentación](#page-45-0) [fantasma y enlace stereo\)](#page-45-0)

## ❼ Amplificación del volumen en pantalla

Esto le muestra el grado en el que el volumen es amplificado en pantalla para la entrada seleccionada. Ajuste esto para facilitar la verificación del volumen visualizado. (→ [Ajuste del tamaño de visualización](#page-53-1) [del volumen para facilitar su verificación\)](#page-53-1)

#### ❽ Ajuste LO CUT

Muestra el ajuste LO CUT para la entrada seleccionada. (→ [Reducción del ruido \(corte de bajas](#page-47-0) [frecuencias\)\)](#page-47-0)

#### **AVISO**

- Cuando esté visualizando cualquier otra pantalla distinta de la [Pantalla inicial](#page-14-1), el pulsar de la hará que aparezca la pantalla inicial. Esta función es útil para volver rápidamente a la pantalla inicial desde las distintas pantallas de ajuste. (No es posible volver directamente a la pantalla inicial desde determinadas pantallas).
- Cuando esté activa la [Pantalla de reproducción](#page-16-0) o Pantalla FILE LIST, podrá pulsar  $(\blacksquare)$  para acceder a la pantalla inicial.

# <span id="page-16-0"></span>Pantalla de reproducción

Cuando esté activa la [Pantalla inicial](#page-14-1), el pulsar (n) para poner en marcha la reproducción también hará que aparezca esta pantalla.

Esta pantalla muestra el estado de reproducción del M4, incluyendo el tiempo de reproducción y la forma de onda del fichero de grabación.

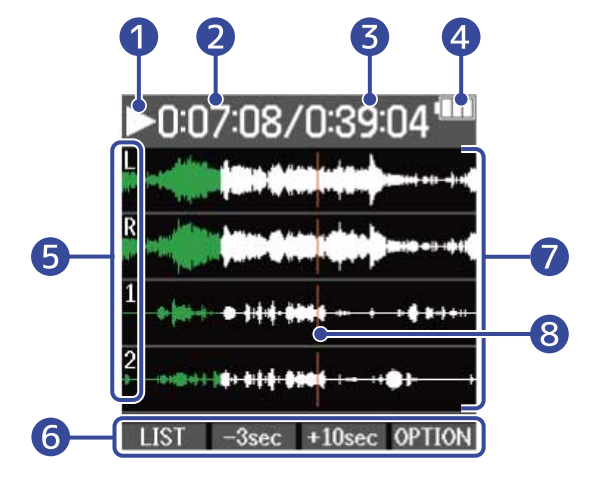

#### ❶ Icono de estado

Los iconos muestran el estado de la reproducción.

- **Reproducción**
- $\cdot$   $\Box$  En pausa
- **Rebobinado**
- **DE** Avance rápido

#### ❷ Tiempo de reproducción

Le muestra el tiempo transcurrido desde el inicio de la reproducción.

#### ❸ Longitud del fichero

Le muestra la duración del fichero que está siendo reproducido en ese momento.

#### 4 Indicador de carga restante de pila

Aparece cuando esté utilizando la unidad a pilas. Cuando la carga restante de la pila sea baja, sustituya las pilas (→ [Instalación de las pilas\)](#page-24-1), o conecte un adaptador de CA (→ [Conexión de un adaptador de](#page-26-0) [CA\)](#page-26-0) o batería portátil (→ [Uso de otras fuentes de alimentación\)](#page-26-1).

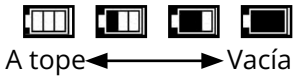

#### **6** Tipos de entrada

Le muestra los tipos de entradas grabadas.

- L: Señal izquierda de micro XY interno
- R: Señal derecha de micro XY interno
- $\cdot$  1: INPUT 1
- 2: INPUT 2

#### ❻ Iconos de operación

El pulsar los botones de operación situados debajo de los iconos de operación correspondientes de la pantalla hará que salte la posición de reproducción y que cambie la pantalla. También puede eliminar o exportar el fichero también, así como verificar su información. (→ [Resumen de los botones](#page-11-0) [operativos\)](#page-11-0)

#### ❼ Pantalla de forma de onda

Le muestra la forma de onda de los ficheros grabados que están siendo reproducidos. La parte de la forma de onda que ya haya sido reproducida será visualizada en verde. También puede verificar la posición de las marcas. (→ [Adición de marcas durante la grabación](#page-61-0), [Adición/](#page-66-0) [eliminación de marcas durante la reproducción](#page-66-0))

#### ❽ Barra de marcas

Las barras muestran las marcas añadidas al fichero que está siendo reproducido.

#### **AVISO**

- Pulse  $\left(\blacksquare\right)$  para detener la reproducción y hacer que vuelva a aparecer la pantalla inicial.
- Pulse **IST** para acceder a la [Pantalla FILE LIST](#page-18-0).

## <span id="page-18-0"></span>Pantalla FILE LIST

Pulse LIST cuando esté activa la [Pantalla de reproducción](#page-16-0) para acceder a esta pantalla.

Los ficheros de la tarjeta microSD aparecerán en un listado en la pantalla, para que pueda verificar el contenido de la tarjeta y reproducir y eliminar ficheros, por ejemplo.

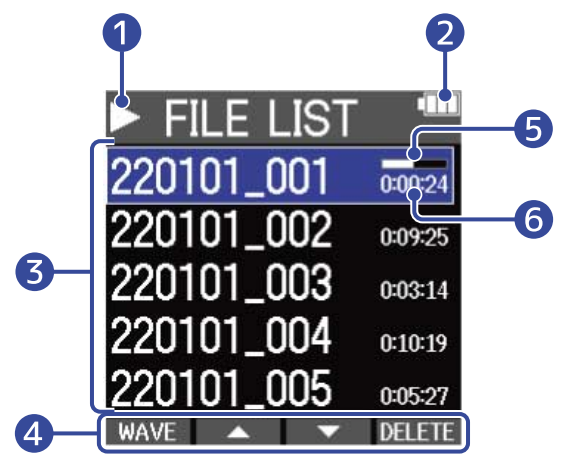

## ❶ Icono de estado

Los iconos muestran el estado de la reproducción.

- **Reproducción**
- $\cdot$   $\prod$  En pausa
- **KI** Rebobinado
- **DE** Avance rápido

## ❷ Indicador de carga restante de pila

Aparece cuando esté utilizando la unidad a pilas. Cuando la carga restante de la pila sea baja, sustituya las pilas (→ [Instalación de las pilas\)](#page-24-1), o conecte un adaptador de CA (→ [Conexión de un adaptador de](#page-26-0) [CA\)](#page-26-0) o batería portátil (→ [Uso de otras fuentes de alimentación\)](#page-26-1).

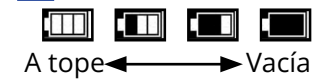

## ❸ Listado de ficheros

Este listado muestra los ficheros de la tarjeta microSD.

Aparecen los nombres y la longitud de los ficheros. Aparece una barra de progreso para el fichero seleccionado.

Cuando en el listado haya más ficheros de los que pueden ser visualizados en la pantalla, aparecerá una barra de desplazamiento en el borde derecho.

## 4 Iconos de operación

Puede seleccionar y eliminar los ficheros pulsando los botones de operación que están debajo de los iconos de operación correspondientes en la pantalla. También puede cambiar la pantalla. (→ [Resumen](#page-11-0) [de los botones operativos\)](#page-11-0)

#### ❺ Barra de progreso

Le muestra la posición de reproducción activa.

#### ❻ Tiempo de reproducción/duración del fichero

Durante la reproducción o la pausa, muestra el tiempo transcurrido desde el inicio de la reproducción. Con la unidad parada, muestra la longitud del fichero.

#### **AVISO**

- $\cdot$  Pulse  $\left(\blacksquare\right)$  para detener la reproducción y hacer que vuelva a aparecer la pantalla inicial.
- Pulse WAVE | para acceder a la [Pantalla de reproducción.](#page-16-0)

## Pantalla de menú

Utilice la pantalla de menú para realizar diversos ajustes, incluyendo ajustes de grabación y hardware.

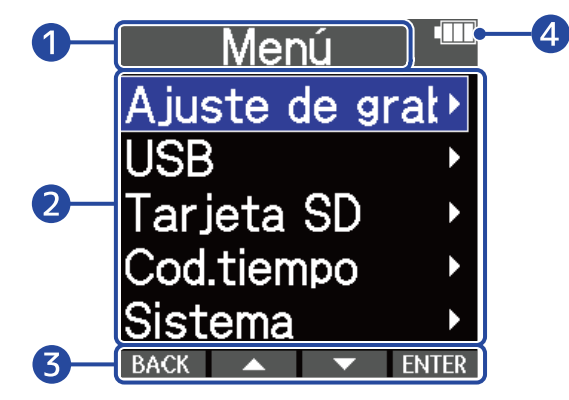

## ❶ Título del menú

#### ❷ Elementos del menú

Incluyen elementos de ajuste y valores de ajuste.

#### ❸ Iconos de operación

Pulsando los botones operativos que están situados debajo de los iconos de operación correspondientes en la pantalla, podrá elegir elementos de menú y confirmar los elementos seleccionados. (→ [Resumen de los botones operativos\)](#page-11-0)

#### 4 Indicador de carga restante de pila

Aparece cuando esté utilizando la unidad a pilas. Cuando la carga restante de la pila sea baja, sustituya las pilas (→ [Instalación de las pilas\)](#page-24-1), o conecte un adaptador de CA (→ [Conexión de un adaptador de](#page-26-0) [CA\)](#page-26-0) o batería portátil (→ [Uso de otras fuentes de alimentación\)](#page-26-1).

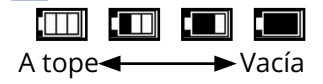

## ■ Acceso a la pantalla de menú

**1.** Pulse <sub>MENLI</sub> cuando la pantalla inicial está activa.

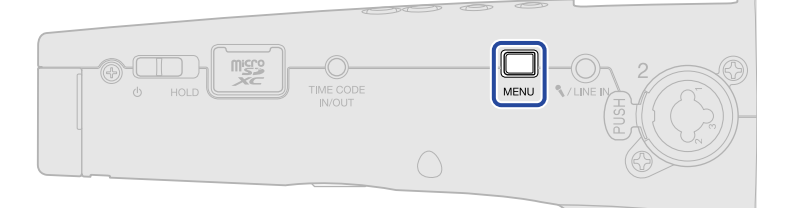

#### **AVISO**

Cuando esté visualizando cualquier otra pantalla distinta de la [Pantalla inicial](#page-14-1), el pulsar  $\Box$  hará que aparezca la pantalla inicial. Esta función es útil para volver rápidamente a la pantalla inicial desde las distintas pantallas de ajuste. (No es posible volver directamente a la pantalla inicial desde determinadas pantallas).

# <span id="page-22-0"></span>**Proceso de grabación**

La grabación sigue el proceso que le mostramos a continuación.

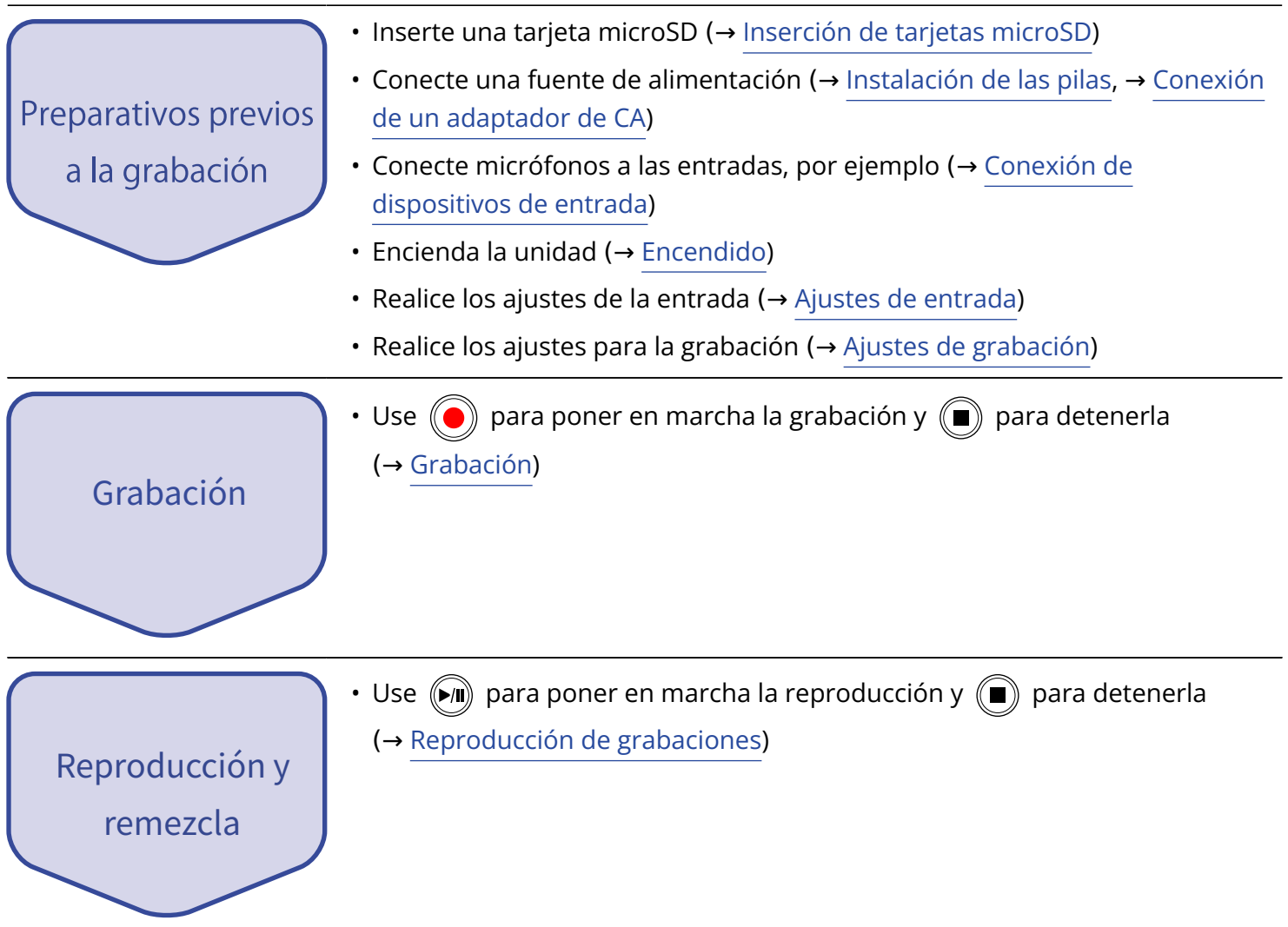

# <span id="page-23-0"></span>**Preparativos**

# <span id="page-23-1"></span>Inserción de tarjetas microSD

**1.** Con la unidad apagada, abra la tapa de la ranura de tarjetas microSD e introduzca una tarjeta microSD completamente dentro de la ranura con las puntas hacia arriba.

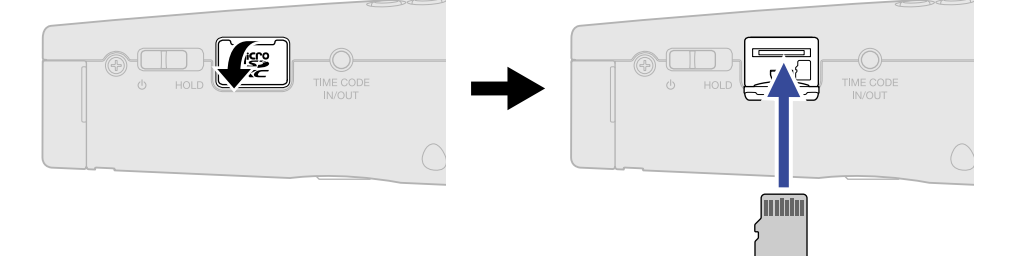

Para extraer una tarjeta microSD, empújela un poco más adentro de la ranura para que un resorte la expulse ligeramente y después extráigala.

**2.** Cierre la tapa de la ranura de la tarjeta microSD.

#### **NOTA**

- Asegúrese siempre de que la unidad esté apagada a la hora de introducir o extraer una tarjeta microSD. La introducción o extracción de una tarjeta con la unidad encendida puede provocar la pérdida de datos.
- A la hora de introducir una tarjeta microSD, asegúrese de introducir el extremo correcto y con la orientación correcta.
- No es posible la grabación y la reproducción si no hay una tarjeta microSD cargada en el M4.
- Después de comprar una nueva tarjeta microSD o de utilizarla en otro dispositivo, formatéela siempre en esta unidad para maximizar el rendimiento. (→ [Formateo de tarjetas microSD](#page-93-1))
- Son admitidos los siguientes tipos de soportes de grabación.
	- microSDHC: 4 GB 32 GB
	- microSDXC: 64 GB 1 TB

# <span id="page-24-0"></span>Alimentación

El M4 puede funcionar con pilas o con una fuente de alimentación conectada al puerto USB (adaptador de CA, alimentación por bus USB o batería portátil).

Cuando conecte una fuente de alimentación al puerto USB, tendrá prioridad con respecto a las pilas.

# <span id="page-24-1"></span>Instalación de las pilas

Utilice 4 pilas AA para dar usar el M4 a pilas.

**1.** Después de apagar la unidad, afloje el tornillo de bloqueo del compartimiento de las pilas y retire la carcasa de las pilas del M4.

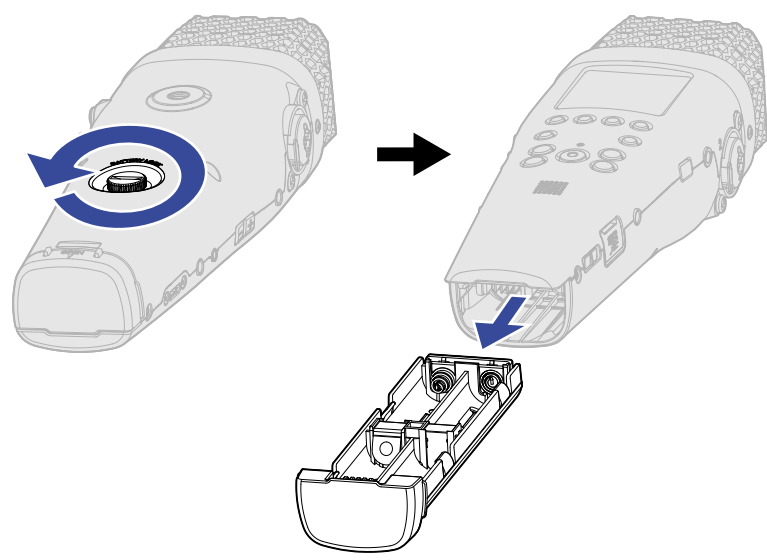

**2.** Coloque 4 pilas AA en la carcasa de las pilas.

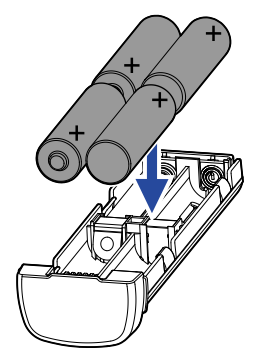

**3.** Introduzca la carcasa de las pilas en el M4 y apriete el tornillo de bloqueo del compartimiento de las pilas.

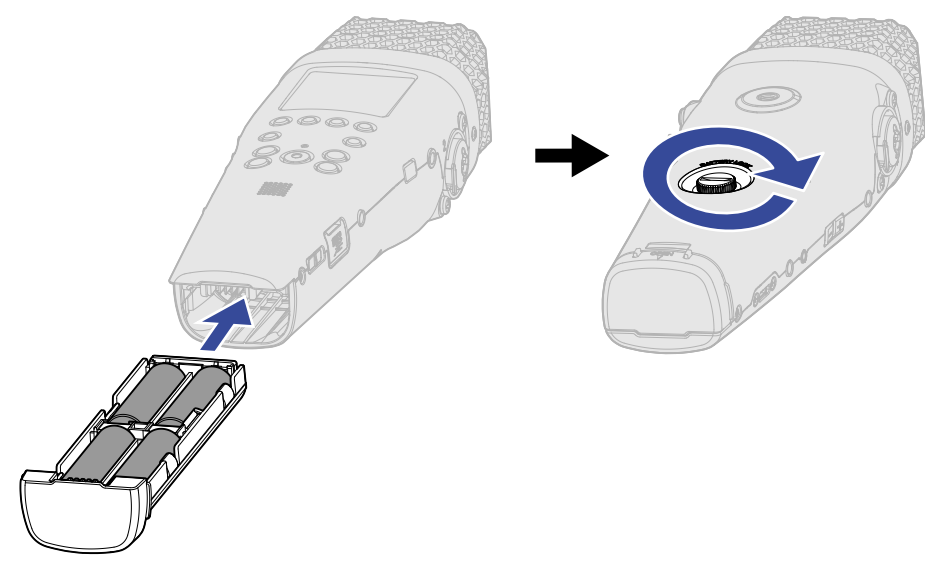

#### **NOTA**

- Utilice solo un tipo de pilas (alcalina, NiMH o litio) a la vez.
- Ajuste correctamente el tipo de pilas usadas para que la cantidad de carga restante de las pilas sea visualizada con precisión. (→ [Ajuste del tipo de pilas usadas](#page-117-0))
- Si las pilas se quedan sin carga, apague inmediatamente la unidad e introduzca unas pilas nuevas. Generalmente la carga restante de las pilas aparecerá en pantalla siempre que use la unidad a pilas (excepto en algunas pantallas).

## <span id="page-26-0"></span>Conexión de un adaptador de CA

Conecte el cable del adaptador de CA específico (AD-17) al puerto USB (Tipo-C) y conecte el adaptador a una salida de corriente.

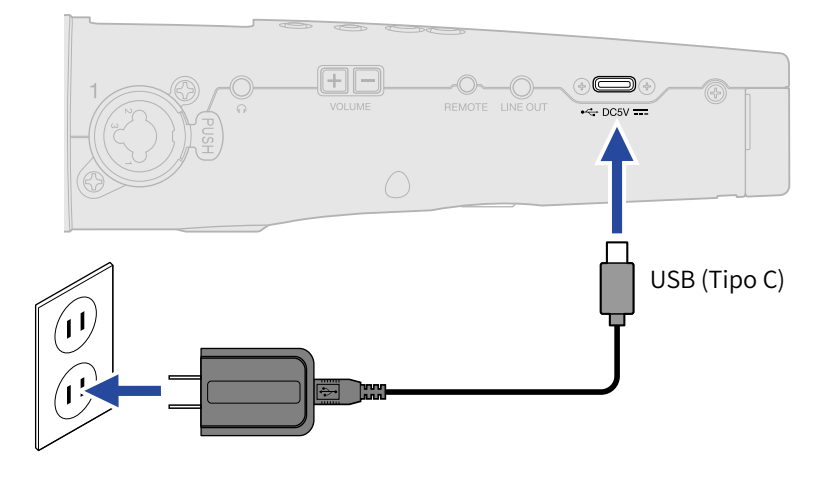

## <span id="page-26-1"></span>Uso de otras fuentes de alimentación

Cuando conecte un ordenador al puerto USB (tipo C), el M4 podrá funcionar con la alimentación por bus USB. Además, también puede utilizar una batería portátil de 5 V (convencional) como fuente de alimentación.

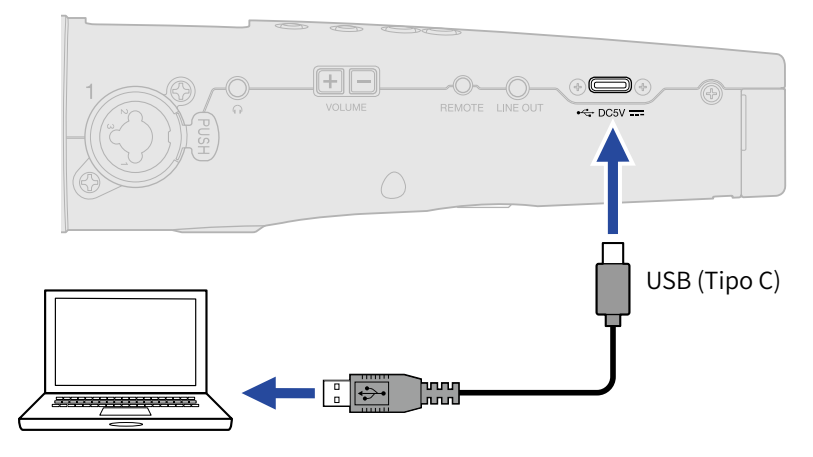

# <span id="page-27-0"></span>Conexión de dispositivos de entrada

# Uso del micrófono XY interno

El M4 dispone de 2 unidades de micrófono en una disposición stereo XY orientada hacia dentro. El tener los diafragmas izquierdo y derecho orientados uno hacia el otro, le permite cubrir un amplio rango de grabación a la vez que una captura limpia del sonido central.

Además, dado que las posiciones de captura del sonido son casi iguales, no se producirán diferencias de fase entre los canales izquierdo y derecho.

# Conexión de micrófonos y otros dispositivos a INPUT 1/2

Además de recibir señal desde el micrófono XY interno, el M4 también dispone de las tomas de entrada INPUT 1 y 2, junto con una toma MIC/LINE IN que admite plug-in power, y es capaz de grabar hasta 4 pistas en total.

Puede conectar a INPUT 1/2 micrófonos, mezcladores y otros dispositivos.

## ■ Conexión de micrófonos

Conecte micrófonos dinámicos y de condensador con clavijas XLR a las tomas INPUT 1 y 2.

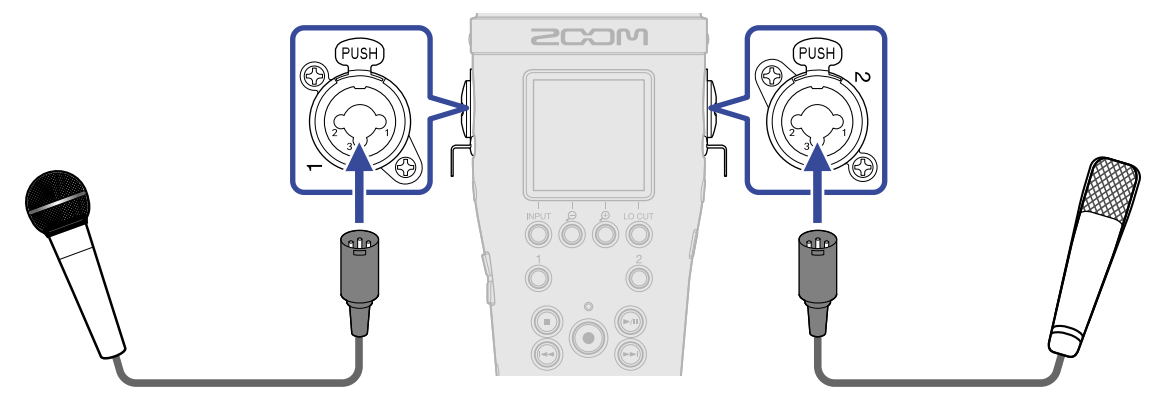

- Cuando conecte un micro, ajuste la fuente de entrada a "MIC". (→ [Ajuste de fuentes INPUT 1/2,](#page-45-0) [alimentación fantasma y enlace stereo\)](#page-45-0)
- Puede derivar alimentación fantasma (+24 V/+48 V) a micrófonos de condensador. (→ [Ajuste de fuentes](#page-45-0) [INPUT 1/2, alimentación fantasma y enlace stereo\)](#page-45-0)
- Cuando desconecte un micrófono, tire de la clavija XLR mientra pulsas el resorte de desbloqueo.

## ■ Conexión de dispositivos de nivel de línea

Conecte a INPUT 1 y 2 mezcladores y otras unidades de nivel de línea con tomas TRS.

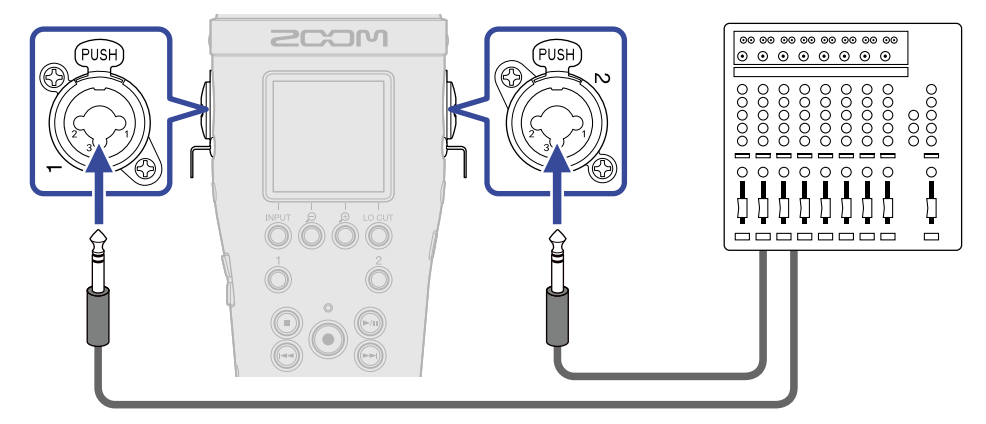

- Cuando conecte unidades de nivel de línea, ajuste la fuente de entrada a "LINE". (→ [Ajuste de fuentes](#page-45-0) [INPUT 1/2, alimentación fantasma y enlace stereo\)](#page-45-0)
- También puede derivar aquí alimentación fantasma (+24 V/+48 V). (→ [Ajuste de fuentes INPUT 1/2,](#page-45-0) [alimentación fantasma y enlace stereo\)](#page-45-0)
- Esta toma no admite la entrada directa de guitarras y bajos pasivos. Conecte estos instrumentos a través de un mezclador o un dispositivo de efectos.

## Conexión de micrófonos lavalier a la toma MIC/LINE IN

El M4 dispone de una toma MIC/LINE IN que puede utilizar para la conexión de un micrófono externo o un dispositivo de nivel de línea.

Es posible derivar alimentación a los micrófonos que admitan la opción plug-in power. (→ [Uso del plugin](#page-50-0) [power](#page-50-0))

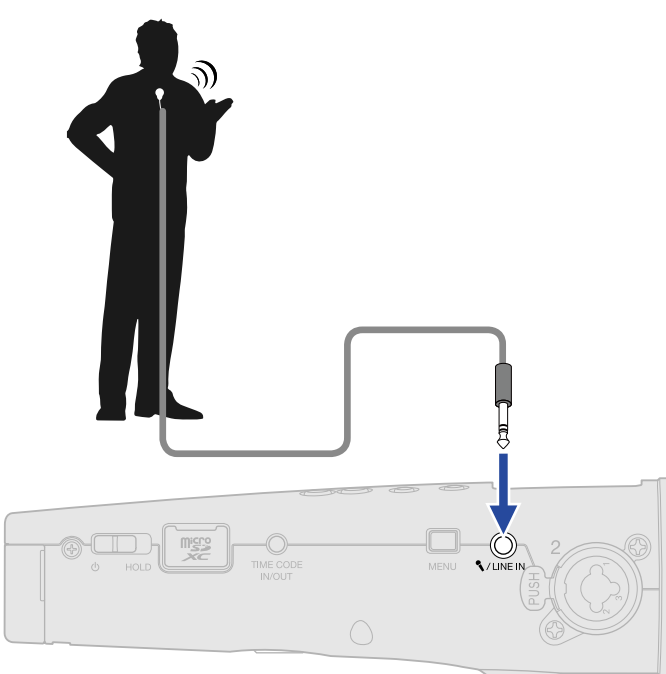

#### **NOTA**

Cuando utilice la toma MIC/LINE IN, no podrá usar el micrófono XY interno.

# Ejemplos de conexión

Son posibles los siguientes tipos de grabación dependiendo de la situación.

## ■ Grabación de interpretación con voz e instrumento (cantautor)

Use el micrófono XY interno para grabar el sonido de la interpretación del instrumento y use un micrófono externo para la grabación de las voces.

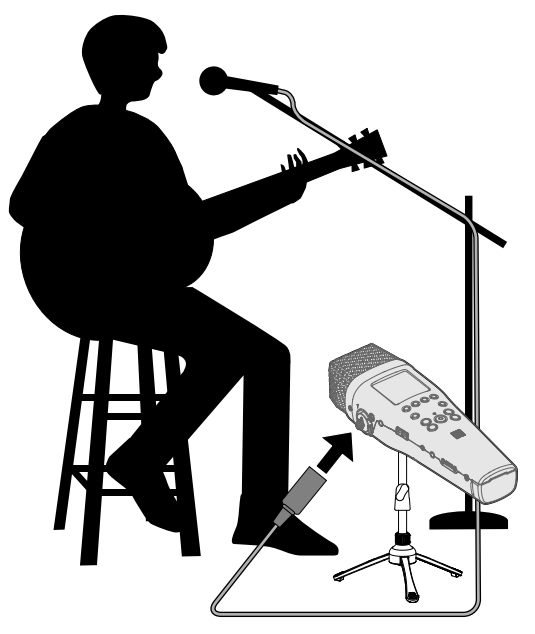

## ■ Grabación de conciertos

Use el micrófono XY interno para grabar el sonido de la actuación y del público, y grabe una mezcla stereo realizada en un mezclador.

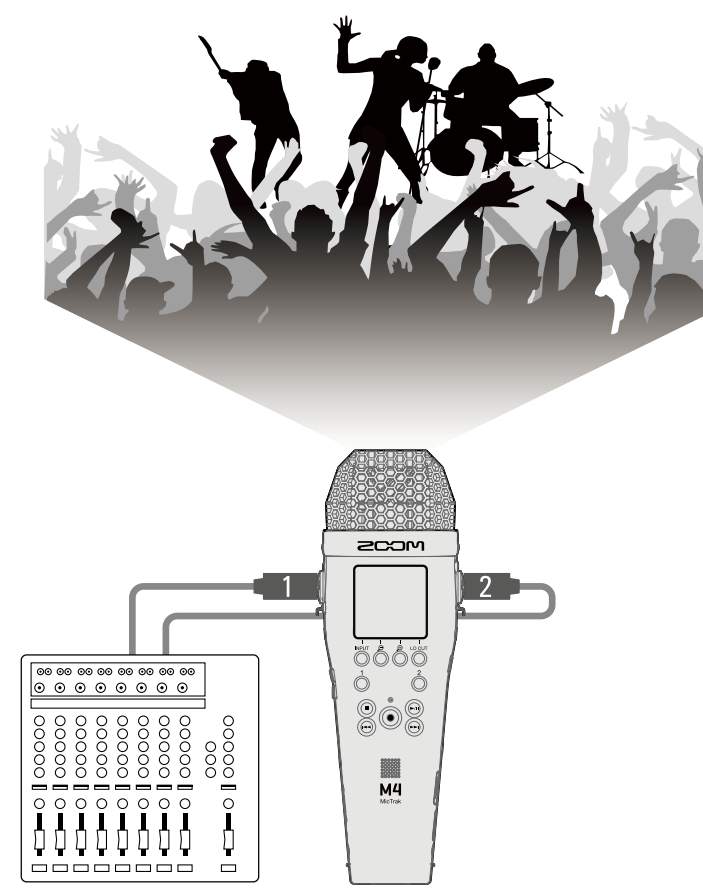

# <span id="page-32-0"></span>Encendido/apagado

## <span id="page-32-1"></span>Encendido

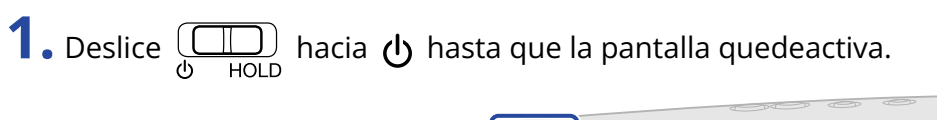

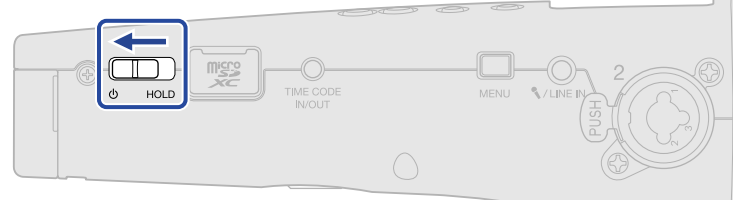

Después de que aparezca la pantalla de arranque en la pantalla, aparecerá la pantalla inicial (→ [Pantalla inicial\)](#page-14-1).

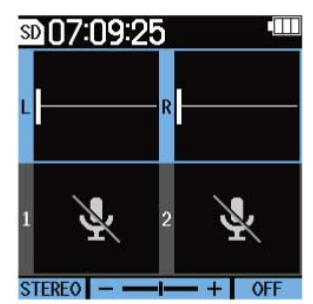

La primera vez que encienda el M4 inmediatamente después de comprarlo, así como después de restaurarlo a sus valores de fábrica, aparecerán las pantallas de ajuste del idioma de comunicación y de la fecha y hora. Realice dichos ajustes. (→ [Ajuste del idioma de comunicación \(primer encendido\),](#page-34-0) [Ajuste del formato de fecha \(primer encendido\)](#page-35-0), [Ajuste de la fecha y la hora \(primer encendido\),](#page-36-0) [Ajuste](#page-38-0) [del tipo de pilas usadas \(primer encendido\)\)](#page-38-0)

#### **NOTA**

- Puede configurar el M4 para que se apague automáticamente si no lo utiliza durante un período de tiempo determinado. (→ [Ajuste del periodo de tiempo para que la unidad se apague automáticamente\)](#page-119-0)
- Si en pantalla aparece el mensaje "No hay tarjeta SD!", compruebe que la tarjeta microSD esté correctamente introducida. (→ [Inserción de tarjetas microSD](#page-23-1))
- Si en pantalla aparece el mensaje "Tarjeta SD inválida!", eso indicará que la tarjeta no está formateada correctamente. Formatee la tarjeta microSD o use una tarjeta diferente. (→ [Formateo de tarjetas](#page-93-1) [microSD,](#page-93-1) [Inserción de tarjetas microSD\)](#page-23-1)

## ■ Apagado

**1.** Deslice  $\overline{\bigoplus_{\text{HOLD}}}$  hacia  $\bigcup_{\text{D}}$  hasta que en la pantalla aparezca "Almacenando datos". Desaparecerá el texto de la pantalla y la unidad se apagará.

#### **NOTA**

Mientras aparezca el mensaje "Almacenando datos", los ajustes activos estarán siendo almacenados en el M4.

No desconecte el adaptador de corriente ni extraiga las pilas mientras aparezca el mensaje "Almacenando datos".

# <span id="page-34-0"></span>Ajuste del idioma de comunicación (primer encendido)

La primera vez que encienda la unidad después de comprarla, ajuste el idioma de comunicación cuando aparezca la pantalla de ajuste de idioma.

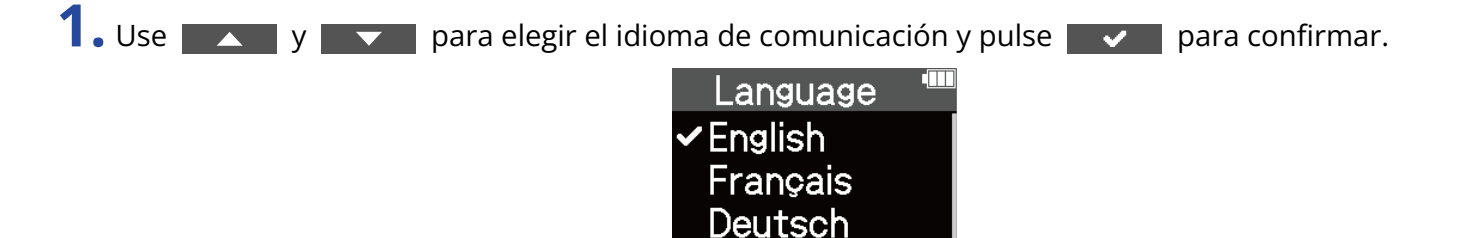

Esto confirmará el idioma que aparece en la pantalla y hará que se abra una pantalla de ajuste del formato de fecha. Ajuste ese formato. (→ [Ajuste del formato de fecha \(primer encendido\)](#page-35-0))

Italiano Español

#### **AVISO**

También puede ajustar más adelante el idioma de comunicación desde la pantalla de menú. (→ [Ajuste del](#page-108-1) [idioma de comunicación](#page-108-1))

# <span id="page-35-0"></span>Ajuste del formato de fecha (primer encendido)

La primera vez que encienda la unidad después de comprarla, una vez que ya haya ajustado el idioma de comunicación, aparecerá la pantalla de ajuste del formato de fecha. Ajuste ese formato. El formato que elija aquí determinará el formato de la fecha registrada en los ficheros de grabación.

1. Use y y y para elegir el formato de fecha y pulse y para confirmar. La fecha activa aparecerá en la parte inferior de la pantalla como ejemplo concreto del formato de fecha ajustado.

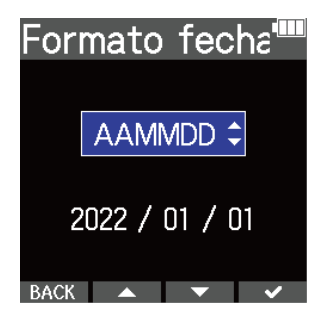

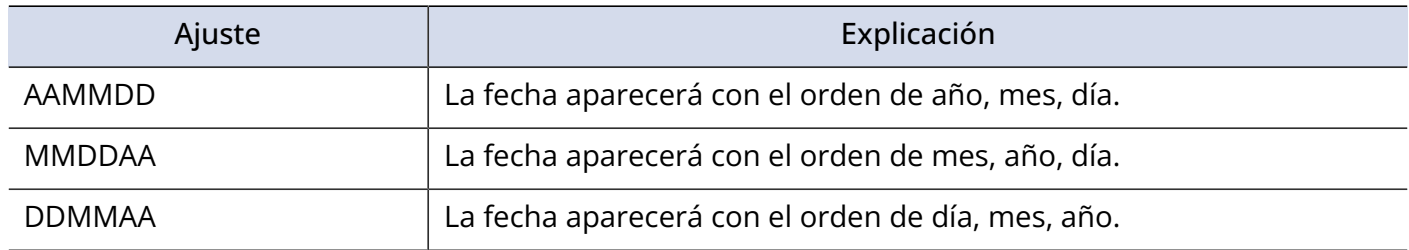

Después de ajustar el formato de fecha, aparecerá una pantalla de ajuste de la fecha y la hora. Ajústelas. (→ [Ajuste de la fecha y la hora \(primer encendido\)](#page-36-0))

#### **AVISO**

El valor del formato de fecha también puede ser modificado más adelante en la pantalla de menú. (→ [Ajuste](#page-111-0) [del formato de fecha](#page-111-0))
## Ajuste de la fecha y la hora (primer encendido)

La primera vez que encienda la unidad después de comprarla y una vez que haya ajustado el formato de fecha, aparecerá una pantalla de ajuste de fecha y hora. Ajústelas. Esta fecha y la hora serán registradas en los ficheros de grabación.

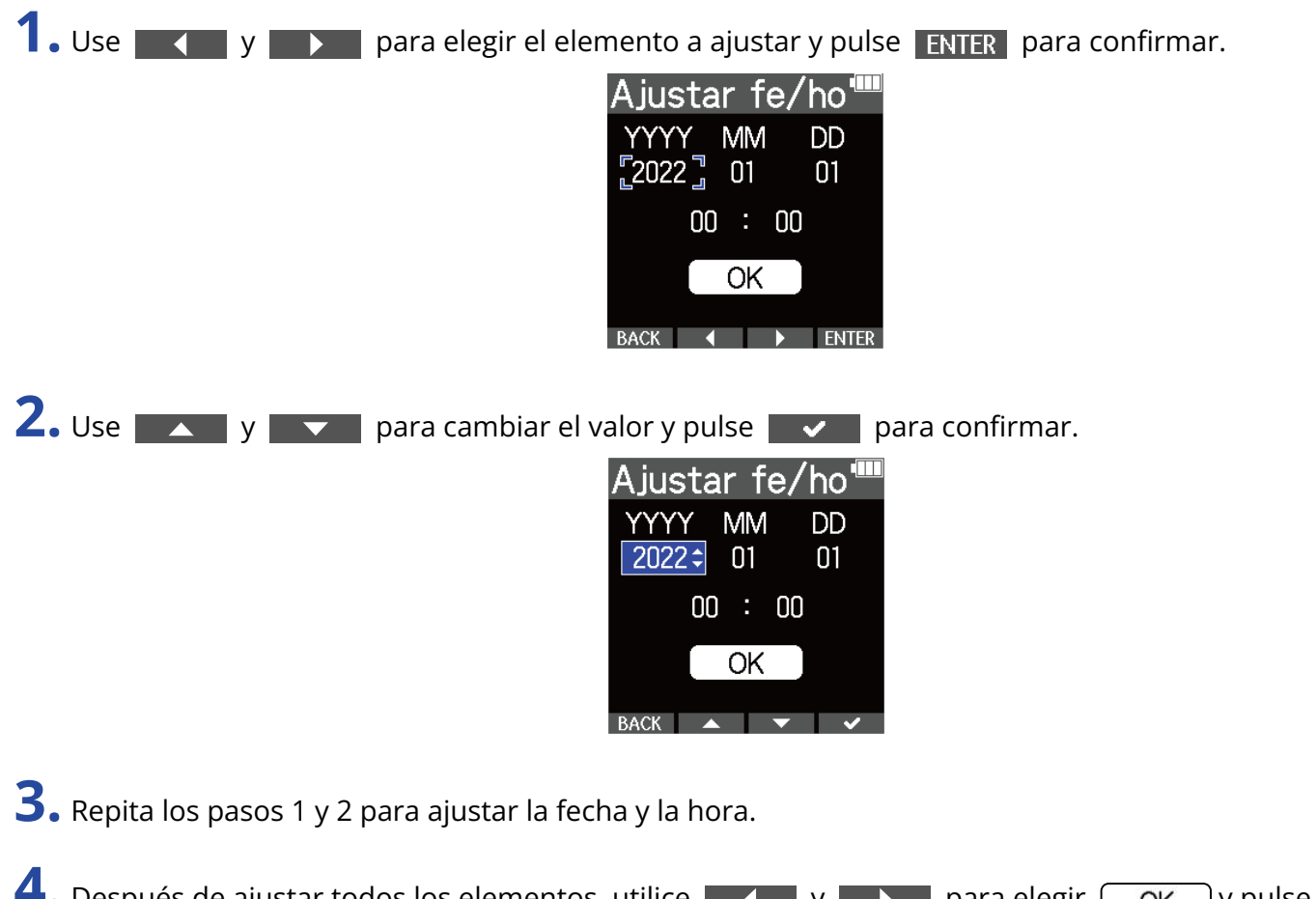

**4.** Después de ajustar todos los elementos, utilice **y the search of a** para elegir  $\begin{bmatrix} 0 & \text{or} \end{bmatrix}$ y pulse **v** para confirmar.

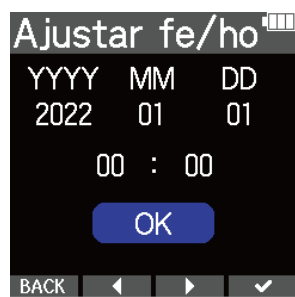

Después de confirmar la fecha y la hora, aparecerá una pantalla para ajustar el tipo de pilas usadas. Ajústelo. (→ [Ajuste del tipo de pilas usadas \(primer encendido\)\)](#page-38-0)

### **NOTA**

Si la unidad no recibe corriente durante mucho tiempo, los valores de fecha y hora almacenados en el micro serán reiniciados. Si vuelve a aparecer la pantalla de ajuste de fecha/hora durante el arranque, ajústelos nuevamente.

### **AVISO**

También puede cambiar más tarde el ajuste de fecha y hora desde la pantalla de menú. (→ [Ajuste de la](#page-109-0) [fecha y la hora](#page-109-0))

## <span id="page-38-0"></span>Ajuste del tipo de pilas usadas (primer encendido)

La primera vez que encienda la unidad después de comprarla y una vez ajustadas la fecha y la hora, aparecerás la pantalla de ajuste del tipo de pilas. Elija correctamente el tipo de pilas usadas en el M4 para que su carga restante sea visualizada con precisión en la pantalla.

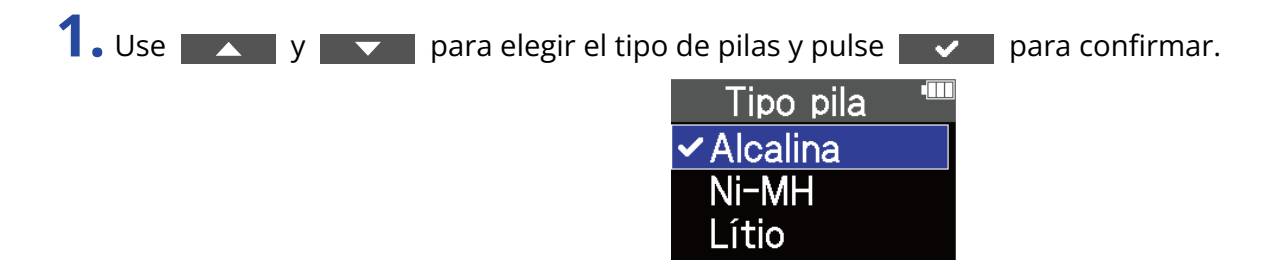

BACK  $\rightarrow$   $\rightarrow$   $\rightarrow$ 

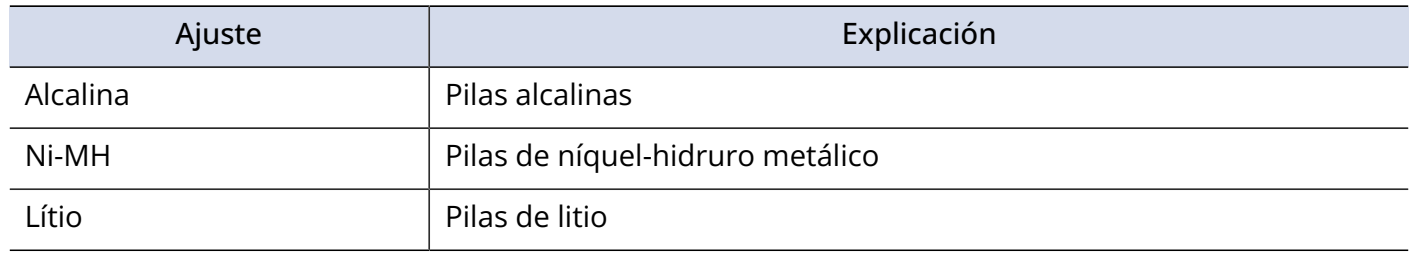

#### **AVISO**

También puede modificar posteriormente el tipo de pilas desde la pantalla de menú. (→ [Ajuste del tipo de](#page-117-0) [pilas usadas](#page-117-0))

# <span id="page-39-0"></span>Cómo evitar usos accidentales (función HOLD)

Para evitar un error o uso accidental, puede utilizar la función de bloqueo o HOLD para desactivar los botones del M4.

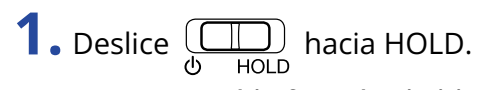

Esto activará la función de bloqueo, desactivando el funcionamiento de todos los botones.

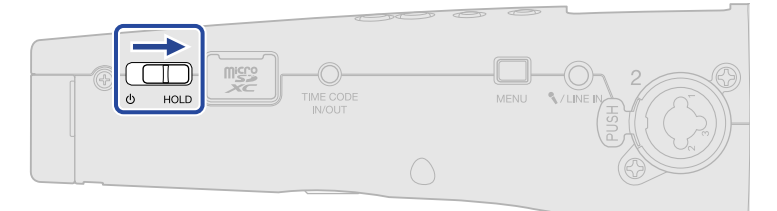

Para desactivar la función de bloqueo, deslice  $\overline{\bigoplus_{\text{HOLD}}}$  de nuevo a su posición central.

# **Ajustes de entrada**

### <span id="page-40-0"></span>Selección de entradas para realizar ajustes

Puede realizar ajustes de forma independiente para cada entrada. En la pantalla inicial, elija la entrada que quiera ajustar: el micrófono XY interno, INPUT 1 o INPUT 2.

### Selección del micrófono XY interno

Pulse  $\frac{1}{\mathbb{O}}$  o  $\frac{2}{\mathbb{O}}$  para elegir el micrófono XY interno.

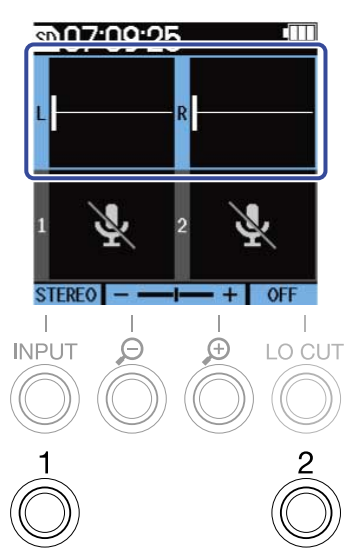

El pulsar  $\frac{1}{\Omega}$  (o  $\frac{2}{\Omega}$ ) hará que cambie entre el micro XY interno e INPUT 1 (o INPUT 2).

Cuando ponga en marcha el M4, aparecerá la pantalla inicial con el micrófono XY interno seleccionado. Puede ajustar los siguientes parámetros para el micrófono XY interno.

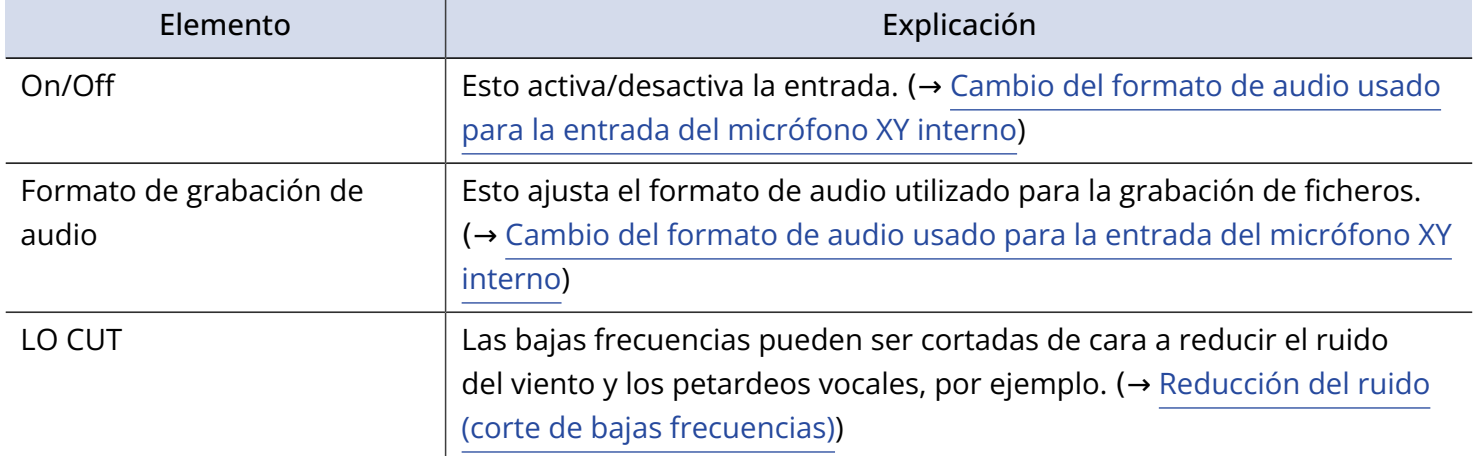

### Selección de INPUT 1

Pulse  $\bigcirc$  para elegir INPUT 1.

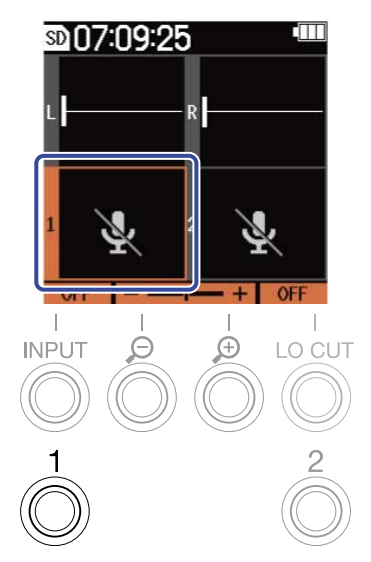

El pulsar  $\int_{0}^{1}$  cambiará entre el micro XY interno e INPUT 1.

### Selección de INPUT 2

Pulse  $\frac{2}{\mathbb{O}}$  para elegir INPUT 2.

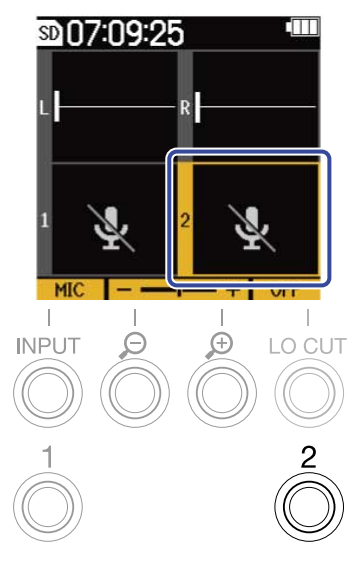

El pulsar  $\frac{2}{\mathbb{O}}$  cambiará entre el micro XY interno e INPUT 2.

### Selección de INPUT 1 y 2 (cuando estén enlazadas en stereo)

Pulse  $\frac{1}{\mathcal{O}}$  or  $\frac{2}{\mathcal{O}}$  para elegir INPUT 1 y 2.

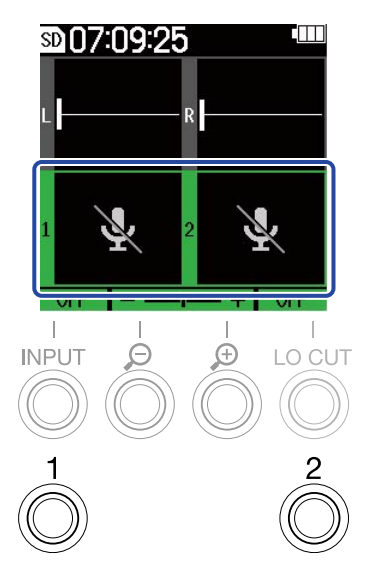

El pulsar  $\frac{1}{\mathbb{O}}$  or  $\frac{2}{\mathbb{O}}$  hará que cambie entre el micrófono XY interno y las tomas INPUT 1 y 2.

Puede ajustar los siguientes parámetros para la toma INPUT 1 y la INPUT 2.

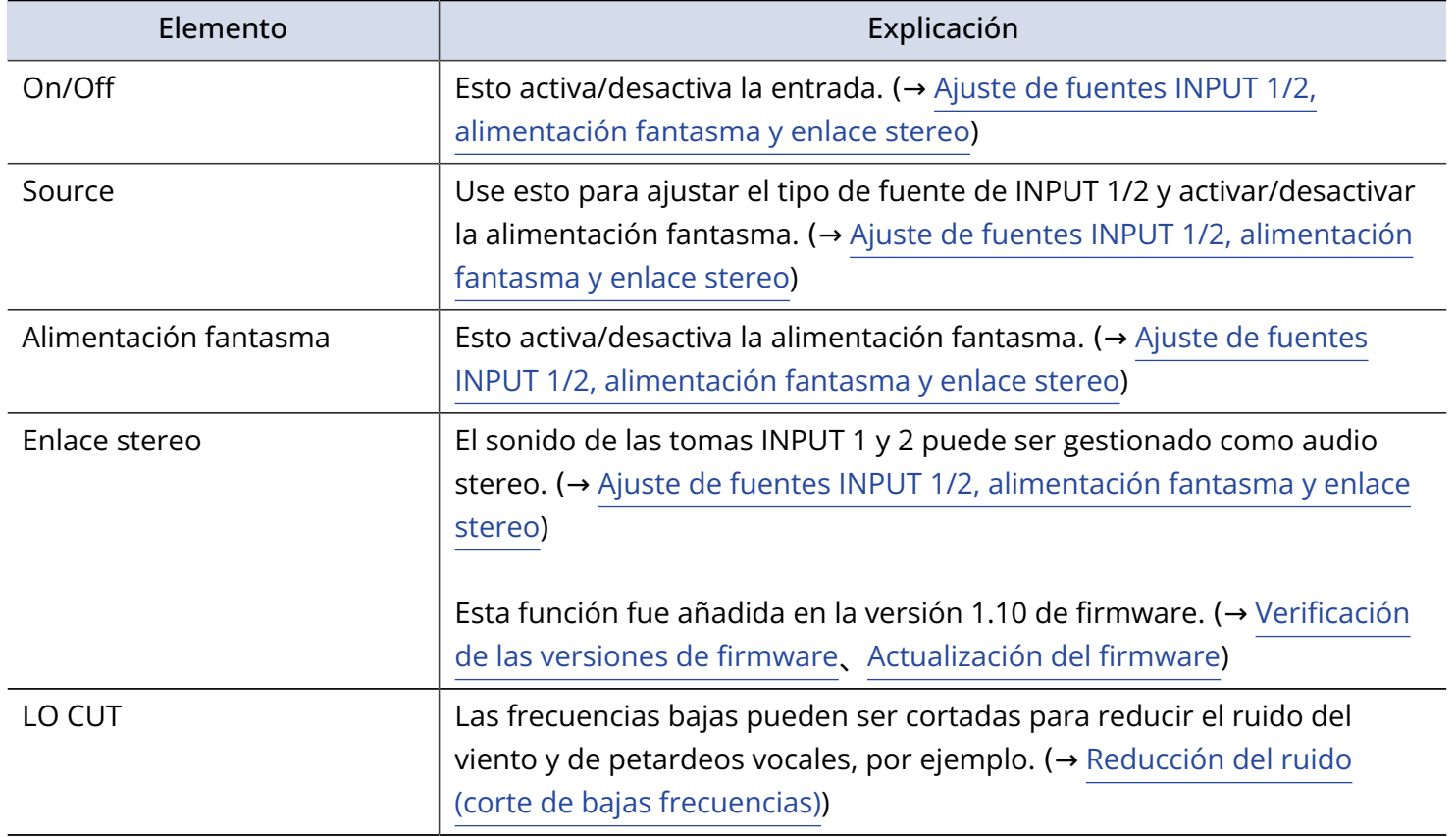

# <span id="page-43-0"></span>Cambio del formato de audio usado para la entrada del micrófono XY interno

Puede elegir el formato de audio usado para la entrada desde el micrófono XY interno.

Cuando lo ajuste a STEREO, los canales izquierdo y derecho serán recibidos juntos como una señal audio stereo. Cuando lo ajuste a MONO, los canales izquierdo y derecho serán mezclados y recibidos como audio mono.

Cuando lo ajuste a OFF, no será recibido ningún sonido desde el micrófono XY interno.

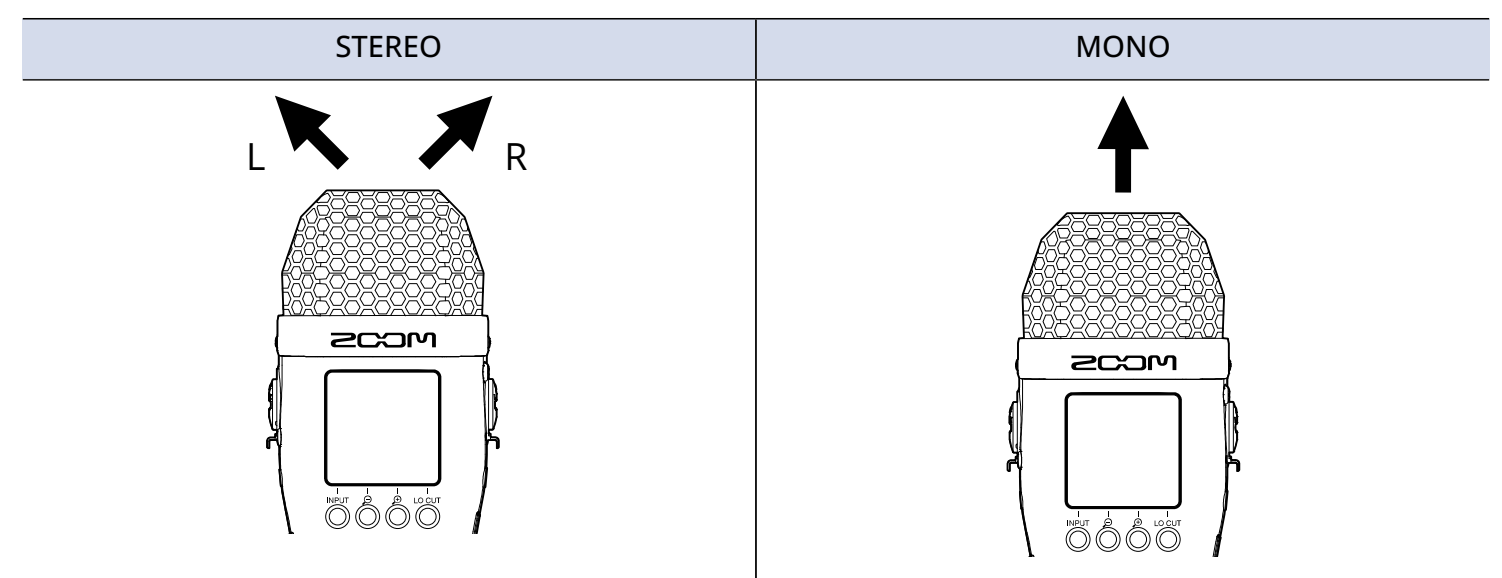

**1.** En la pantalla inicial, elija el micrófono XY interno. (→ [Selección de entradas para realizar ajustes\)](#page-40-0)

**2.** Pulse repetidamente <sup>INPUT</sup> para elegir el ajuste. En la pantalla aparecerá el nombre del ajuste elegido.

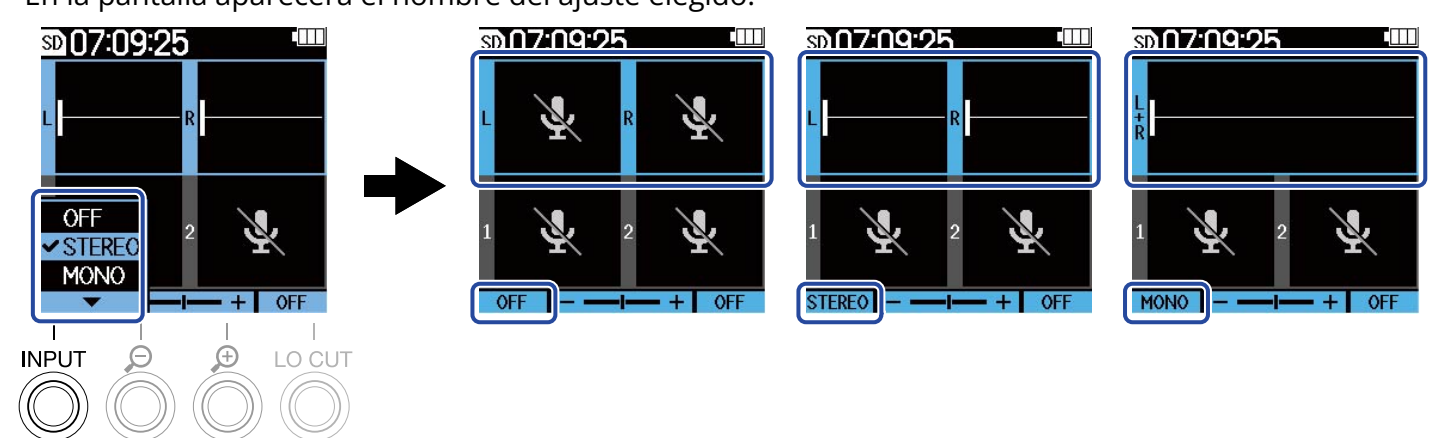

### **NOTA**

El formato del fichero de grabación será modificado de la misma forma. (→ [Estructura de carpetas y](#page-68-0) [ficheros\)](#page-68-0)

#### **AVISO**

• También puede cambiar los canales izquierdo y derecho para la entrada de audio a través del micrófono XY interno. (→ [Cambio de las señales de audio izquierda y derecha procedentes del micrófono XY interno\)](#page-51-0)

# <span id="page-45-0"></span>Ajuste de fuentes INPUT 1/2, alimentación fantasma y enlace stereo

Puede elegir y activar las tomas INPUT 1 y 2 como las entradas a ser usadas. Las entradas activadas quedan armadas para la grabación y sus señales son emitidas por las tomas de auriculares y LINE OUT.

**1.** Elija la entrada que quiera configurar en la pantalla inicial. (→ [Selección de entradas para realizar](#page-40-0) [ajustes](#page-40-0))

**2.** Pulse repetidamente <sup>INPUT</sup> para elegir el ajuste. En la pantalla aparecerá el nombre del ajuste elegido.

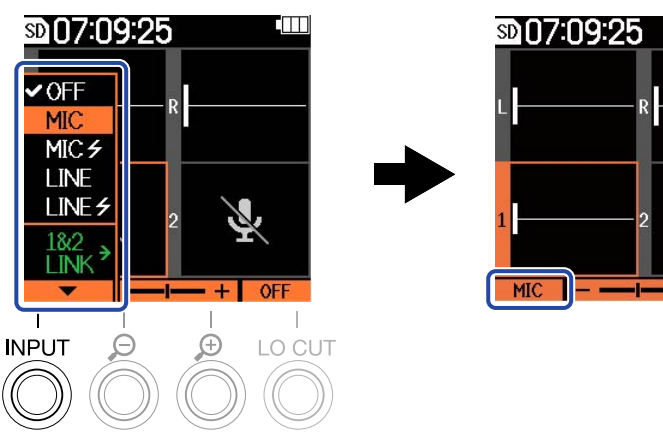

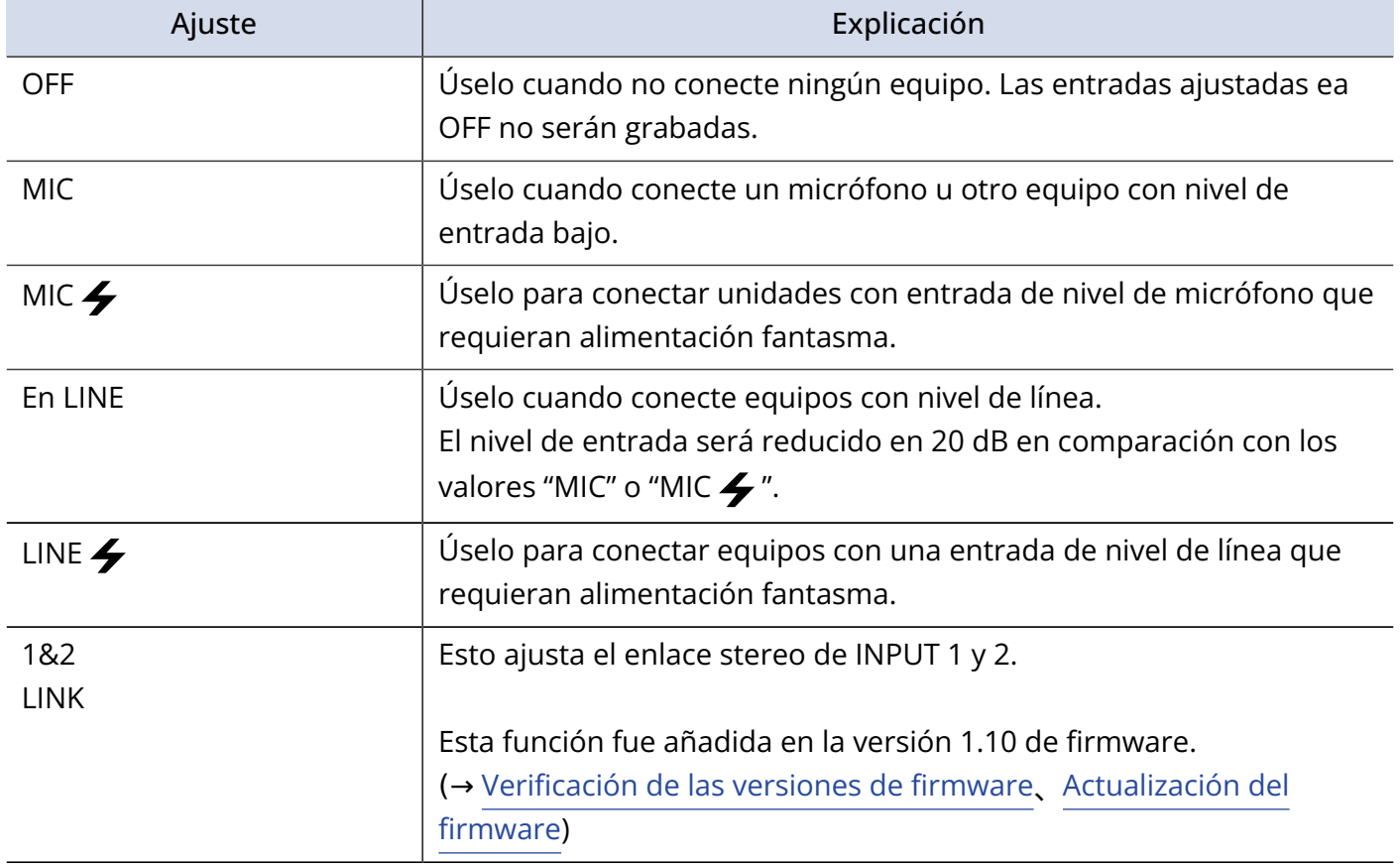

Cuando una entrada está ajustado a "OFF", su volumen dejará de ser visualizado en la pantalla inicial. Ejemplo: Entrada 2 ajustada a "OFF"

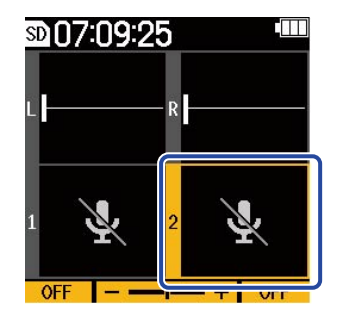

#### **NOTA**

- Cuando conecte un dispositivo que no admita alimentación fantasma, no utilice el valor "MIC  $\clubsuit$ " o "LINE  $\blacktriangleright$ ". Si lo hace, podría dañar el dispositivo.
- Las entradas ajustadas a "OFF" no se grabarán y sus sonidos no saldrán por las tomas de auriculares y LINE OUT.
- El ajuste del enlace stereo también modificará el sonido monitorizado. La entrada de la toma INPUT 1 pasará a ser el canal izquierdo (L) y la de la toma INPUT 2 se convertirá en el canal derecho (R).
- Cuando esté ajustado el enlace stereo, los siguientes parámetros relacionados con la entrada desde la toma INPUT 1 e INPUT 2 serán compartidos por ambas.
	- Selección de la fuente de entrada y ajuste de activación/desactivación de la alimentación fantasma (→ [Ajuste de fuentes INPUT 1/2, alimentación fantasma y enlace stereo](#page-45-0))
	- Frecuencia de corte de graves (→ [Reducción del ruido \(corte de bajas frecuencias\)](#page-47-0))
	- Amplificación del volumen en la pantalla (→ [Ajuste del tamaño de visualización del volumen para](#page-53-0) [facilitar su verificación](#page-53-0))

#### **AVISO**

- Puede alargar el tiempo de funcionamiento a pilas ajustando a OFF las entradas que no vaya a usar.
- Puede ajustar el voltaje de la alimentación fantasma a +24 V o +48 V. (→ [Cambio del voltaje de la](#page-48-0) [alimentación fantasma\)](#page-48-0)

# <span id="page-47-0"></span>Reducción del ruido (corte de bajas frecuencias)

Puede cortar las bajas frecuencias de cara a reducir el ruido del viento y los petardeos vocales, por ejemplo.

- **1.** Elija la entrada que quiera configurar en la pantalla inicial. (→ [Selección de entradas para realizar](#page-40-0) [ajustes](#page-40-0))
- **2.** Pulse repetidamente <sup>LO CUT</sup> para ajustar la frecuencia de corte.

La frecuencia elegida aparecerá en la pantalla inicial.

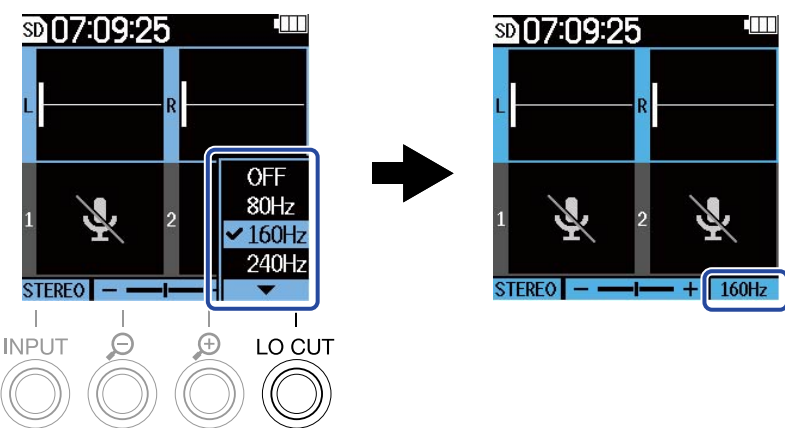

Puede configurar el valor LO CUT a OFF, 80Hz, 160Hz o 240Hz.

### **NOTA**

Cuando las tomas INPUT 1 y 2 estén enlazadas en stereo, será utilizada la misma frecuencia de corte para ambas.

### **AVISO**

Le recomendamos que use el cortavientos (incluido) si el viento sopla directamente en el micro, por ejemplo, al grabar en exteriores o cuando el micrófono esté cerca del cono de un altavoz.

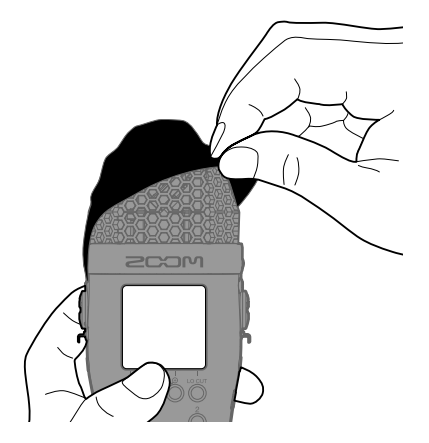

### <span id="page-48-0"></span>Cambio del voltaje de la alimentación fantasma

Puede ajustar el voltaje de la alimentación fantasma a +24 V o +48 V. El voltaje elegido será aplicado tanto a INPUT 1 como a INPUT 2.

- 1. Pulse repetidamente <sub>MENU</sub> cuando la pantalla inicial está activa. Esto hará que aparezca la pantalla de menú.
- 2. Use y y v para elegir "Sistema" y pulse **ENTER** para confirmar.

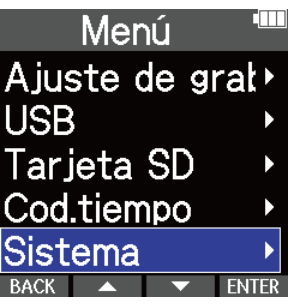

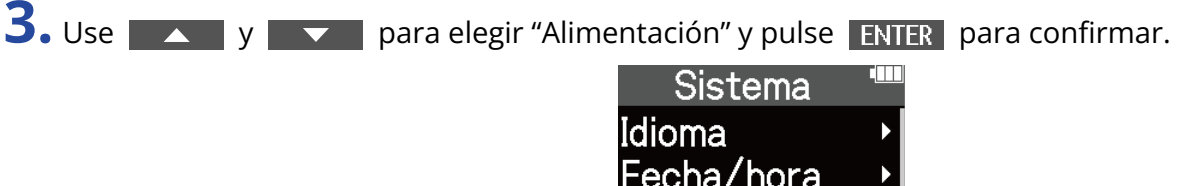

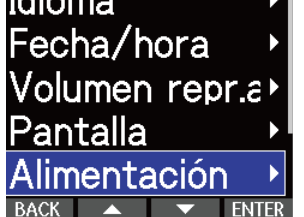

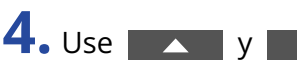

**4.** Use **X** y **V** para elegir "Vol. A.Fant." y pulse **ENTER** para confirmar.

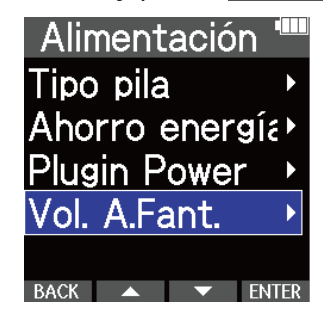

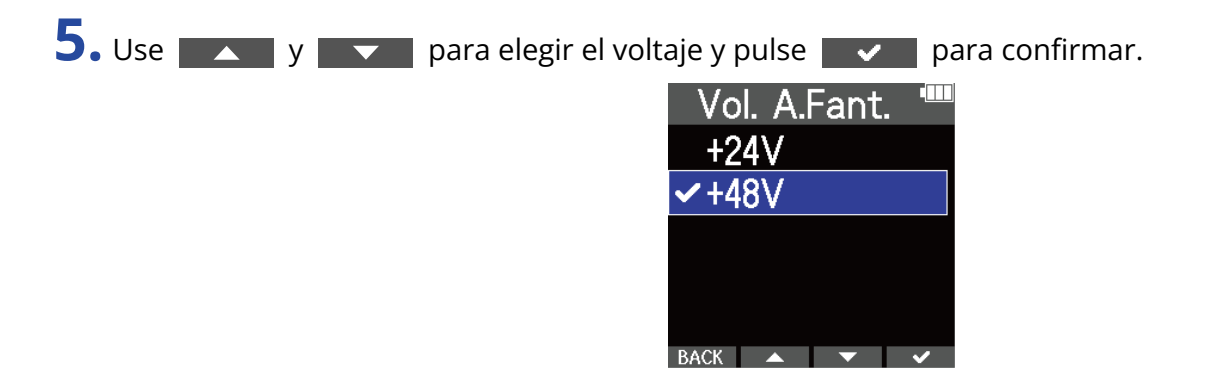

#### **AVISO**

• Cuando utilice micrófonos que puedan funcionar con alimentación fantasma de +24 V, el ajustar el voltaje a +24 V le permitirá aumentar el tiempo de funcionamiento a pilas.

# Uso del plugin power

Siga estos pasos cuando conecte un micrófono a la toma MIC/LINE IN que sea compatible con plug-in power.

1. Pulse repetidamente <sub>MENU</sub> cuando la pantalla inicial está activa. Esto hará que aparezca la pantalla de menú.

2. Use y y y para elegir "Sistema" y pulse **ENTER** para confirmar.

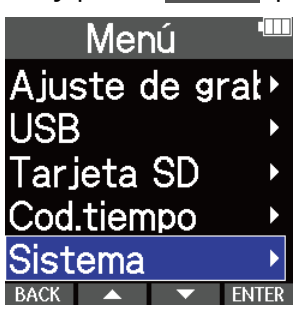

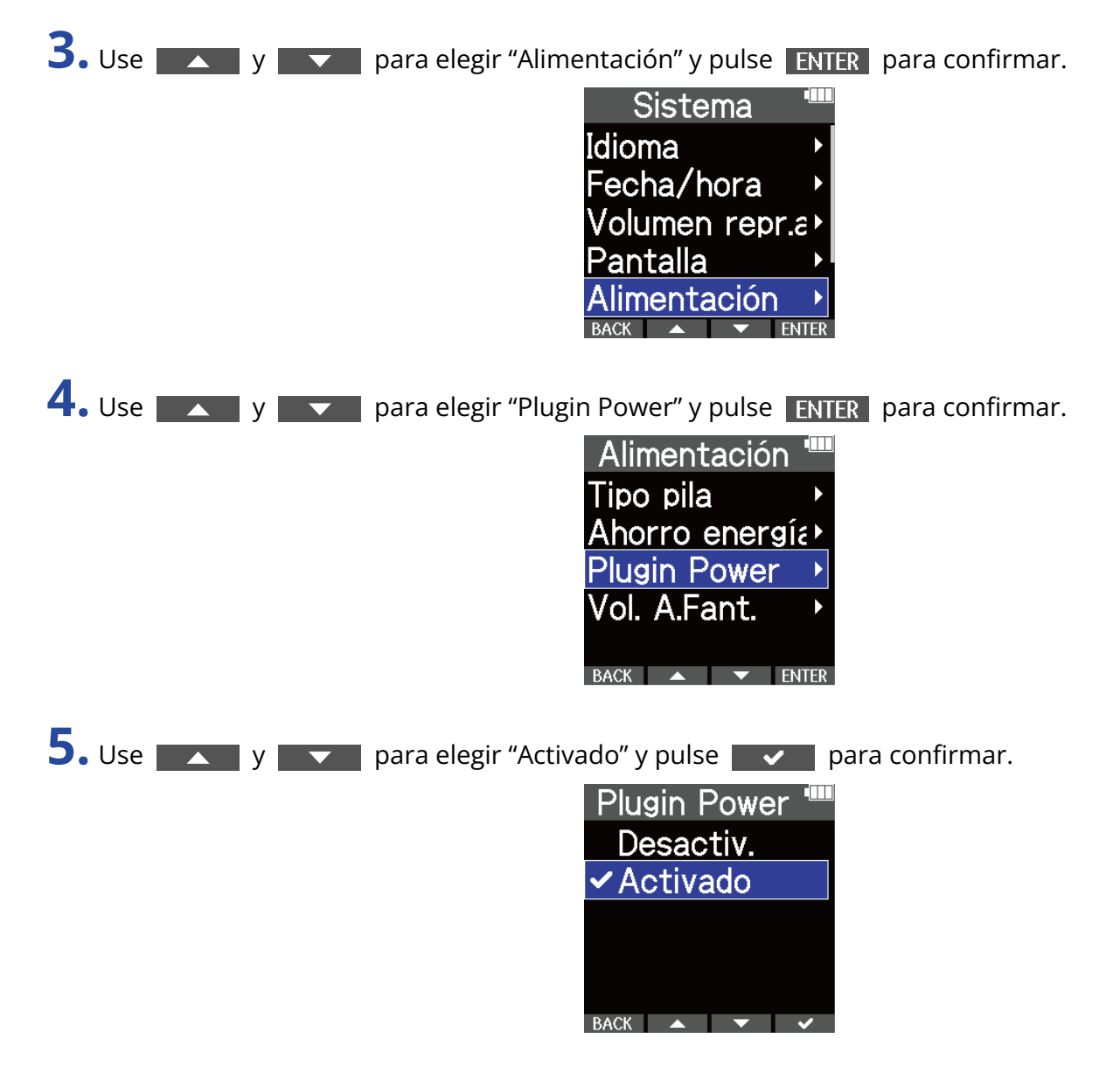

# <span id="page-51-0"></span>Cambio de las señales de audio izquierda y derecha procedentes del micrófono XY interno

- 1. Pulse repetidamente <sub>MENU</sub> cuando la pantalla inicial está activa. Esto hará que aparezca la pantalla de menú.
- **2.** Use **y v y v para elegir "Sistema" y pulse ENTER** para confirmar.

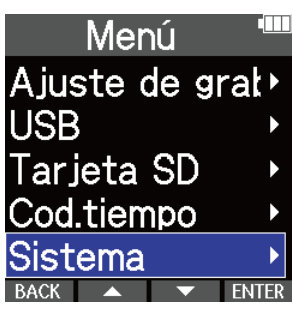

**3.** Utilice  $\sim$  /  $\sim$  para elegir "Cambio MIC I/D", y pulse ENTER paraconfirmarlo.

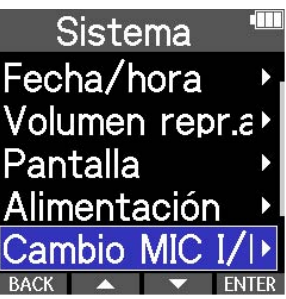

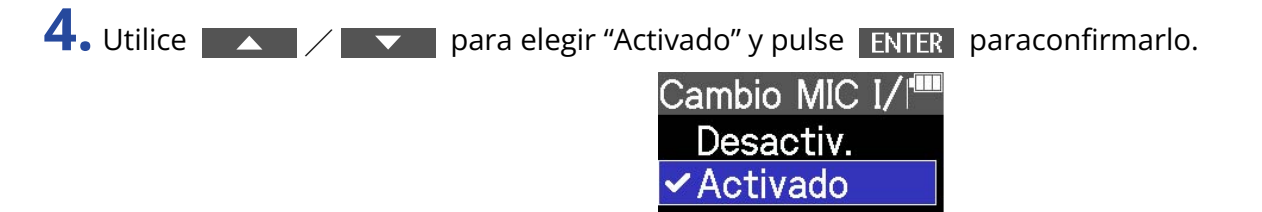

### **NOTA**

• Esto sólo intercambiará las señales izquierda y derecha para el micrófono XY interno. Esto no cambiará la entrada para la toma MIC/LINE IN.

RACK A V

• Esta función fue añadida en la versión 1.10 de firmware. (→ [Verificación de las versiones de](#page-122-0) [firmware](#page-122-0)、[Actualización del firmware](#page-123-0))

# **Ajustes de salida**

## Ajuste del nivel de salida de línea

Puede ajustar la salida de nivel de línea hacia otros dispositivos.

- **1.** Reduzca la ganancia de entrada del otro dispositivo.
- **2.** Utilice un cable de audio para conectar la toma de micrófono externo del otro dispositivo con la toma LINE OUT del M4.

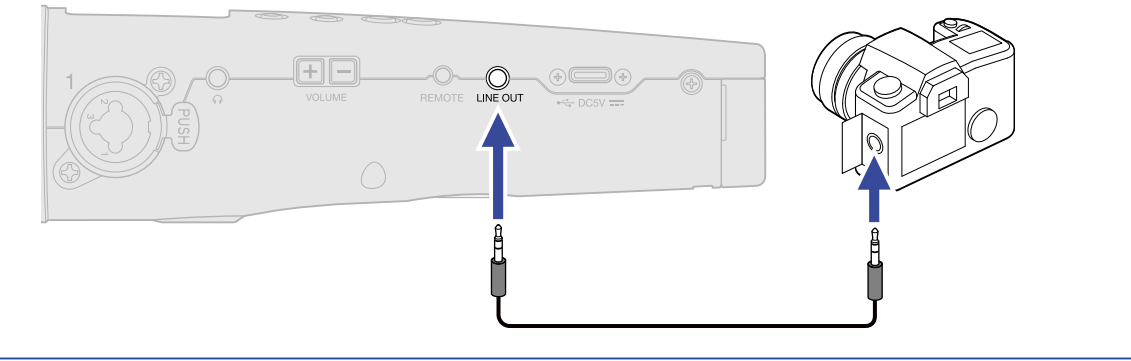

#### **AVISO**

Cuando no sea necesaria la salida a otro dispositivo, podrá hacer que aumente el tiempo de funcionamiento de las pilas quitando el cable de conexión de la toma LINE OUT.

3. Use  $\sim$  y  $\sim$  para ajustar el nivel de salida de línea. Después, pulse close para cerrar la pantalla de ajuste.

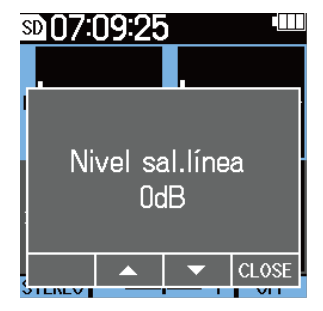

#### **NOTA**

- Consulte el manual del dispositivo conectado para más información sobre su funcionamiento.
- Si la función de control automático de ganancia del otro dispositivo está activada, desactívela.

#### **AVISO**

- Puede ajustar esto a Mute o de -48 a +24 dB.
- Cuando elija "Mute", la salida de la toma LINE OUT será anulada.

# **Grabación**

# <span id="page-53-0"></span>Ajuste del tamaño de visualización del volumen para facilitar su verificación

El M4 graba en formato de 32 bits flotantes, lo que hace innecesarios los ajustes de ganancia de entrada. No obstante, dependiendo de la señal de entrada, el volumen visualizado en la pantalla puede ser demasiado pequeño o demasiado grande, lo que dificulta su verificación.

Al cambiar el grado de amplificación del volumen visualizado en la pantalla, podrá ajustar su tamaño para facilitar su verificación.

Además, el tamaño de la forma de onda visualizado durante la grabación también modifica el volumen grabado.

**1.** En la pantalla inicial, elija la entrada sobre la que quiera cambiar la amplificación del volumen. (→ [Selección de entradas para realizar ajustes\)](#page-40-0)

**2.** Use  $\bigcirc$  and  $\bigcirc$  para ajustar el tamaño para hacer que el volumen sea más fácil deverificar.

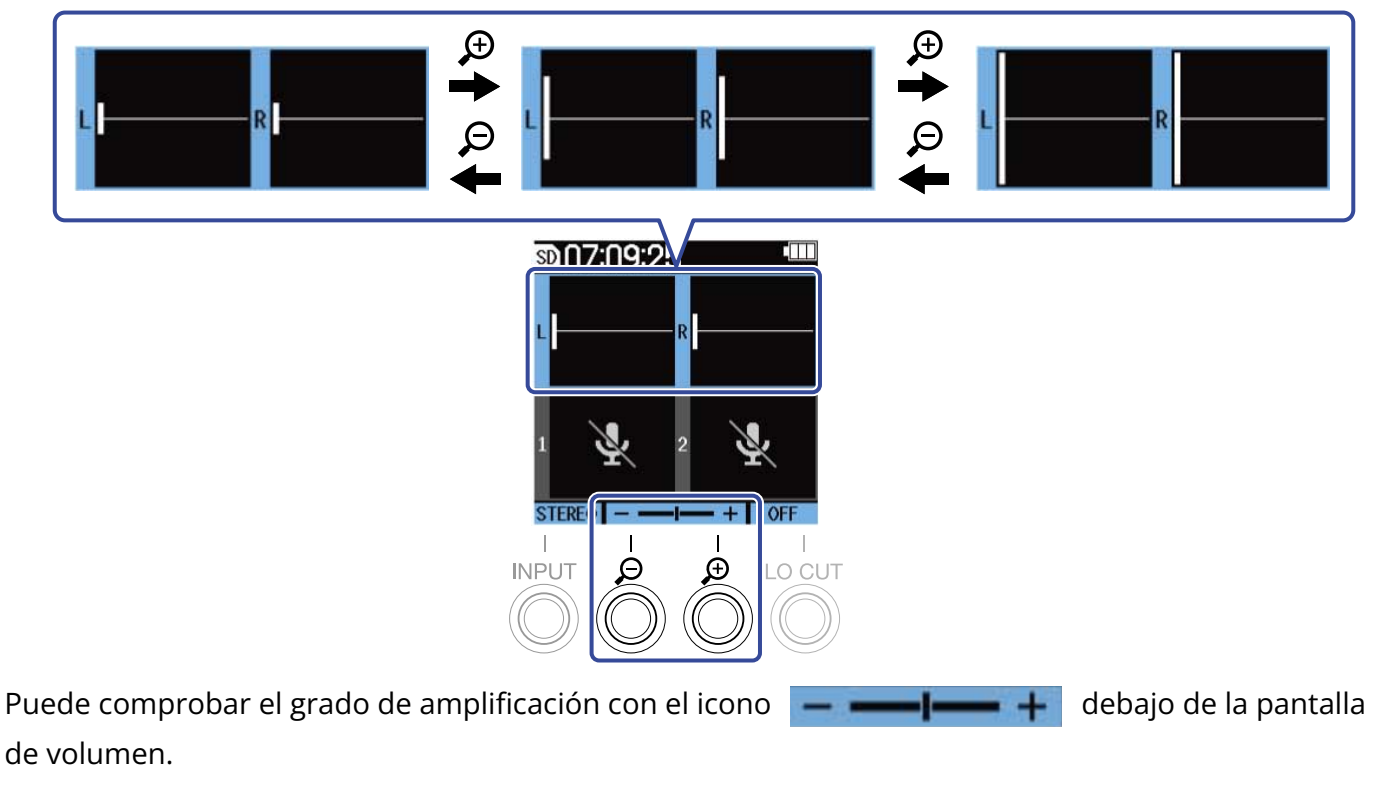

#### **NOTA**

- Puede ajustar el tamaño de visualización de la forma de onda en 31 niveles.
- Tenga cuidado con este volumen si está monitorizando el sonido de entrada a través de unos auriculares, por ejemplo.
- El ajuste del grado de amplificación durante la grabación no afectará al nivel de esa grabación.
- Cuando INPUT 1 y 2 estén enlazadas en stereo, la misma amplificación de volumen en pantalla será utilizada por ambas.

## Monitorización de los sonidos de entrada y reproducción

Puede monitorizar los sonidos de entrada y reproducción con auriculares, por ejemplo, y puede ajustar el volumen de esa monitorización.

**1.** Conecte unos auriculares, por ejemplo, a la toma de auriculares.

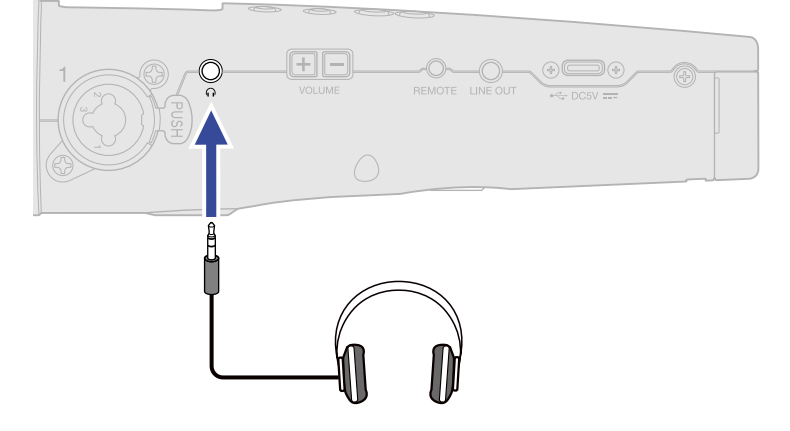

**2.** Utilice  $\boxed{+}$  para ajustar el volumen de los auriculares o de otro dispositivo conectado. En pantalla aparecerá el volumen mientras lo ajusta.

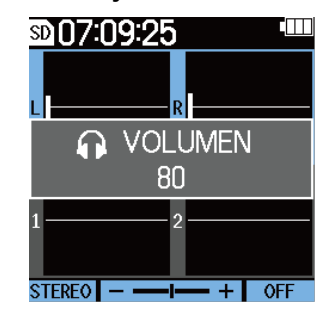

#### **NOTA**

- La salida de volumen de la toma de auriculares se verá afectada cuando cambie la amplificación de volumen en la pantalla. (→ [Ajuste del tamaño de visualización del volumen para facilitar su verificación](#page-53-0))
- Cuando no haya nada conectado a la toma de auriculares, el usar  $(H)$  hará que cambie el volumen del altavoz interno.
- No puede usar el altavoz interno para monitorizar la señal durante la grabación.

#### **AVISO**

- Ajuste el volumen de los auriculares después de ajustar la amplificación del volumen de entrada en la pantalla. (→ [Ajuste del tamaño de visualización del volumen para facilitar su verificación\)](#page-53-0)
- Puede alargar el tiempo de funcionamiento de las pilas desconectando los auriculares de la toma cuando no necesite monitorización a través de auriculares.
- Puede ajustar el volumen de forma independiente para el altavoz interno y para los auriculares.

## Ajustes de grabación

### <span id="page-56-0"></span>Ajuste de la frecuencia de muestreo

Puede ajustar la frecuencia de muestreo utilizada para la grabación de ficheros.

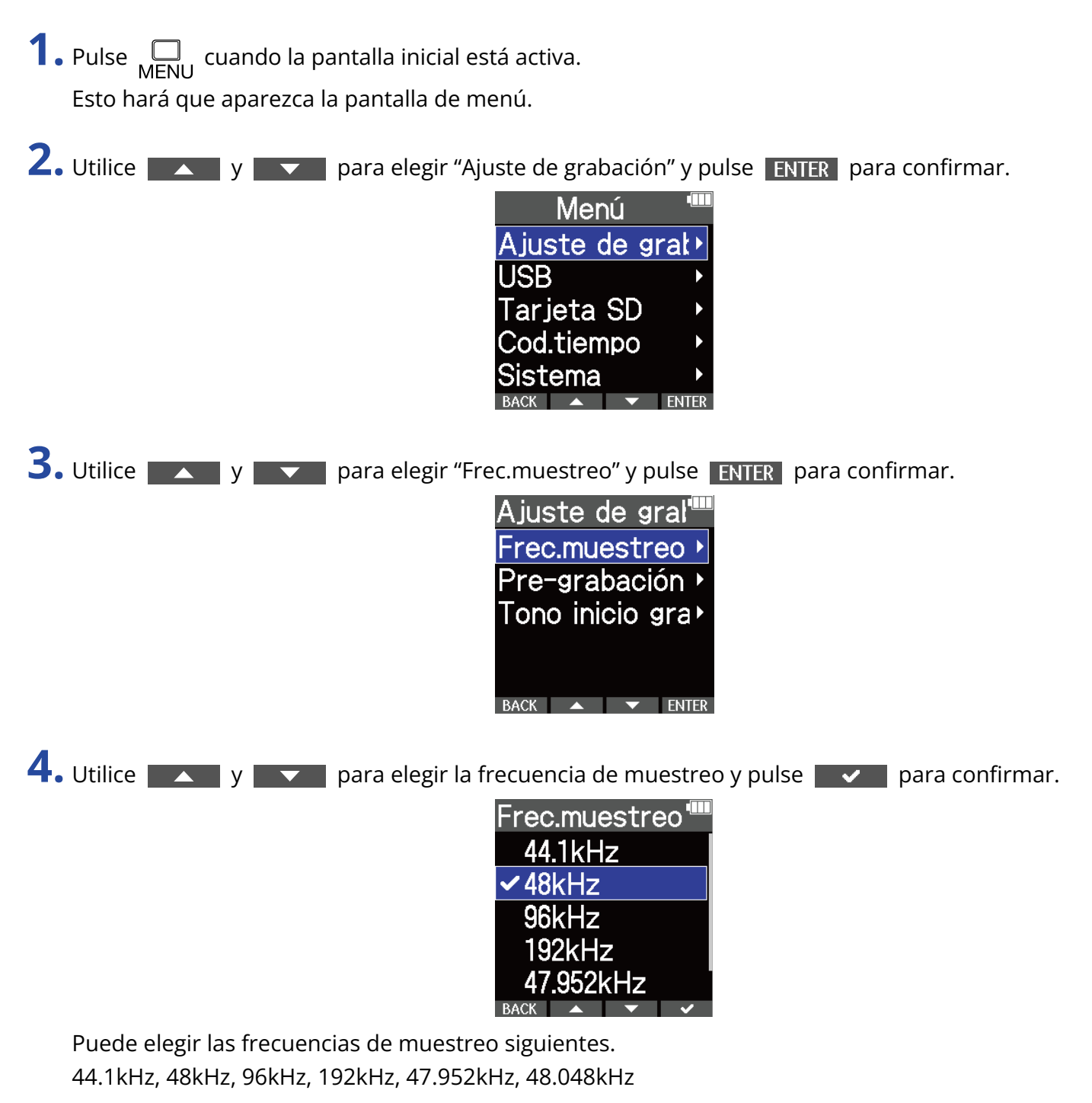

### **NOTA**

La profundidad de bits utilizada para la grabación es siempre de 32 bits flotantes.

## Captura de señal de audio previa al comienzo de la grabación (pregrabación)

La señal de entrada siempre es almacenada en un búfer o memoria temporal durante un período de tiempo determinado, por lo que puede capturarla 6 segundos antes de usar  $\left(\bigcirc\right)$  para poner en marcha la grabación (pre-grabación).

Esto resulta útil cuando pulse  $\textcircled{\textcircled{\small{\bullet}}}$  demasiado tarde, por ejemplo.

1. Pulse <sub>MENU</sub> cuando la pantalla inicial está activa. Esto hará que aparezca la pantalla de menú.

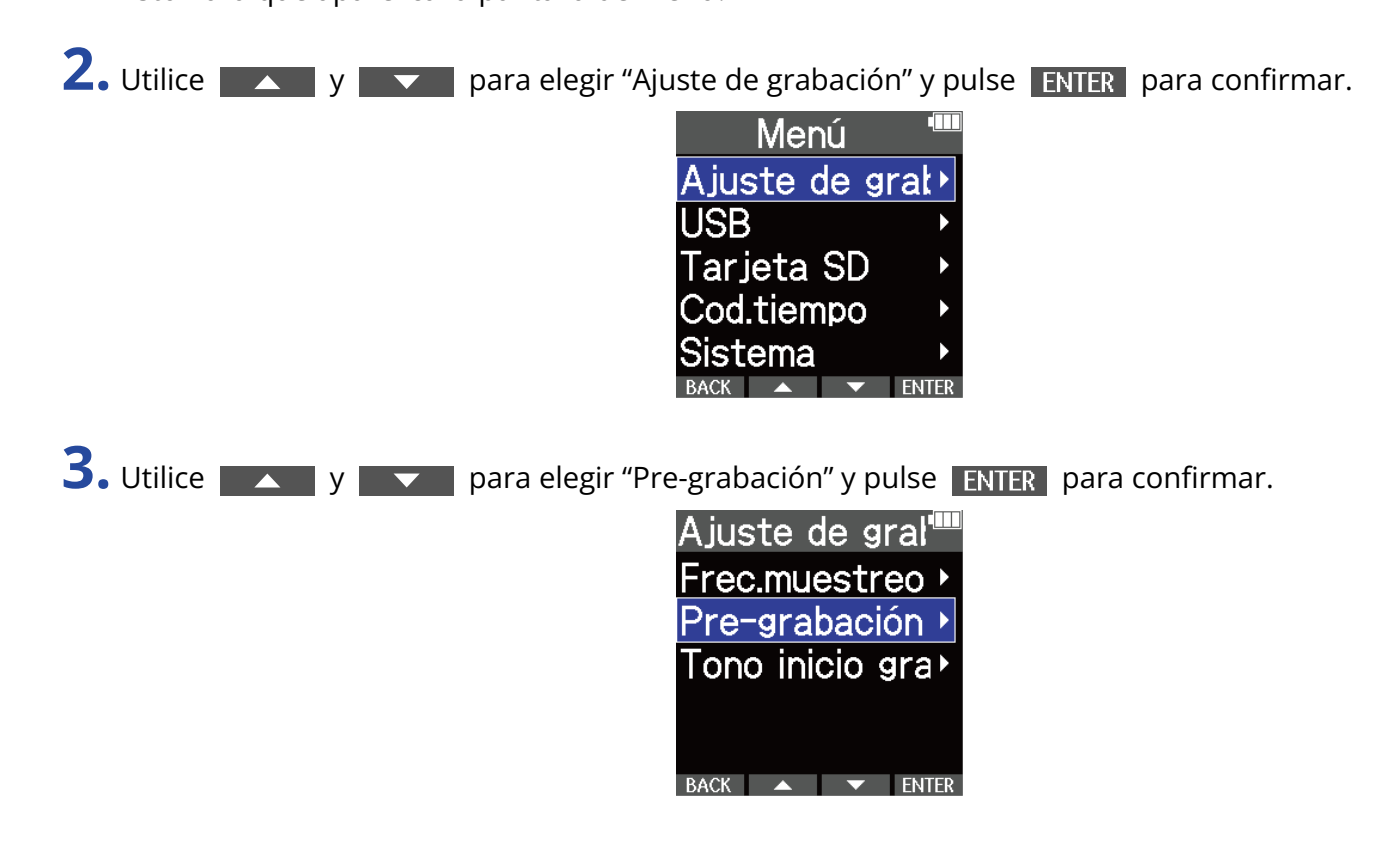

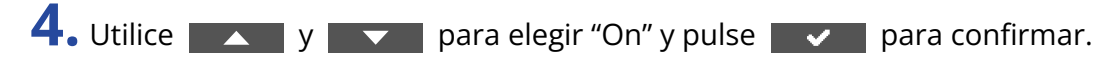

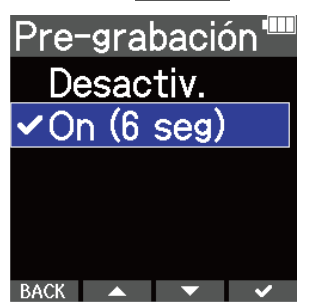

El tiempo de pregrabación con el ajuste "On" dependerá del valor de la frecuencia de muestreo (→ [Ajuste de la frecuencia de muestreo](#page-56-0)).

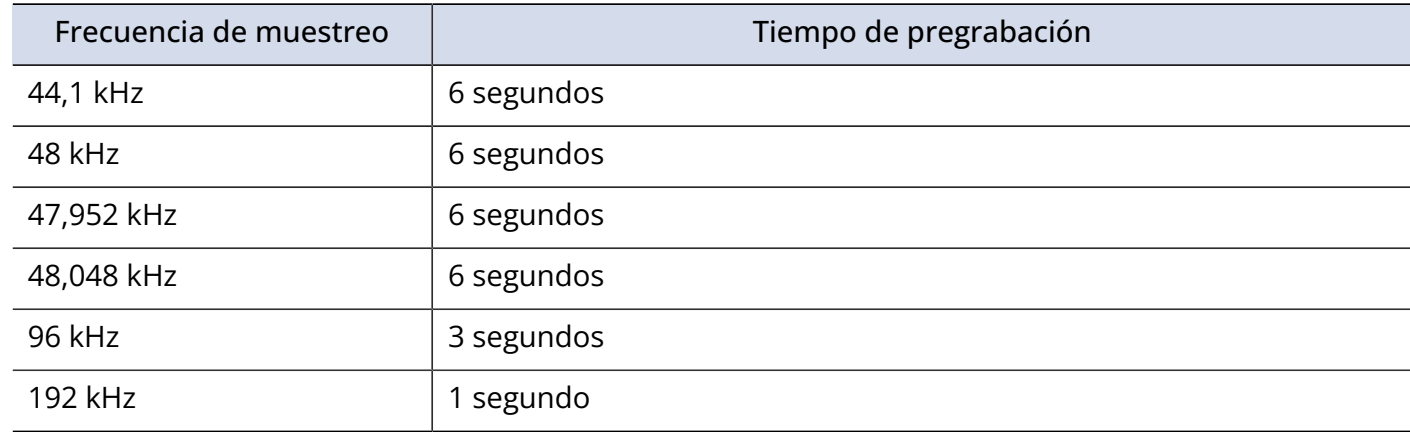

### Ajuste del tono de inicio de grabación

Puede hacer que sean emitidas señales de tono de medio segundo (tonos de inicio de grabación) desde las tomas de salida (auriculares y LINE OUT) cuando se inicie la grabación.

Dado que los tonos de inicio de grabación también son registrados en los ficheros de grabación, cuando grabe señal de audio para video con el M4, la emisión de la señal de salida a la entrada de la cámara podrá hacer que sea más fácil la sincronización de audio y video.

1. Pulse  $\Box$  cuando la pantalla inicial está activa.

Esto hará que aparezca la pantalla de menú.

2. Utilice  $\sim$  y  $\sim$  para elegir "Ajuste de grabación" y pulse **ENTER** para confirmar.

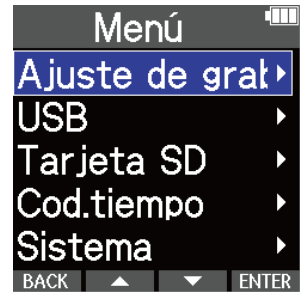

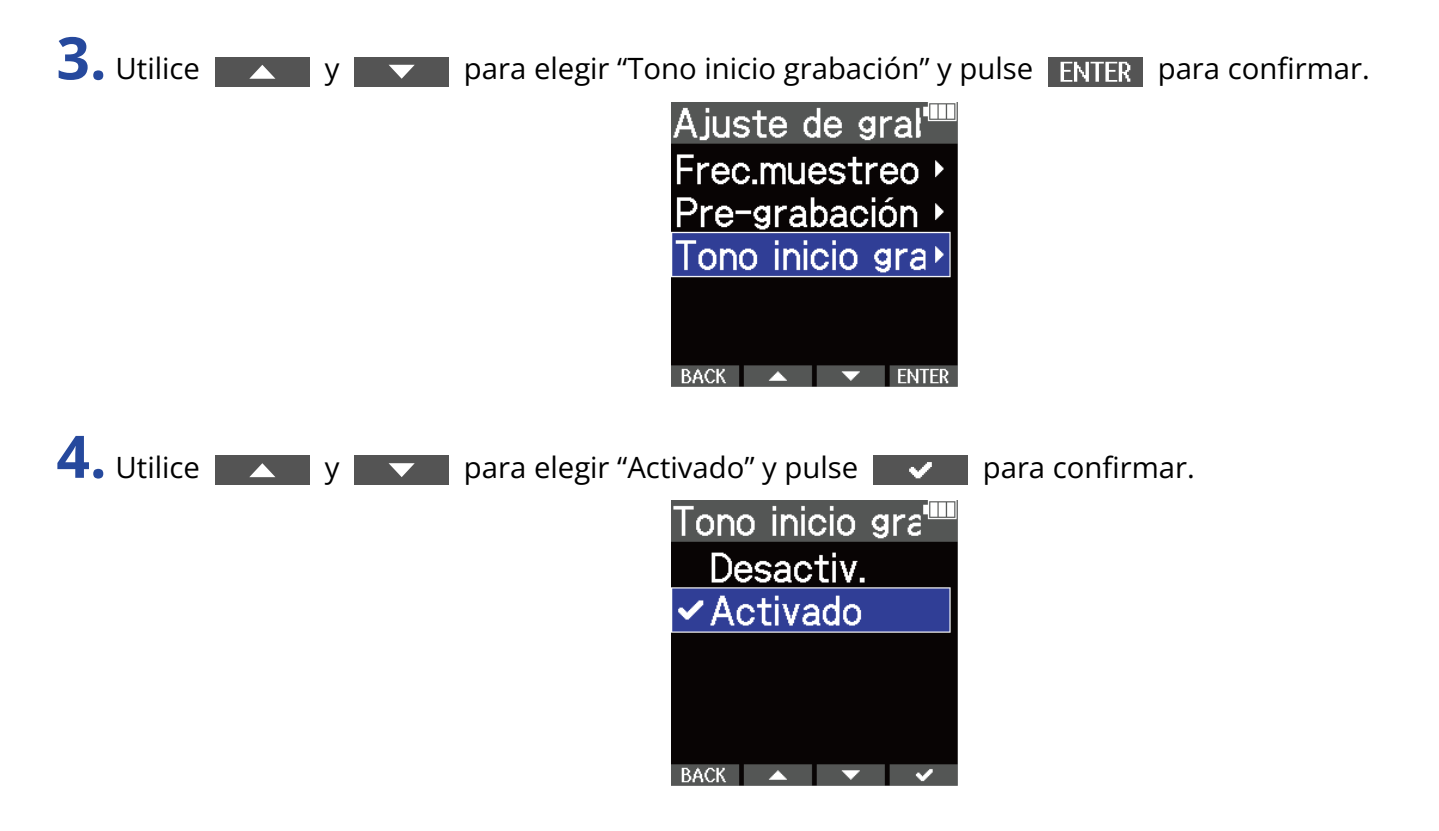

**5.** Use un cable con clavija mini stereo para conectar la toma de entrada de la cámara y la toma LINE OUT del M4.

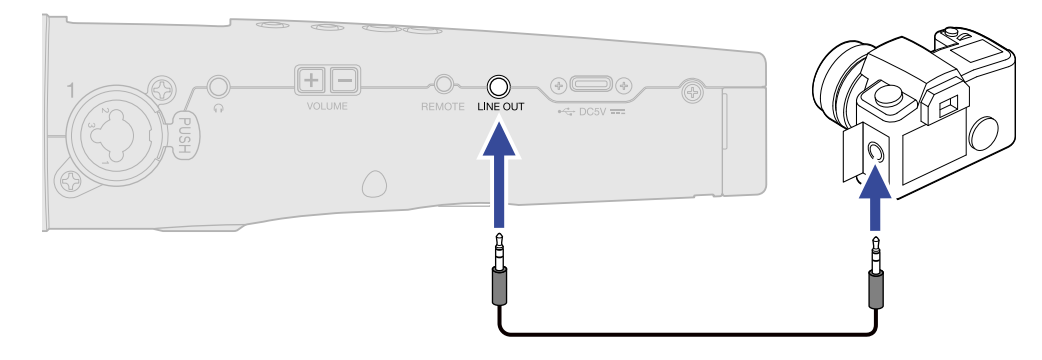

#### **NOTA**

Tenga cuidado con este volumen si está monitorizando el sonido de entrada a través de unos auriculares, por ejemplo.

### Grabación

**1.** Pulse  $\textcircled{\bullet}$  cuando la pantalla inicial está activa.

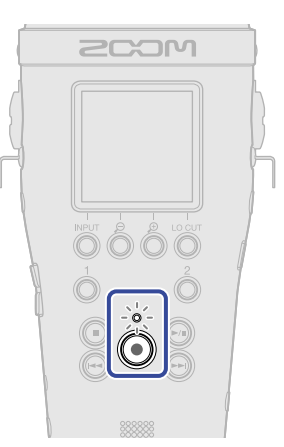

El piloto REC se iluminará en rojo, se pondrá en marcha la grabación y en pantalla aparecerá el nombre del fichero que esté siendo grabado.

Durante la grabación aparecerá el tiempo transcurrido de grabación.

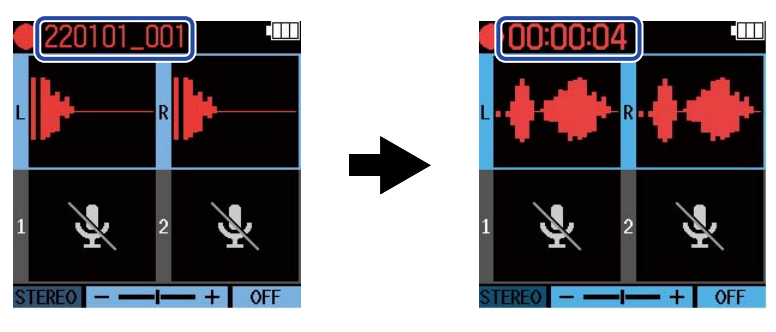

**2.** Pulse **para detener la grabación.** 

Deslice  $\overline{(\bullet)}$  hacia HOLD para evitar usos accidentales durante lagrabación. (→ [Cómo evitar usos](#page-39-0) [accidentales \(función HOLD\)\)](#page-39-0)

### **NOTA**

Si durante la grabación el tamaño del fichero supera los 2 GB, será creado automáticamente un nuevo fichero y la grabación continuará sin pausa. Cuando esto suceda, no se producirá ninguna separación en el sonido entre los dos ficheros.

### **AVISO**

• Puede añadir marcas durante la grabación pulsando ((●)). (→ [Adición de marcas durante la grabación\)](#page-61-0)

Puede añadir un máximo de 99 marcas por fichero.

• Durante la grabación, los ficheros son almacenados automáticamente a intervalos regulares. Si la unidad deja de recibir corriente o si se produce cualquier otro tipo de problema durante la grabación, podrá restaurar a la normalidad el fichero que se haya visto afectado reproduciéndolo con el M4.

# <span id="page-61-0"></span>Adición de marcas durante la grabación

Puede añadir marcas en un fichero durante la grabación.

Las marcas añadidas aparecen en la [Pantalla de reproducción](#page-16-0) donde puede usar  $\left(\overline{4}\right)$  y  $\left(\rightarrow\right)$  para desplazar la posición de reproducción entre ellas.

**1.** Pulse  $\textcircled{\textcircled{\small{}}\ }$  durante la grabación.

Esto añadirá una marca en la posición actual de tiempo de grabación transcurrido.

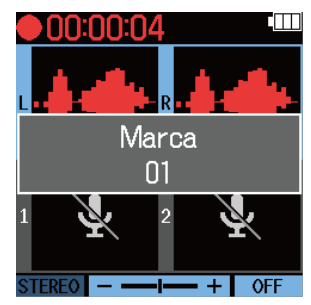

### **NOTA**

- Puede añadir hasta 99 marcas por fichero.
- Puede eliminar las marcas en la [Pantalla de reproducción.](#page-16-0) (→ [Eliminación de marcas](#page-66-0))

# **Reproducción de grabaciones**

### Reproducción de grabaciones

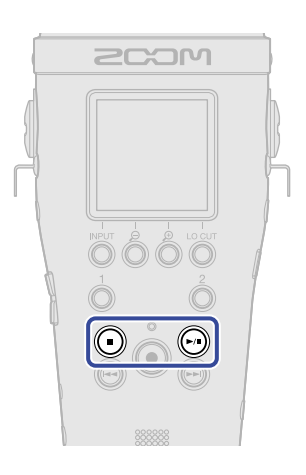

**1.** Pulse ( $\widehat{P}$ III) cuando la pantalla inicial está activa.

Esto hará que aparezca la [Pantalla de reproducción](#page-16-0) en la pantalla y pondrá en marcha la reproducción.

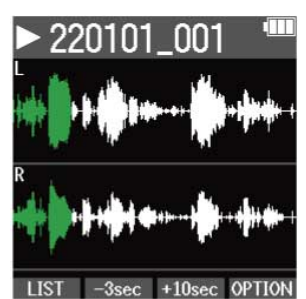

Vea ["Operaciones de la pantalla de reproducción"](#page-64-0) para más detalles acerca de las operaciones posibles cuando la pantalla de reproducción está activa.

### **NOTA**

- El M4 no puede reproducir ficheros que no hayan sido grabados por esta unidad, así como tampoco ficheros que hayan sido editados en otra unidad después de la grabación.
- En la pantalla de reproducción, todos los ficheros de una carpeta TAKE serán tratados como un único fichero. Por ejemplo, si ha creado dos ficheros llamados "220101\_001\_Tr1.WAV" y "220101\_001\_Tr2.WAV" en la carpeta TAKE, será mostrado un único fichero denominado "220101\_001" en la pantalla FILE LIST. Si elige este fichero y realiza una operación, incluyendo el borrado, la normalización o la conversión de profundidad de bits, dicha operación será aplicada a todos los ficheros en su carpeta TAKE. (→ [Estructura](#page-68-1) [de carpetas y ficheros del M4](#page-68-1))

### **AVISO**

Utilice la pantalla FILE LIST para elegir ficheros para su reproducción. (→ [Verificación de ficheros \(pantalla](#page-71-0) [FILE LIST\)\)](#page-71-0)

# **2.** Pulse  $\bigcirc$ .

Esto detendrá la reproducción y hará que vuelva a aparecer la pantalla inicial.

### <span id="page-64-0"></span>Operaciones de la pantalla de reproducción

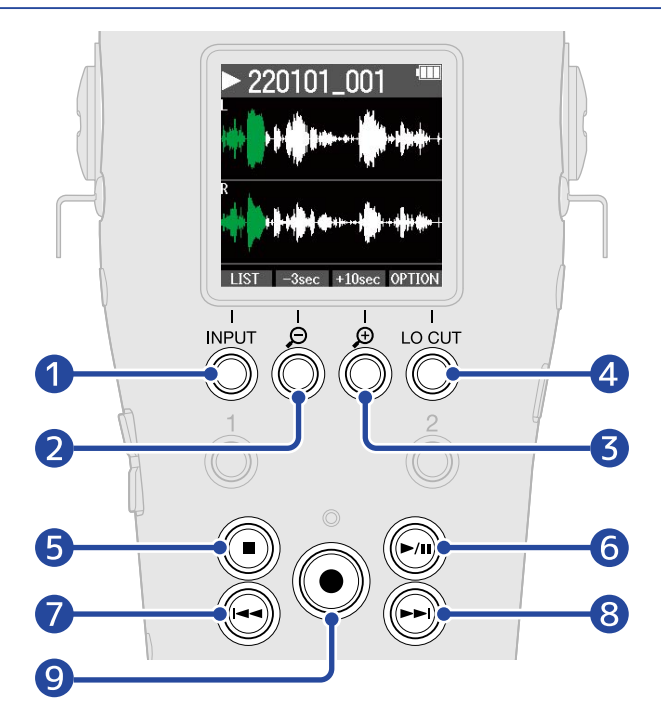

### $\boxed{1}$  LIST

Esto hará que aparezca la [Pantalla FILE LIST](#page-18-0).

#### ❷  $-3sec$

Esto desplaza la posición de reproducción 3 segundos hacia atrás.

 $\overline{3}$  +10sec

Esto desplaza la posición de reproducción 10 segundos hacia adelante.

### 4 OPTION

Esto hace que aparezcan las opciones de fichero, con operaciones que aparecen explicadas en las siguientes secciones: [Optimización del volumen del fichero \(normalización\),](#page-75-0) [Cambio de la profundidad](#page-76-0) [de bits y normalización antes de exportar ficheros \(Exportación\),](#page-76-0) [Verificación de la información del](#page-78-0) [fichero](#page-78-0), y [Eliminación de ficheros.](#page-73-0)

#### ❺  $(\blacksquare)$

Esto detendrá la reproducción y hará que vuelva a aparecer la pantalla inicial.

#### ❻  $(\triangleright$

Esto activará la pausa y hará que continúe la reproducción.

#### ❼  $\left(\biguplus\right)$

Esto desplazará la posición al principio del fichero o a la marca anterior o reproducirá el fichero anterior.

Manténgalo pulsado para hacer un rebobinado en el fichero.

#### $\mathcal{R}$  $(\blacktriangleright\blacktriangleright)$

Esto desplazará la posición a la siguiente marca o reproducirá el siguiente fichero.

Manténgalo pulsado para hacer un avance rápido en el fichero.

❾  $\bigcirc$ 

> Esto añade una marca en la posición de reproducción activa. Si ya existe una marca en la posición de reproducción activa, esa marca será eliminada. (→ [Adición/eliminación de marcas durante la](#page-66-1) [reproducción](#page-66-1))

# <span id="page-66-1"></span>Adición/eliminación de marcas durante la reproducción

Puede añadir marcas en un fichero mientras está siendo reproducido. Las marcas añadidas aparecerán en la pantalla de reproducción en la que podrá usar  $\left(\overline{)}\right)$  y  $\left(\rightarrow\right)$  para desplazar la posición de reproducción entre ellas.

### Adición de marcas

**1.** Cuando esté activa la [Pantalla de reproducción](#page-16-0) , pulse  $\textcircled{}$  para añadir una marca en la posición de reproducción deseada.

Cuando pulse  $\left(\bigodot\right)$  será añadida una marca en la posición de reproducción.

### <span id="page-66-0"></span>Eliminación de marcas

- **1.** Con la unidad en pausa en la [Pantalla de reproducción](#page-16-0), use  $\left(\rightarrow\right)$  y  $\left(\rightarrow\right)$  para desplazarse hasta la posición de reproducción en la que esté la marca a eliminar.
- $2.$  Pulse  $\odot$ .

La marca existente en esa posición de reproducción será eliminada.

## Uso del ajuste automático de volumen de reproducción

Al ajustar "Volumen repr.aut." a "Activado", conseguirá que el volumen de reproducción sea más uniforme y estable, independientemente del nivel de volumen de la grabación.

**1.** Pulse  $\Box$  cuando la pantalla inicial está activa.

Esto hará que aparezca la pantalla de menú. 2. Utilice  $\sim$  y  $\sim$  para elegir "Sistema" y pulse **ENTER** para confirmar. Menú Ajuste de grat **USB** Tarjeta SD Cod.tiempo **FNTFR 3.** Utilice  $\rightarrow$  y  $\rightarrow$  para elegir " Volumen repr.aut. " y pulse **ENTER** para confirmar. **Sistema** Idioma Fecha/hora Volumen repr.a) <sup>9</sup>antalla limentación **4.** Utilice **All y <b>b** para elegir "Activado" y pulse v para confirmar. "Nolumen repr.a Desactiv. ✔ Activado

Cuando "Volumen repr.aut." esté ajustado a "Activado", aparecerá | AUTO en la parte superior derecha de la pantalla de reproducción.

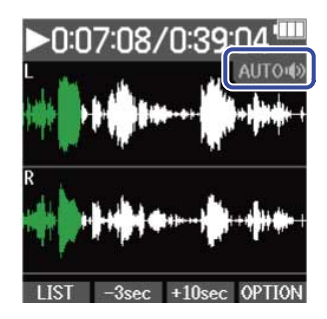

 $BACK$   $\rightarrow$   $\rightarrow$   $\rightarrow$ 

# **Administración de ficheros**

Los ficheros creados por el M4 son almacenados en la tarjeta microSD.

Puede elegir los ficheros de grabación de la tarjeta microSD. Después, puede normalizarlos, convertir su profundidad de bits o eliminarlos.

### <span id="page-68-1"></span>Estructura de carpetas y ficheros del M4

### <span id="page-68-0"></span>Estructura de carpetas y ficheros

Durante la grabación con el M4, son creados ficheros en la tarjeta microSD de la siguiente manera.

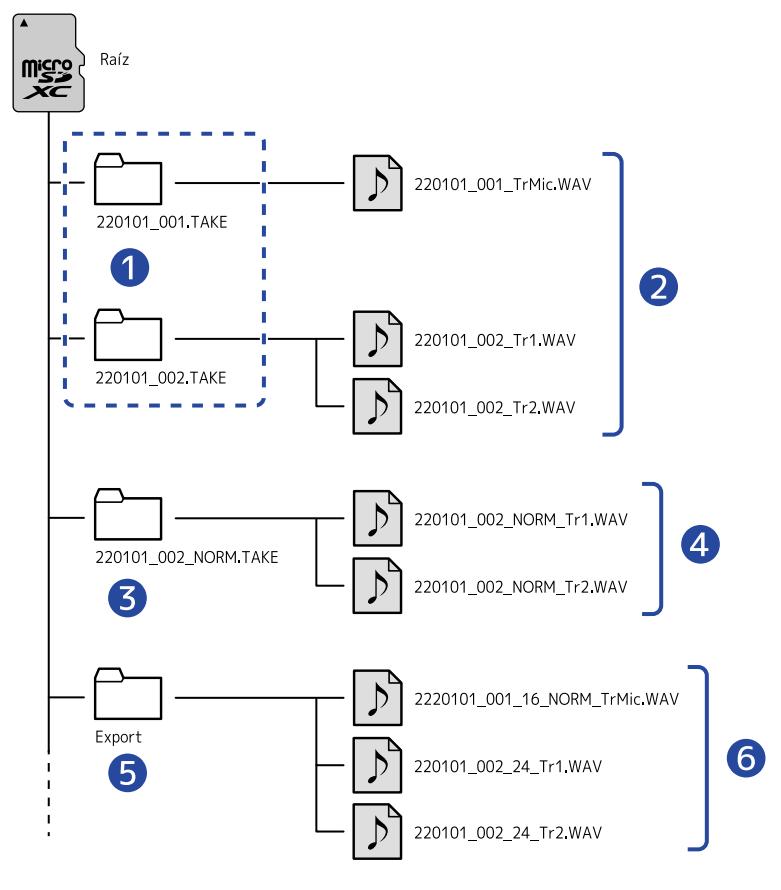

### **D** Carpetas TAKE

Estas señales son creadas cada vez que se realiza una grabación. A las carpetas TAKE se les asigna el nombre con este formato: "fecha\_número de toma.TAKE".

Estas carpetas almacenan los ficheros mono y stereo creados.

### ❷ Ficheros de grabación

Los ficheros grabados por el M4 son almacenados en carpetas TAKE en la tarjeta microSD. Vea "[Asignación de nombres de ficheros de grabación"](#page-70-0) para obtener más detalles sobre los nombres de los ficheros de grabación.

• Serán creados ficheros stereo cuando el formato de entrada del micro XY interno sea "STEREO" o cuando las tomas INPUT 1 y 2 estén enlazadas en stereo. En el resto de casos serán creados ficheros mono. (→ [Cambio del formato de audio usado para la entrada del micrófono XY interno](#page-43-0)、[Ajuste de](#page-45-0) [fuentes INPUT 1/2, alimentación fantasma y enlace stereo](#page-45-0))

### ❸ Carpeta de normalización

Esto es creado cuando los ficheros son normalizados. Los ficheros creados por la normalización son almacenados en estas carpetas. (→ [Optimización del volumen del fichero \(normalización\)](#page-75-0)) A estas carpetas se les asigna el nombre "XX\_NORM.TAKE".

• XX: El nombre que vaya antes de ".TAKE" en la carpeta TAKE con el fichero que haya sido normalizado.

### 4 Ficheros normalizados

Este fichero ha sido procesado con la normalización. (→ [Optimización del volumen del fichero](#page-75-0) [\(normalización\)](#page-75-0))

### ❺ Carpeta de exportación

Es creada cuando son exportados ficheros. Los ficheros producidos por la exportación son almacenados en esta carpeta Export. (→ [Cambio de la profundidad de bits y normalización antes de](#page-76-0) [exportar ficheros \(Exportación\)](#page-76-0))

### **6** Ficheros de exportación

Los ficheros creados al realizar la exportación son almacenados en la carpeta Export. (→ [Cambio de la](#page-76-0) [profundidad de bits y normalización antes de exportar ficheros \(Exportación\)\)](#page-76-0)

### <span id="page-70-0"></span>Asignación de nombres de ficheros de grabación

Los nombres de fichero son asignados en el siguiente formato.

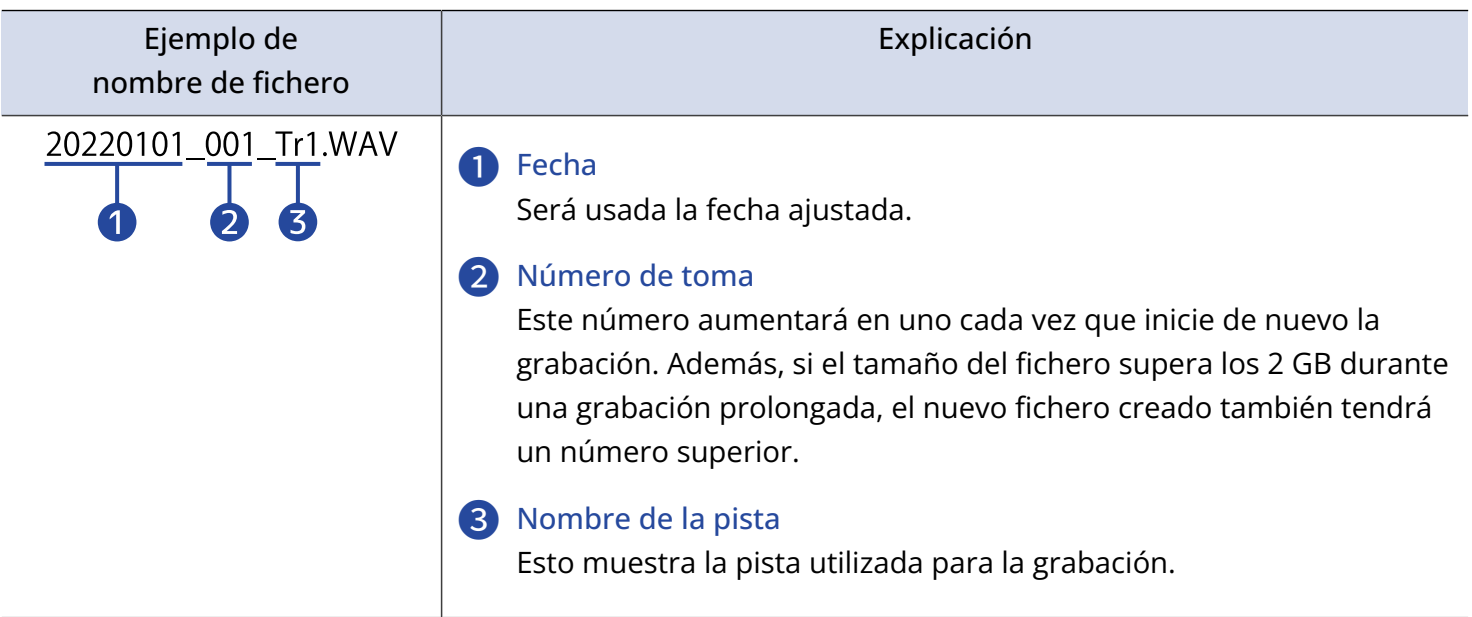

#### **NOTA**

- Si el tamaño del fichero superase los 2 GB, será creado automáticamente un nuevo fichero y una nueva carpeta TAKE y la grabación continuará sin pausa. Cuando esto ocurra, el número de toma para el fichero recién creado y la carpeta TAKE aumentará en uno.
- A los ficheros creados por medio de la normalización se les asignará el nombre "XX\_NORM\_nombre\_pista.WAV" y serán almacenados en carpetas de normalización. ([Cambio de la](#page-76-0) [profundidad de bits y normalización antes de exportar ficheros \(Exportación\)\)](#page-76-0)
	- XX: El nombre que vaya antes de ".TAKE" en la carpeta TAKE con el fichero que haya sido normalizado.
- Los ficheros creados por la exportación serán almacenados en la carpeta Export con el nombre "XX\_YY\_ZZ\_nombre\_pista.wav". ([Cambio de la profundidad de bits y normalización antes de exportar](#page-76-0) [ficheros \(Exportación\)\)](#page-76-0)
	- XX: Nombre que viene antes de ".TAKE" en la carpeta TAKE con el fichero exportado
	- YY: profundidad de bits (16/24)
	- ZZ: ajuste de normalización ("NORM" cuando está activado o nada cuando está desactivado)
- El M4 no puede reproducir ficheros de la carpeta Export.

## <span id="page-71-0"></span>Verificación de ficheros (pantalla FILE LIST)

Utilice la [Pantalla FILE LIST](#page-18-0) para verificar los ficheros de la tarjeta microSD. Los ficheros también pueden ser reproducidos y eliminados desde esta pantalla.

### 1. Pulse **LIST** en la [Pantalla de reproducción](#page-16-0).

Esto hará que aparezca la pantalla FILE LIST que le mostrará un listado de los ficheros de la tarjeta microSD.

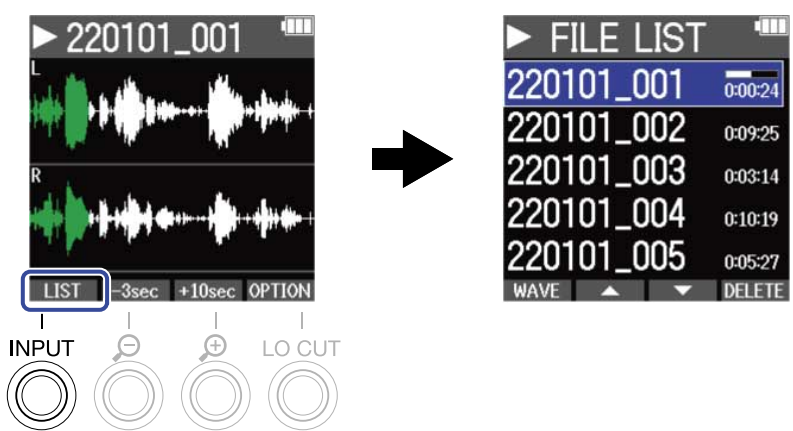

Vea ["Operaciones de la pantalla FILE LIST"](#page-72-0) para más detalles acerca de las operaciones posibles cuando esté activa la pantalla FILE LIST.

### **NOTA**

En la pantalla de reproducción, todos los ficheros de una carpeta TAKE serán tratados como un único fichero. Por ejemplo, si ha creado dos ficheros llamados "220101\_001\_Tr1.WAV" y "220101\_001\_Tr2.WAV" en la carpeta TAKE, será mostrado un único fichero denominado "220101\_001" en la pantalla FILE LIST. Si este fichero es seleccionado y eliminado, la operación será aplicada a todos los ficheros de la carpeta TAKE. (→ [Estructura de carpetas y ficheros del M4\)](#page-68-1)
### Operaciones de la pantalla FILE LIST

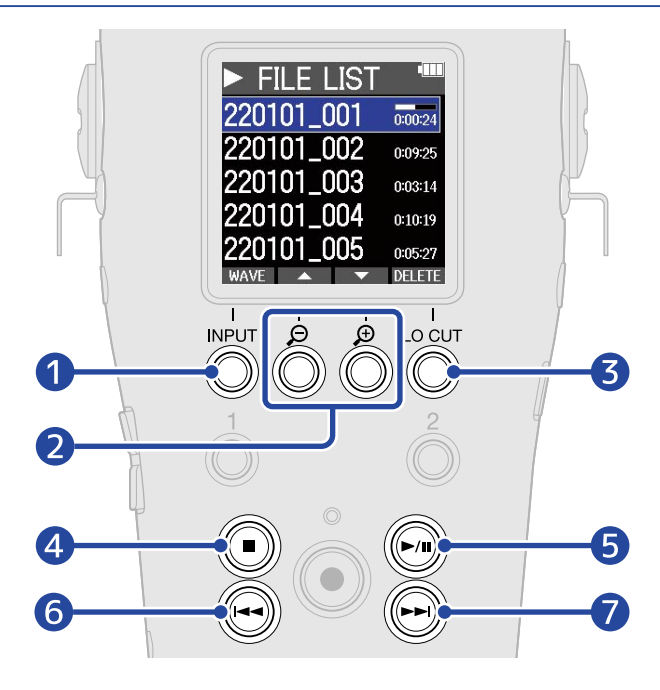

#### ❶ **WAVE**

Esto hará que aparezca la [Pantalla de reproducción](#page-16-0).

### $\sqrt{2}$   $\sqrt{2}$

Utilícelos para elegir el fichero anterior/siguiente.

### ❸

Esto elimina el fichero elegido. (→ [Eliminación de ficheros en la pantalla FILE LIST\)](#page-73-0)

#### $\overline{A}$  $(\blacksquare)$

Esto detendrá la reproducción y hará que vuelva a aparecer la pantalla inicial.

#### ❺  $(\widehat{\phantom{m}})$

Esto activará la pausa y hará que continúe la reproducción.

#### 6  $\left(\bigodot$

Esto desplazará la posición al principio del fichero o a la marca anterior o reproducirá el fichero anterior.

Manténgalo pulsado para hacer un rebobinado en el fichero.

#### $\overline{7}$  $\binom{2}{k}$

Esto desplazará la posición a la siguiente marca o reproducirá el siguiente fichero. Manténgalo pulsado para hacer un avance rápido en el fichero.

### Eliminación de ficheros

Puede eliminar el fichero elegido en la [Pantalla FILE LIST](#page-18-0) y el fichero de reproducción de la [Pantalla de](#page-16-0) [reproducción](#page-16-0) .

### <span id="page-73-0"></span>Eliminación de ficheros en la pantalla FILE LIST

1. En la [Pantalla FILE LIST,](#page-18-0) use  $\blacksquare$  y  $\blacksquare$  para elegir el fichero que quiera eliminar y pulse DELETE .

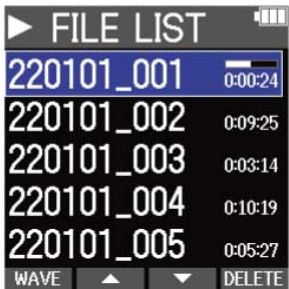

2. Utilice  $\sim$  y  $\sim$  para elegir "Borrar" y pulse  $\sim$  para confirmar.

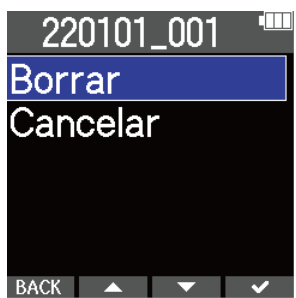

Elija "Cancelar" para cancelar el borrado.

#### **NOTA**

Tenga cuidado dado que esto borrará TODOS los ficheros de la carpeta TAKE.

#### **AVISO**

También puede eliminar los ficheros en la pantalla de reproducción. (→ [Eliminación del fichero de](#page-74-0) [reproducción en la pantalla de reproducción](#page-74-0))

### <span id="page-74-0"></span>Eliminación del fichero de reproducción en la pantalla de reproducción

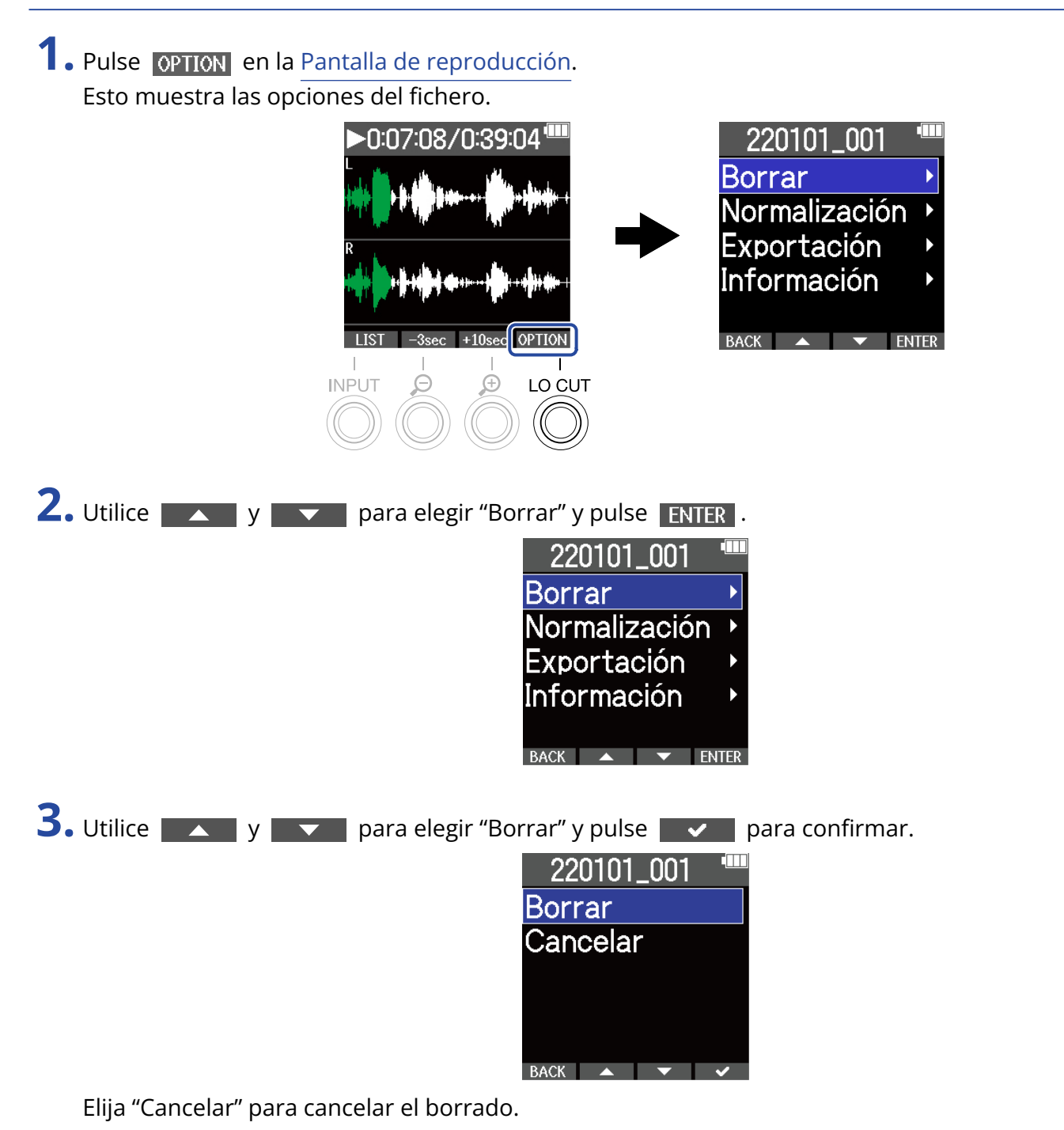

#### **AVISO**

Los ficheros también pueden ser eliminados en la pantalla FILE LIST pulsando **DELETE** . (→ [Eliminación de](#page-73-0) [ficheros en la pantalla FILE LIST\)](#page-73-0)

## Optimización del volumen del fichero (normalización)

Puede optimizar el volumen normalizando los ficheros grabados.

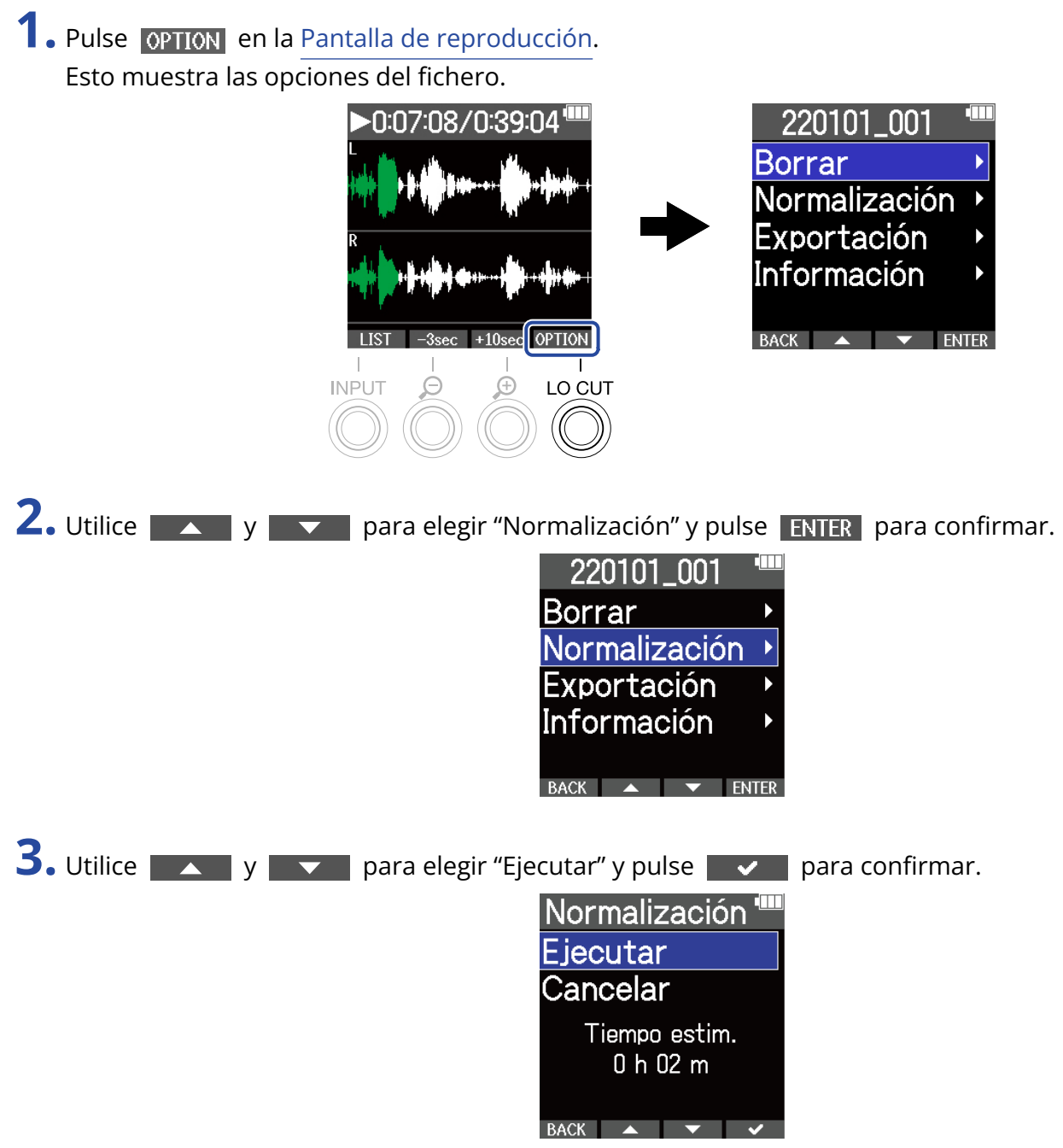

Elija "Cancelar" para volver a la pantalla original.

#### **NOTA**

Los ficheros normalizados son almacenados con el mismo formato de 32 bits y pueden ser reproducidos tal cual en el M4.

### **AVISO**

La normalización es una función que mide el volumen más alto de los datos de audio y ajusta el volumen, manteniéndolo en un rango que no distorsione.

# Cambio de la profundidad de bits y normalización antes de exportar ficheros (Exportación)

El M4 solo puede grabar en formato de 32 bits flotantes, pero puede convertir ficheros grabados a otros formatos y exportarlos. Esto resulta práctico cuando cargue ficheros grabados por el M4 en ordenadores, smartphones y tablets cuando la aplicación que utilice no admita el formato de 32 bits flotantes, por ejemplo.

Cuando cambie el formato del fichero, también podrá elegir si la normalización será usada o no. Puede optimizar el volumen de los ficheros grabados mediante la normalización.

1. Pulse **OPTION** en la [Pantalla de reproducción.](#page-16-0) Esto muestra las opciones del fichero.

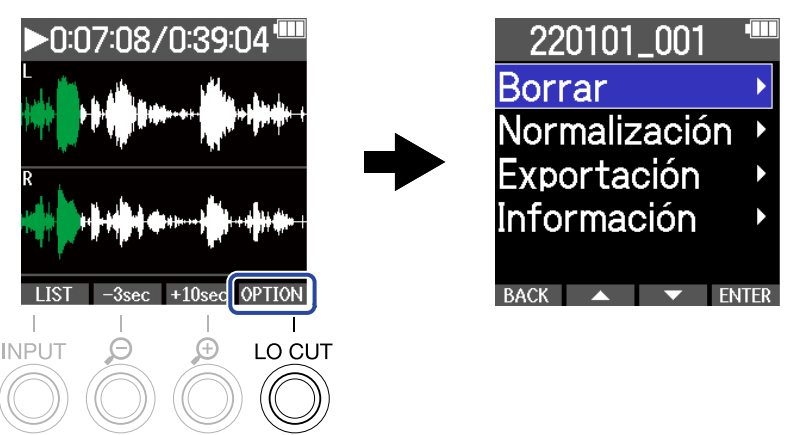

2. Utilice y y y para elegir "Exportación" y pulse **ENTER** para confirmar.

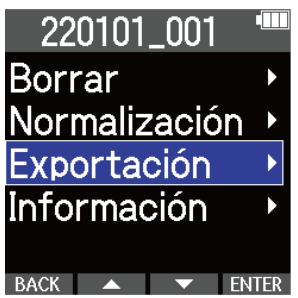

**3.** Utilice  $\sim$  y  $\sim$  para elegir la profundidad de bits que vaya a ser usada en el fichero exportado y pulse **FNTER** para confirmar.

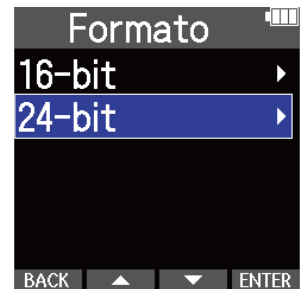

4. Utilice **XX y VIII para elegir si quiere que sea aplicada la normalización o no y pulse ENTER** para confirmar. Normalización Desactiv. Activado Elija "Activado" para aplicar la normalización. **5.** Utilice  $\sim$  y  $\sim$  para elegir "Ejecutar" y pulse  $\sim$  para confirmar.

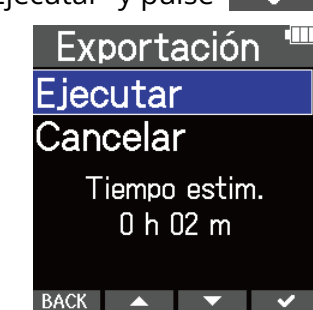

El fichero convertido será almacenado en la carpeta Export. Elija "Cancelar" para volver a la pantalla original.

#### **AVISO**

La normalización es una función que mide el volumen más alto de los datos de audio y ajusta el volumen, manteniéndolo en un rango que no distorsione.

## Verificación de la información del fichero

Puede verificar distintos tipos de información sobre el fichero de reproducción activo.

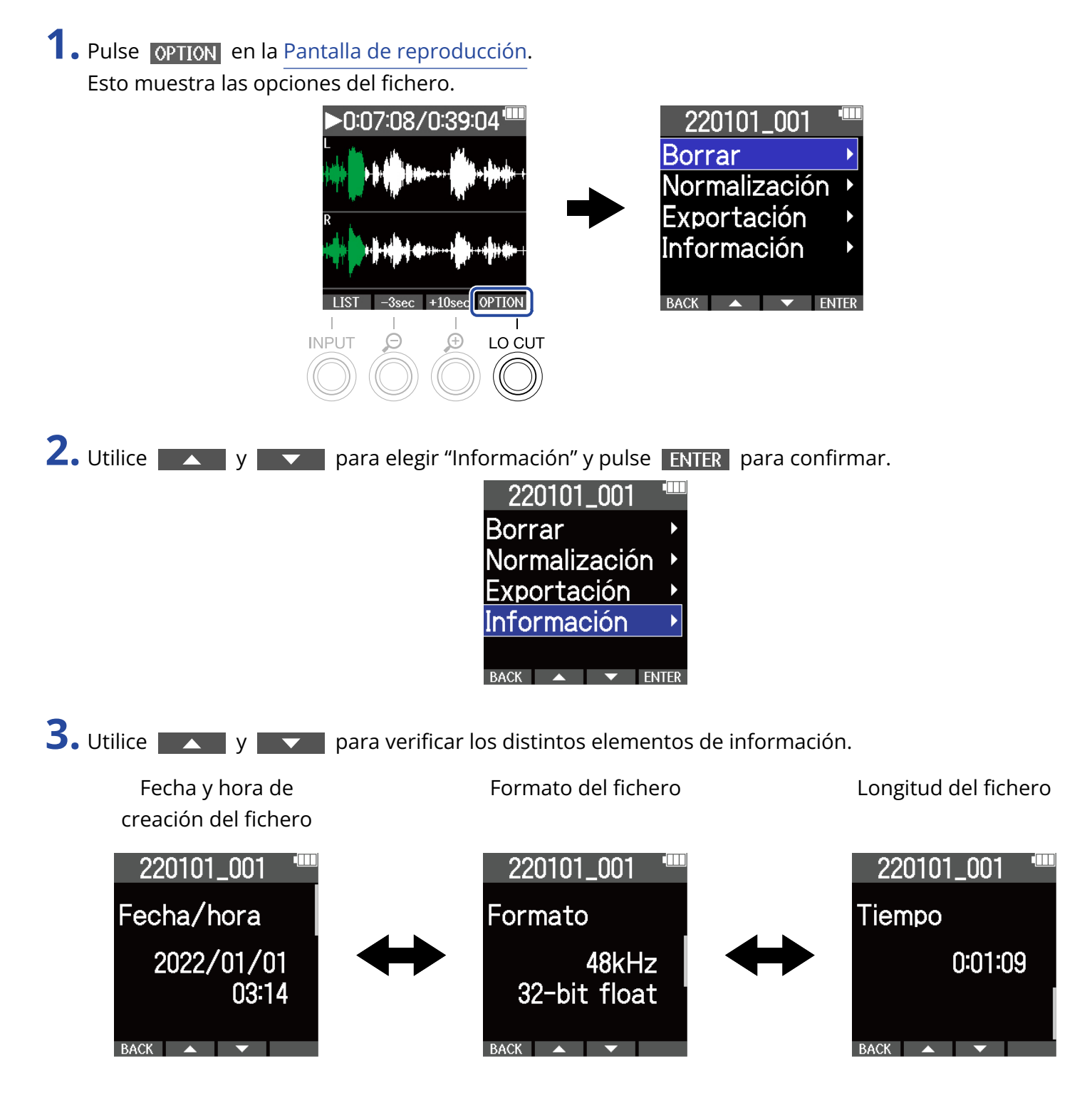

# **Uso como un micrófono USB**

Las señales recibidas por el M4 pueden ser enviadas a ordenadores, smartphones y tablets, y las señales de reproducción de esos dispositivos pueden ser emitidas desde el M4.

Además, el M4 también puede grabar audio mientras está siendo usado como un micrófono USB. No es necesario ningún controlador o driver para utilizar esta unidad con un Mac, un smartphone o tablet. Será necesario un driver para usar esta unidad con un ordenador Windows.

### Para Windows

**1.** Descargue el driver o controlador M4 en el ordenador desde la web [zoomcorp.com](https://zoomcorp.com).

#### **NOTA**

Puede descargar la última versión del driver M4 desde la web anterior.

**2.** Ejecute el instalador y siga las instrucciones para instalar el controlador M4.

#### **NOTA**

Consulte la Guía de instalación incluida en el paquete del driver para ver los detalles de los pasos de instalación.

### Conexión de ordenadores, smartphones y tablets

**1.** Pulse <sub>MENLI</sub> cuando la pantalla inicial está activa. Esto hará que aparezca la pantalla de menú.

**2.** Utilice **All y <b>b** para elegir "USB" y pulse ENTER para confirmar.

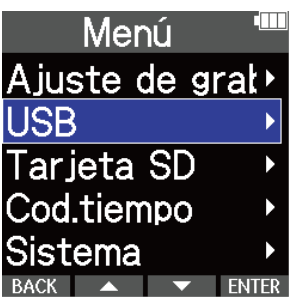

**3.** Utilice  $\sim$  y  $\sim$  para elegir "USB MIC w/REC" y pulse ENTER para confirmar.

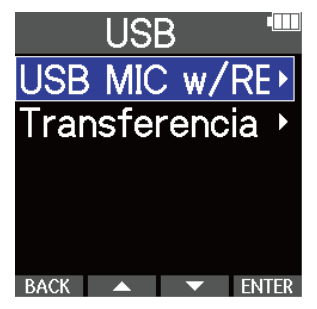

**4.** Utilice **ALC YES Progress** para elegir el dispositivo conectado y pulse **ENTER** para confirmar.

Cuando conecte esta unidad utilizando la función de micrófono USB, aparecerá "USB MIC" en la parte superior izquierda de la pantalla inicial.

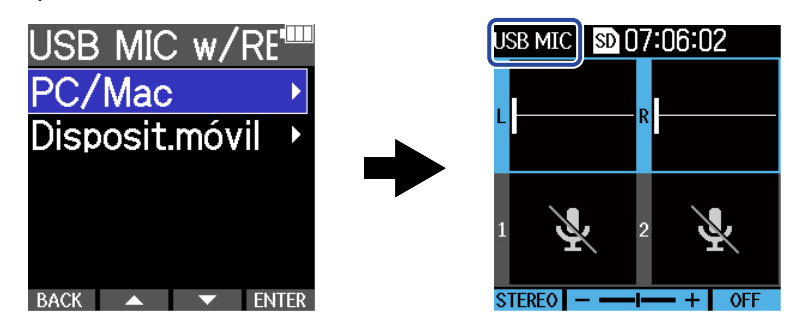

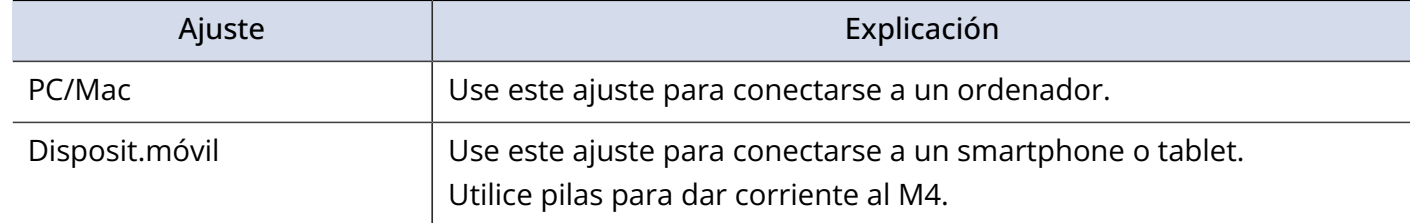

- Dependiendo de la capacidad de alimentación por bus USB del ordenador, puede que no sea posible el funcionamiento con alimentación por bus USB. En este caso, elija "Disposit.móvil" para que la unidad funcione con pilas durante la conexión.
- Cuando utilice esta unidad como un micro USB, la frecuencia de muestreo será 48 kHz.

**5.** Utilice un cable USB (Tipo C) para conectar el M4 al ordenador, smartphone o tablet.

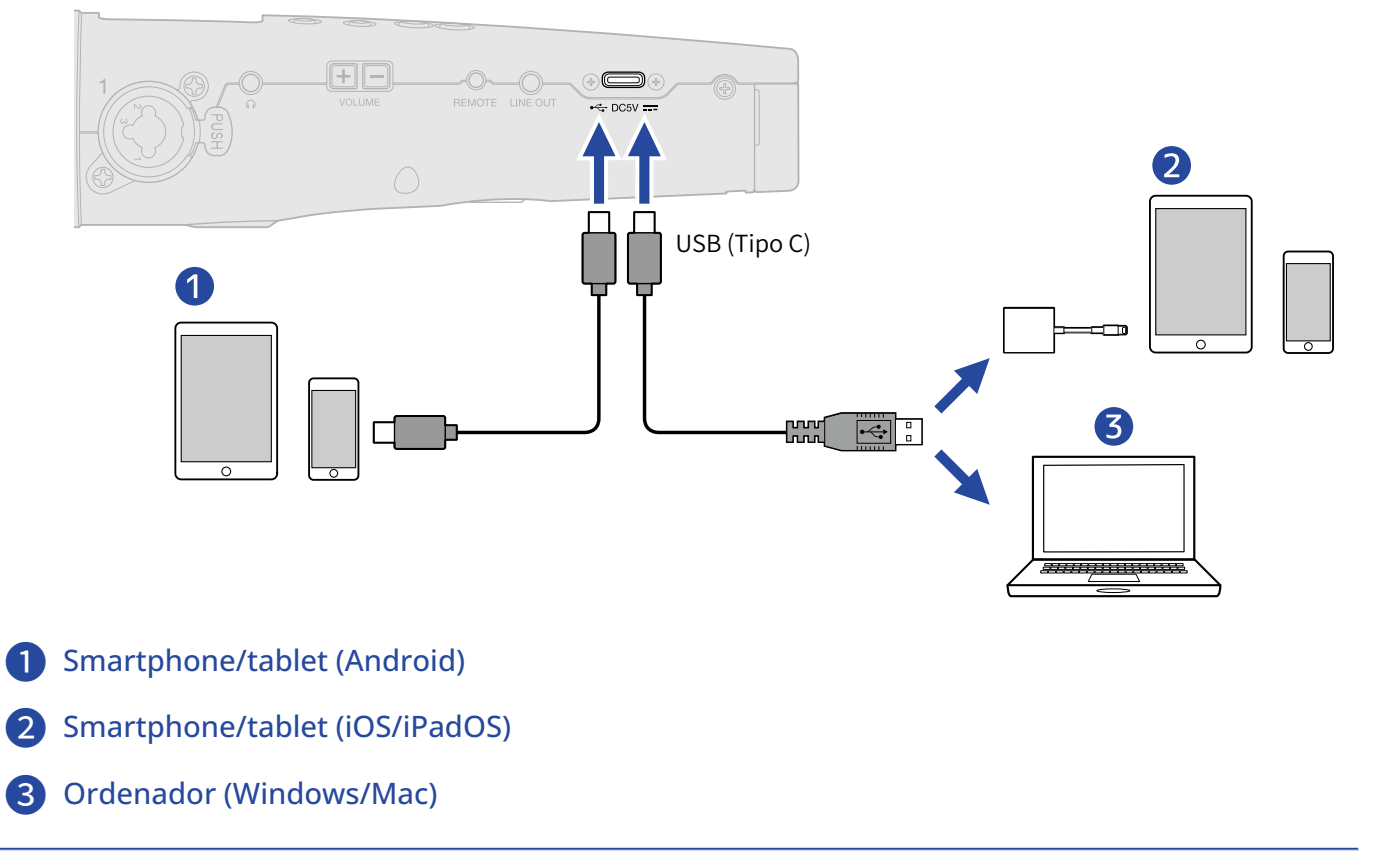

- Utilice un cable USB compatible con la transferencia de datos.
- Utilice un adaptador de cámara Lightning a USB 3 para conectar esta unidad a un dispositivo iOS/iPadOS con conector Lightning.

**6.** Ejecute una aplicación en el ordenador, smartphone o tablet y elija el M4 como dispositivo de "Audio" o "Entrada/Salida".

- Incluso aunque no pueda elegir "ZOOM M4" en los ajustes de "Sonido" del ordenador, podrá seguir usando el M4 como micro USB de 32 bits flotantes si lo elige como dispositivo de "Audio" o "Entrada/ Salida" en una aplicación que admita el formato de 32 bits flotantes.
- Consulte el manual de instrucciones de las aplicaciones para más información sobre su funcionamiento.

## Anulación (mute) de micrófono USB

Cuando conecte esta unidad usando la función de micrófono USB, podrá anular temporalmente (mute) el sonido del micrófono para que no sea enviado al ordenador, smartphone o tablet.

**1.** Pulse  $\binom{2}{1}$  con la pantalla inicial activa (y con la unidad conectada mediante la función de micrófono USB).

Aparecerá el mensaje MUTE y la salida al ordenador, smartphone o tablet será anulada (mute).

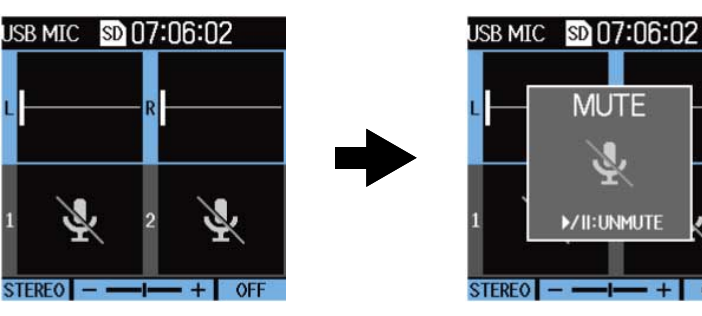

**2.** Pulse  $\left(\bigcap_{n=1}^{\infty} \mathbb{Z}\right)$  con el micro anulado (mute).

Esto reactivará la salida y hará que vuelva a aparecer la pantalla anterior.

- El sonido será anulado para el micro XY interno, INPUT 1 e INPUT 2.
- El sonido que esté siendo grabado y el sonido emitido por las tomas de auriculares y LINE OUT también es anulado (mute) del mismo modo.

### Desconexión de ordenadores, smartphones y tablets

1. Pulse <sub>MFNLJ</sub> con la pantalla inicial activa (y con la unidad conectada mediante la función de micrófono USB).

Esto hará que aparezca la pantalla de menú.

2. Utilice  $\sim$  y  $\sim$  para elegir "Salir USB MIC" y pulse **ENTER** para confirmar.

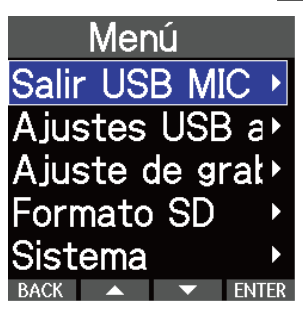

**3.** Desconecte el cable USB que está conectando el M4 y el ordenador, smartphone o tablet.

## Ajustes del micrófono USB

Cuando utilice el M4 como micrófono USB, podrá ajustar el sonido de monitorización y la señal enviada al ordenador, smartphone o tablet.

### Cambio del ajuste stereo/mono del micro XY interno

El sonido capturado por el micro XY interno del M4 puede ser mezclado a mono para su monitorización y envío al ordenador, smartphone o tablet. Esta función resulta muy útil para el streaming web y otras ocasiones en las que no quiera que sea enviado audio stereo al ordenador, smartphone o tablet.

- **1.** En la pantalla inicial (cuando conecte la unidad usando la función de micrófono USB), elija el micrófono XY interno. (→ [Selección de entradas para realizar ajustes\)](#page-40-0)
- **2.** Pulse repetidamente <sup>INPUT</sup> para elegir el ajuste. En la pantalla aparecerá el nombre del ajuste elegido.

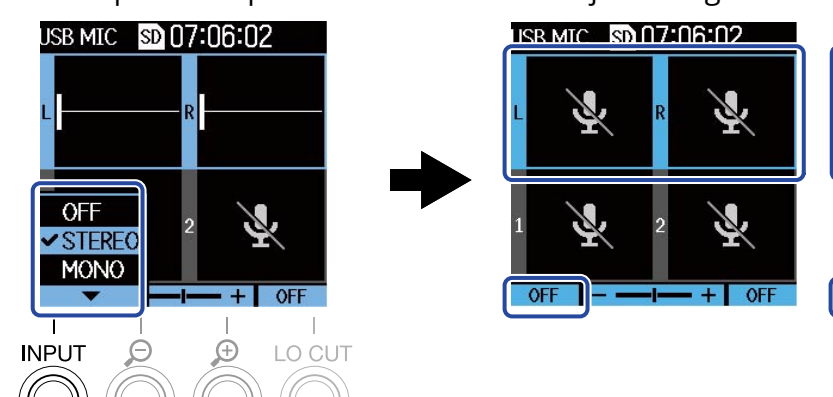

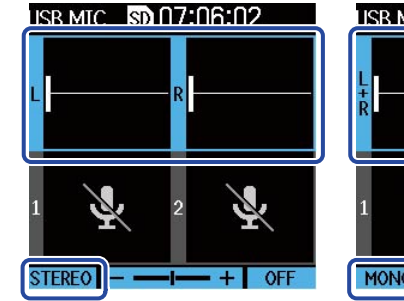

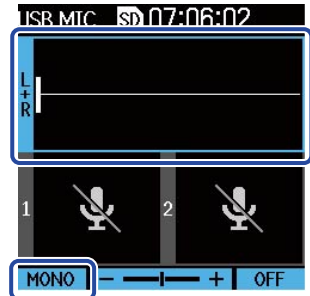

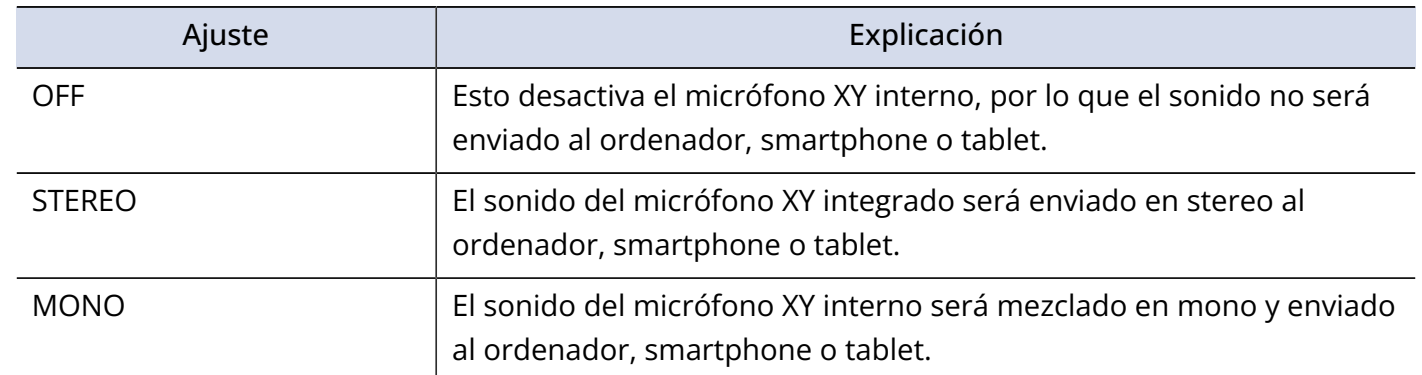

#### **NOTA**

El sonido que esté siendo grabado y el sonido emitido por las tomas de auriculares y LINE OUT también es intercambiado del mismo modo.

### Reducción del ruido (corte de bajas frecuencias)

Cuando utilice el M4 como un micrófono USB, podrá cortar las bajas frecuencias del micrófono XY interno de cara a reducir el ruido del viento y petardeos, por ejemplo.

**1.** En la pantalla inicial (cuando conecte la unidad usando la función de micrófono USB), elija el micrófono XY interno. (→ [Selección de entradas para realizar ajustes\)](#page-40-0)

**2.** Pulse repetidamente <sup>LO CUT</sup> para ajustar la frecuencia de corte.

La frecuencia elegida aparecerá en la pantalla inicial.

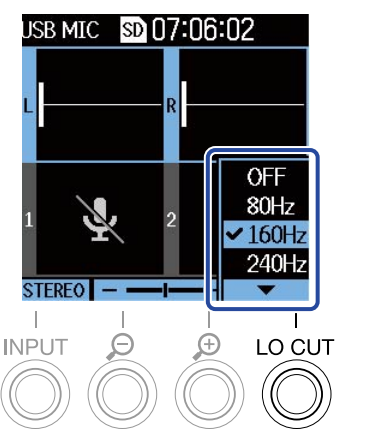

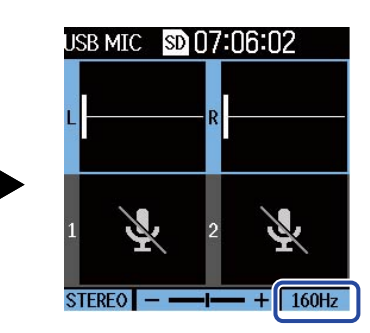

Puede ajustar LO CUT a OFF, 80Hz, 160Hz o 240Hz.

### Ajuste de la profundidad de bits

Puede ajustar la profundidad de bits para usar la unidad como un micrófono USB.

**Precauciones a la hora de usar el formato de 32 bits flotantes**

- Confirme siempre que la aplicación que utilice en el ordenador, smartphone o tablet admita el formato de 32 bits flotantes antes de usarlo.
- Antes de conectar el M4 a unos auriculares o a otro dispositivo, anule (mute) el volumen de los auriculares y el nivel de salida de línea del M4. Si utiliza una aplicación que no admita el formato de 32 bits flotantes, es posible que sea emitido un fuerte ruido inesperado que, por ejemplo, podría llegar a dañar su oído.
- Es necesario un driver o controlador para usar el formato de 32 bits flotantes con Windows. Descargue este controlador desde la web ZOOM [\(zoomcorp.com\)](https://zoomcorp.com/).

1. Pulse <sub>MENII</sub> con la pantalla inicial activa (y con la unidad conectada mediante la función de micrófono USB).

Esto hará que aparezca la pantalla de menú.

2. Utilice  $\sim$  y  $\sim$  para elegir "Ajustes USB audio" y pulse ENTER para confirmar.

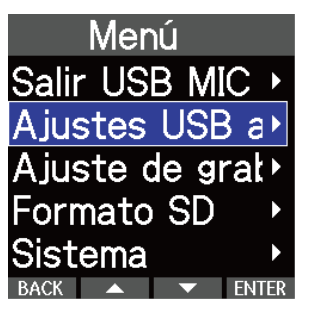

**3.** Utilice  $\sim$  y  $\sim$  para elegir "Formato" y pulse ENTER para confirmar.

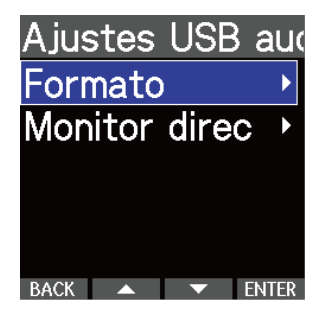

4. Utilice **X** y **V** para elegir la profundidad de bits que vaya a utilizar, y pulse **V** para confirmar.

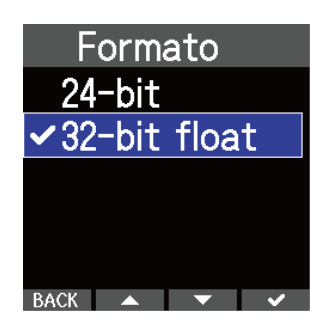

### Activación de la monitorización directa

Esto hará que sea emitido directamente el sonido recibido por el M4 antes de enviarlo al ordenador, smartphone o tablet. Esto permite la monitorización sin latencia (función de monitorización directa).

1. Pulse <sub>MENII</sub> con la pantalla inicial activa (y con la unidad conectada mediante la función de micrófono USB).

Esto hará que aparezca la pantalla de menú.

2. Utilice  $\sim$  y  $\sim$  para elegir "Ajustes USB audio" y pulse ENTER para confirmar. Menú Salir USB MIC > Ajustes USB a Ajuste de grat> Formato SD Sistema **3.** Utilice  $\rightarrow$  y  $\rightarrow$  para elegir "Monitor directo" y pulse **ENTER** para confirmar. Ajustes USB aud Formato Monitor direc  $\text{BACK}$   $\blacktriangle$   $\blacktriangleright$  ENTER **4.** Utilice **All y ara elegir** "Activado" y pulse **v** para confirmar. Monitor direc Desactiv. **VActivado**  $BACK$   $\rightarrow$   $\rightarrow$   $\rightarrow$ 

# **Transferencia de ficheros a ordenadores y otros dispositivos**

Conecte el M4 a un ordenador, smartphone o tablet para verificar y trasladar los ficheros de la tarjeta microSD.

### Conexión de ordenadores, smartphones y tablets

- **1.** Pulse  $\Box$  cuando la pantalla inicial está activa. Esto hará que aparezca la pantalla de menú.
- 2. Utilice  $\rightarrow y$  y para elegir "USB" y pulse ENTER para confirmar.

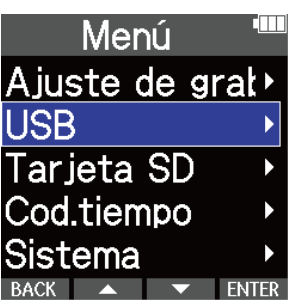

**3.** Utilice  $\blacktriangleright$  y  $\blacktriangleright$  para elegir "Transferencia de ficheros" y pulse **ENTER** para confirmar.

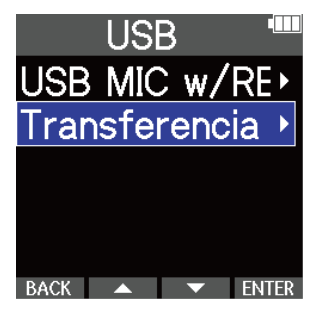

**4.** Utilice **ALC YES Property and Para elegir el dispositivo conectado y pulse <b>ENTER** para confirmar.

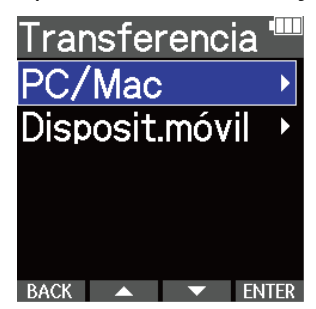

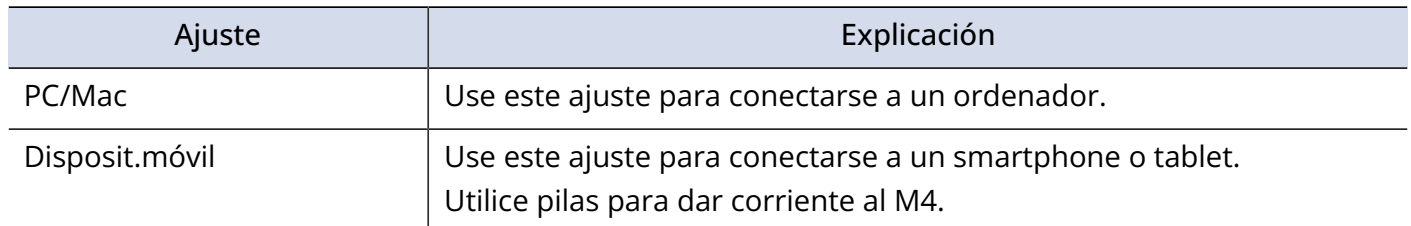

Esto hace que aparezca la pantalla File Transfer.

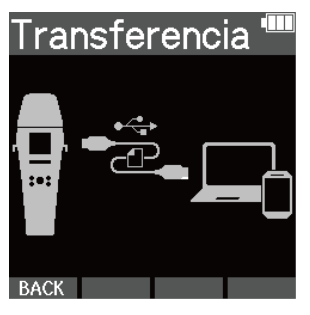

**5.** Utilice un cable USB (Tipo C) para conectar el M4 al ordenador, smartphone o tablet.

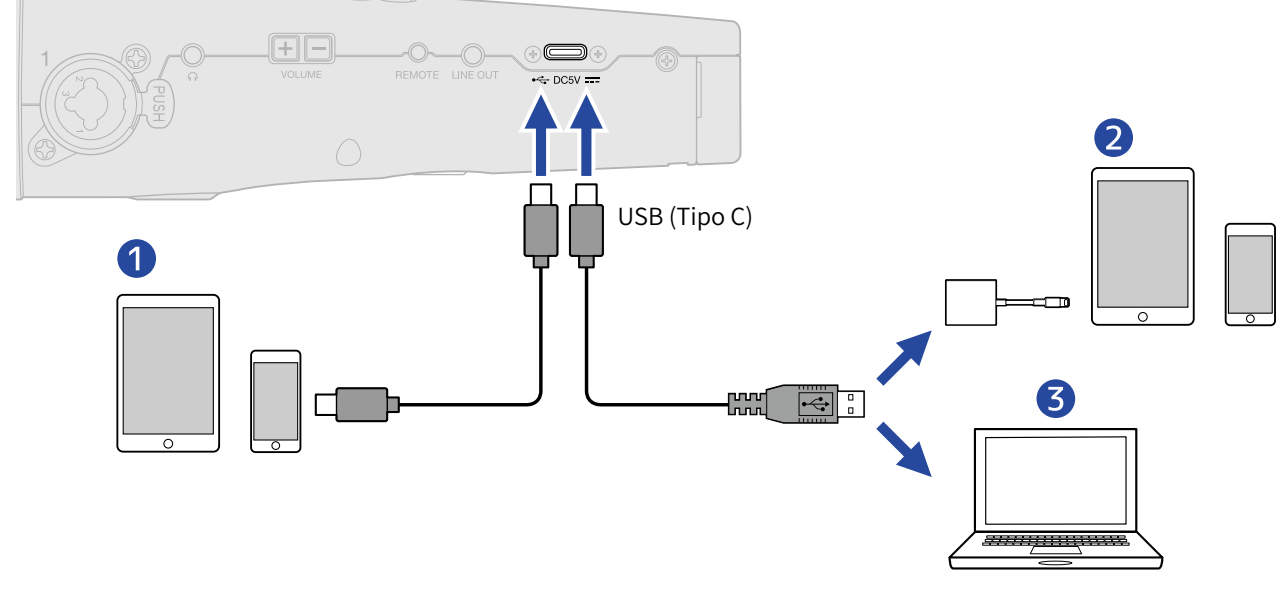

- ❶ Smartphone/tablet (Android)
- ❷ Smartphone/tablet (iOS/iPadOS)
- ❸ Ordenador (Windows/Mac)

#### **NOTA**

- Utilice un cable USB compatible con la transferencia de datos.
- Utilice un adaptador de cámara Lightning a USB 3 para conectar esta unidad a un dispositivo iOS/iPadOS con conector Lightning.

**6.** Utilice el ordenador, smartphone o tablet para gestionar los ficheros almacenados en la tarjeta microSD.

### Desconexión de ordenadores, smartphones y tablets

**1.** Finalice la conexión desde el ordenador, smartphone o tablet.

- Windows: Elija el M4 en "Quitar hardware de forma segura".
- macOS: Arrastre el icono del M4 a la papelera y suéltelo.
- Smartphone/tablet: Consulte el manual de instrucciones del dispositivo.
- **2.** Pulse  $\Box$  o **BACK**.

Esto hará que aparezca una pantalla de confirmación.

**3.** Utilice  $\rightarrow$  y  $\rightarrow$  para elegir "End" y pulse  $\rightarrow$  para confirmar.

**4.** Desconecte el cable USB que está conectando el M4 y el ordenador, smartphone o tablet.

#### **NOTA**

Realice siempre el paso 1 de este procedimiento antes de desconectar el cable USB.

# **Gestión de tarjetas microSD**

### Formateo de tarjetas microSD

Para maximizar el rendimiento de una tarjeta microSD para usarla con el M4, formatéela en él.

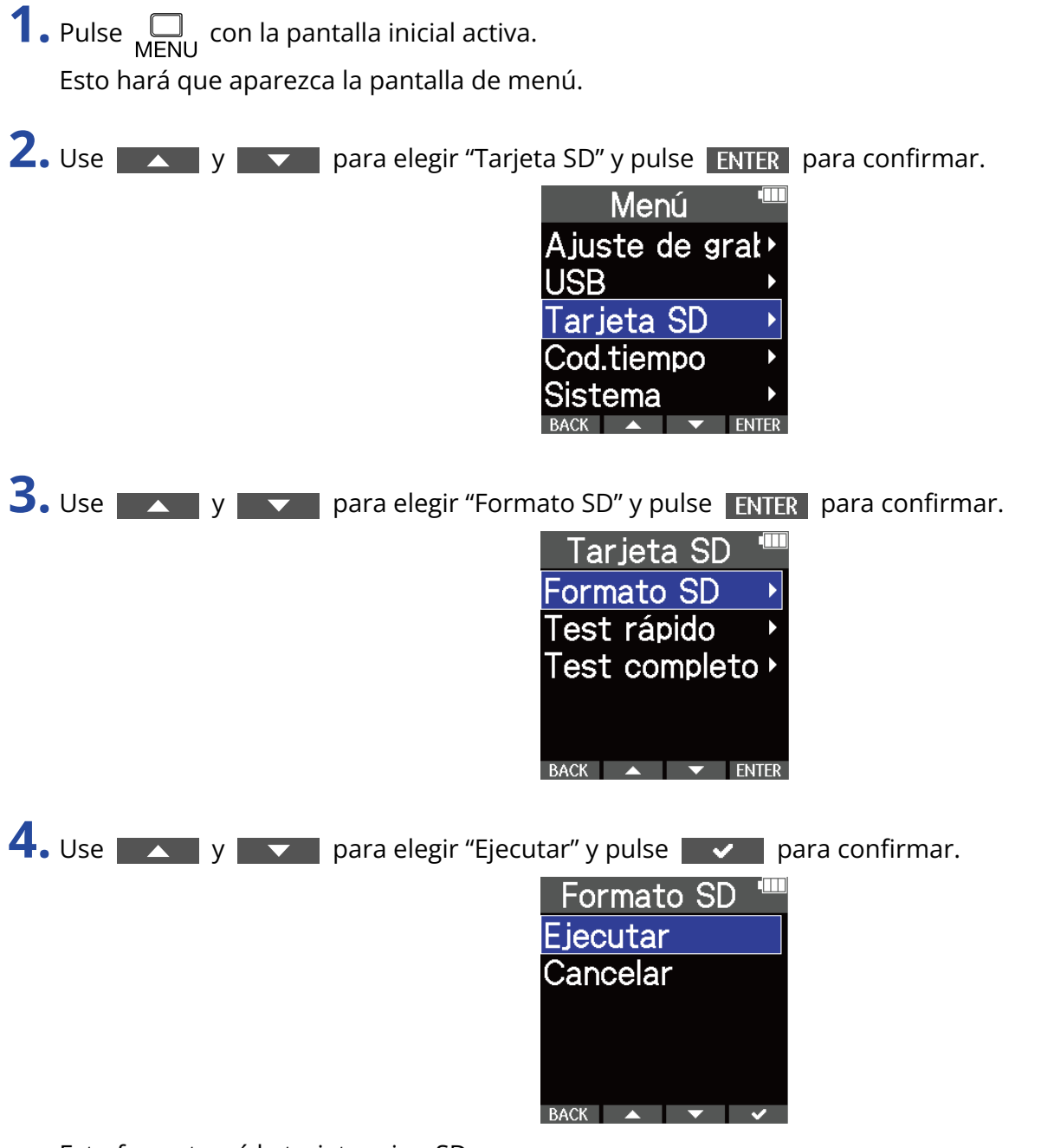

Esto formateará la tarjeta microSD.

- También puede acceder a la pantalla de formateo de la tarjeta microSD pulsando  $\circled{\bullet}$  mientras arranca la unidad.
- Formatee siempre en esta unidad las tarjetas microSD para maximizar su rendimiento después de comprarlas nuevas o si las ha utilizado con un dispositivo diferente.
- Tenga en cuenta que todos los datos de la tarjeta microSD serán eliminados cuando la formatee.

### Verificación o test de tarjetas microSD

Esto verificará que el rendimiento de la velocidad de registro de la tarjeta microSD le permite almacenar sin problemas los datos grabados con el M4.

Puede realizar un test rápido en poco tiempo, mientras que una prueba completa examinará toda la tarjeta microSD.

### Ejecución de un test rápido

**1.** Pulse  $\bigcap_{M\in\mathbb{N}\cup\mathbb{N}}$  con la pantalla inicial activa.

Esto hará que aparezca la pantalla de menú.

**2.** Use  $\blacksquare$  y  $\blacksquare$  para elegir "Tarjeta SD" y pulse **ENTER** para confirmar.

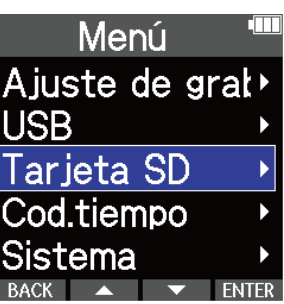

**3.** Use y y v para elegir "Test rápido" y pulse ENTER para confirmar.

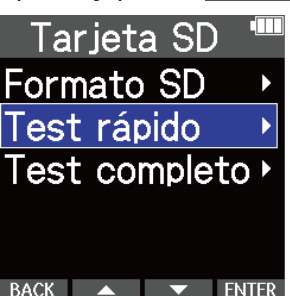

**4.** Use **All y Property Para elegir** "Ejecutar" y pulse **v** para confirmar. Comenzará el test de rendimiento de la tarjeta.

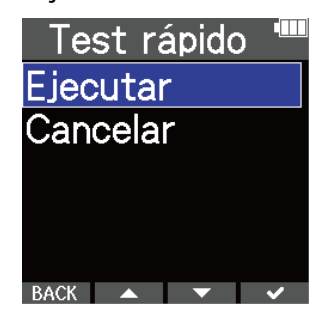

El resultado de la prueba aparecerá en pantalla cuando finalice.

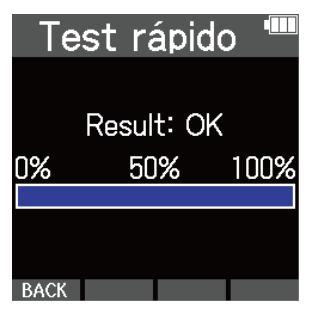

#### **NOTA**

Incluso aunque el resultado de una prueba de rendimiento sea "OK", no hay garantía de que no se produzcan errores de grabación. Esta información solo sirve como una guía visual.

#### **AVISO**

Puede cancelar la ejecución de un test en curso pulsando **BACK**.

### Ejecución de un test completo

**1.** Pulse  $\Box$  con la pantalla inicial activa. Esto hará que aparezca la pantalla de menú.

2. Use <u>LAN y LAN</u> para elegir "Tarjeta SD" y pulse **ENTER** para confirmar.

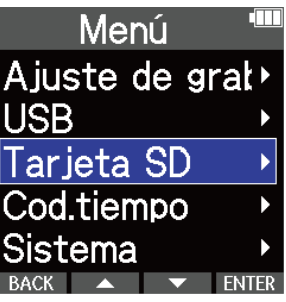

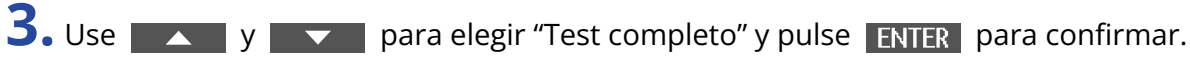

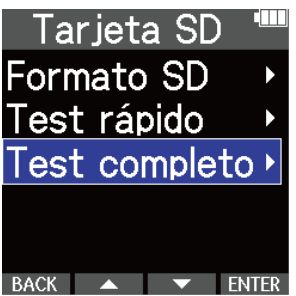

En pantalla aparecerá la cantidad de tiempo necesario para este test completo.

**4.** Use **X** y **V** para elegir "Ejecutar" y pulse **V** para confirmar. Comenzará el test de rendimiento de la tarjeta.

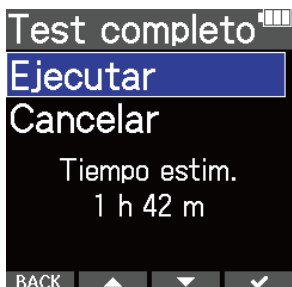

El resultado de la prueba aparecerá en pantalla cuando finalice.

Si la velocidad de acceso MAX llega al 100%, eso indicará que la tarjeta falla (NG).

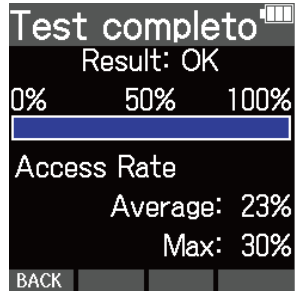

#### **NOTA**

Incluso aunque el resultado de una prueba de rendimiento sea "OK", no hay garantía de que no se produzcan errores de grabación. Esta información solo sirve como una guía visual.

#### **AVISO**

Puede detener temporalmente (pausa) el test pulsando **PAUSE**, y puede continuar con él pulsando

#### RESTART.

Puede cancelar la ejecución de un test en curso pulsando **BACK**.

# **Uso del código de tiempo**

### Resumen del código de tiempo

El M4 puede recibir y emitir código de tiempo SMPTE.

El código de tiempo es la información de tiempo que es registrada en los datos durante la grabación de vídeo y audio. Este código es utilizado, por ejemplo, para la edición de vídeo, el control de otros dispositivos y para la sincronización de audio y vídeo.

### Uso del código de tiempo para la edición

Si tanto los datos de vídeo como los de audio tienen un código de tiempo grabado, es fácil alinearlos con una línea de tiempo y sincronizarlos juntos cuando es usado para la edición un software de edición no lineal.

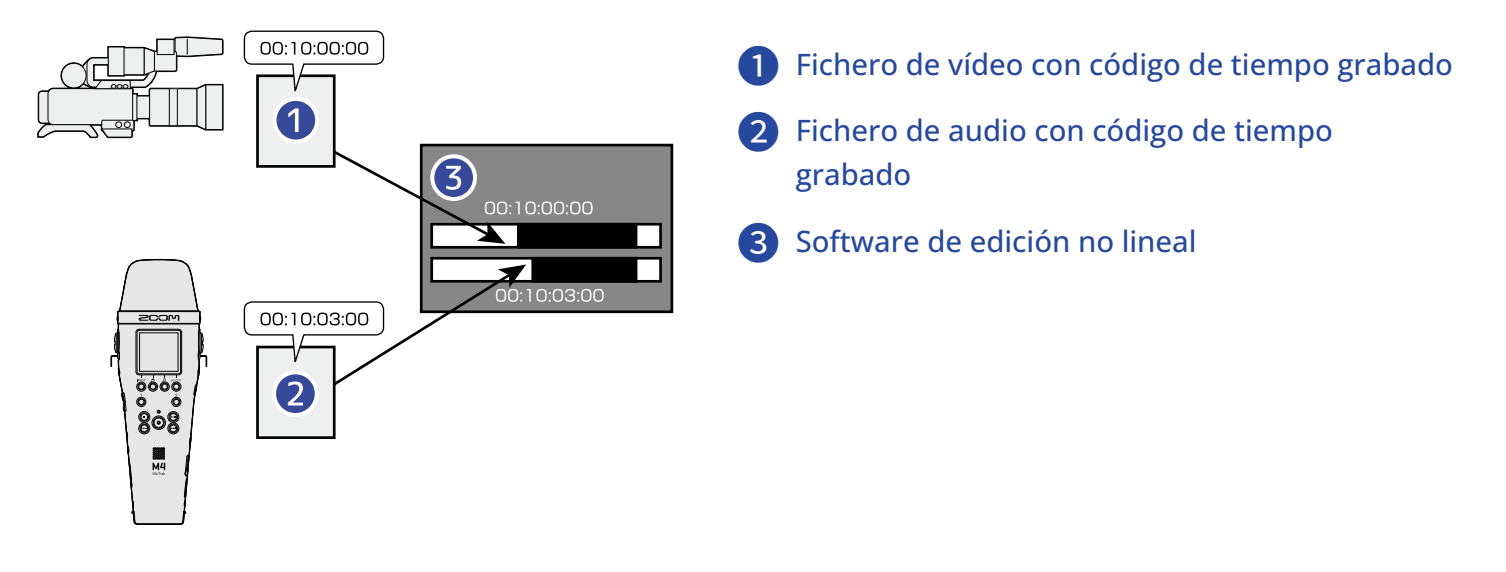

### **AVISO**

El M4 utiliza un oscilador de alta precisión que permite generar códigos de tiempo precisos con una discrepancia de menos de 0,5 fotogramas o secuencias cada 24 horas.

### Ejemplos de conexión

Son posibles los siguientes tipos de conexión dependiendo de la aplicación.

### ■ Sincronización con cámaras que no tienen conectores de entrada/salida de código de tiempo

El M4 puede registrar código de tiempo generado por si mismo en sus propios datos de audio mientras emite simultáneamente código de tiempo desde su toma TIME CODE IN/OUT.

Conecte la toma TIME CODE IN/OUT del M4 a la toma de entrada de audio para micrófonos externos u otro dispositivo de la cámara.

El código de tiempo recibido por la cámara será grabado junto con la señal de audio de los datos de vídeo.

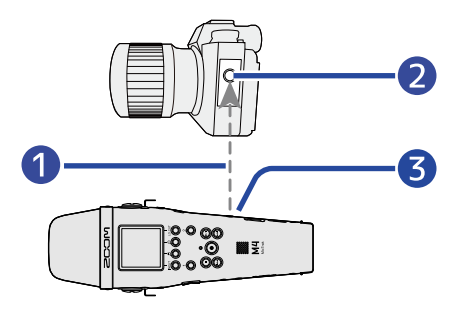

- ❶ Código de tiempo
- ❷ Toma de entrada de audio
- ❸ Toma TIME CODE IN/OUT (3,5 mm stereo mini)

### ■ Sincronización con cámaras que tienen conectores de entrada/salida de código de

### tiempo

El M4 puede registrar código de tiempo generado por si mismo en sus propios datos de audio mientras emite simultáneamente código de tiempo desde su toma TIME CODE IN/OUT.

Conecte la toma TIME CODE IN/OUT del M4 con la toma de entrada/salida de código de tiempo de la cámara.

El código de tiempo recibido por la cámara será grabado como metadatos junto con los datos de vídeo.

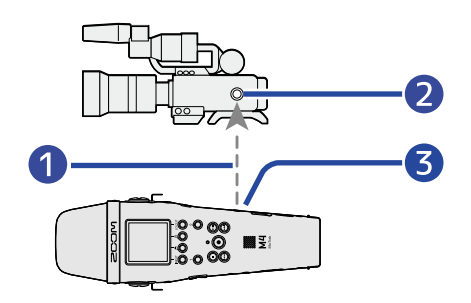

❶ Código de tiempo

- ❷ Toma de entrada/salida de código de tiempo
- ❸ Toma TIME CODE IN/OUT (3,5 mm stereo mini)

### ■ Recepción de código de tiempo desde otro dispositivo

El código de tiempo es transmitido desde el generador de códigos de tiempo.

Tanto el M4 como la cámara de vídeo reciben un código de tiempo y lo graban junto con sus datos de audio y vídeo.

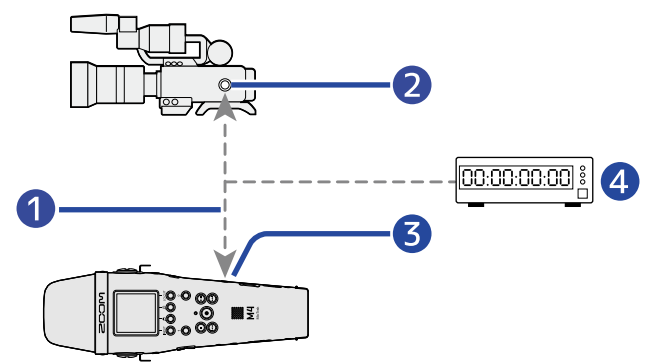

❶ Código de tiempo

- ❷ Toma de entrada/salida de código de tiempo
- ❸ Toma TIME CODE IN/OUT (3,5 mm stereo mini)
- 4 Generador de código de tiempo

## Ajuste del código de tiempo

### <span id="page-102-0"></span>Ajuste del modo de código de tiempo

Utilice este ajuste para activar/desactivar la función de código de tiempo del M4. Cuando la función de código de tiempo del M4 está activada, podrá ajustar el código de tiempo para que funcione libremente o para que vaya sincronizado a una fuente de código de tiempo externa.

**1.** Pulse  $\bigcap_{M\in N\cup}$  con la pantalla inicial activa. Esto hará que aparezca la pantalla de menú. **2.** Use **ALCO** y **ALCO** para elegir "Cod.tiempo" y pulse **ENTER** para confirmar. Menú Ajuste de grat **USB** Tarjeta SD Cod.tiempo tema ENTER **3.** Use  $\rightarrow$  y  $\rightarrow$  para elegir "Modo" y pulse **ENTER** para confirmar. Cod.tiempo Modo Jam Reiniciar códig **FPS**  $\overline{R}$  RACK  $\overline{A}$   $\overline{V}$  FNTF

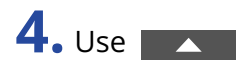

**4.** Use **A** y **v** para elegir el modo que quiera ajustar y pulse **v** para confirmar.

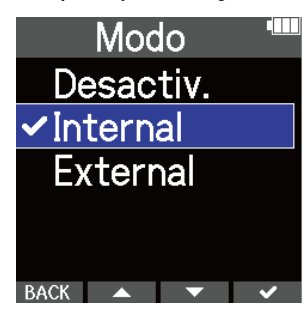

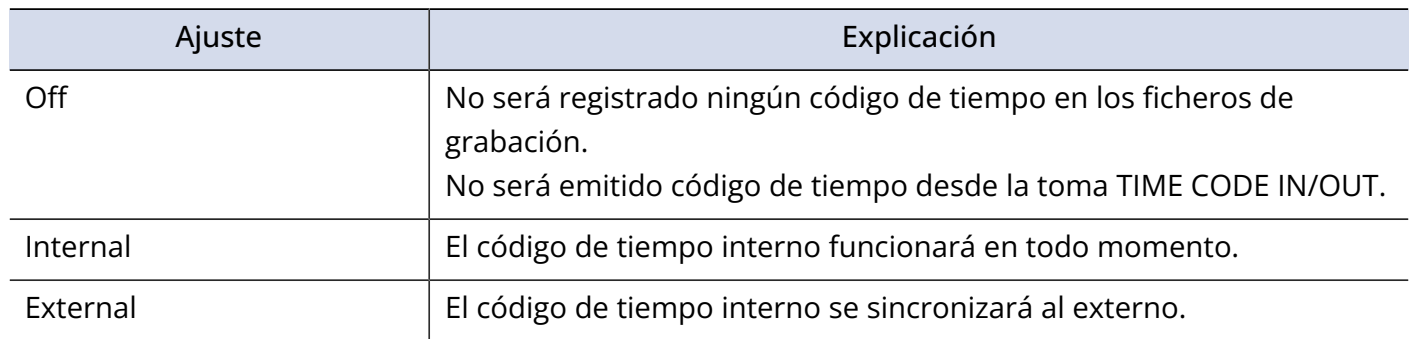

### Ajuste de la velocidad de fotogramas para el código de tiempo interno

Cuando use el código de tiempo, deberá ajustar la velocidad de fotogramas para que coincidan en los dispositivos que lo estén usando y en los datos de video y audio.

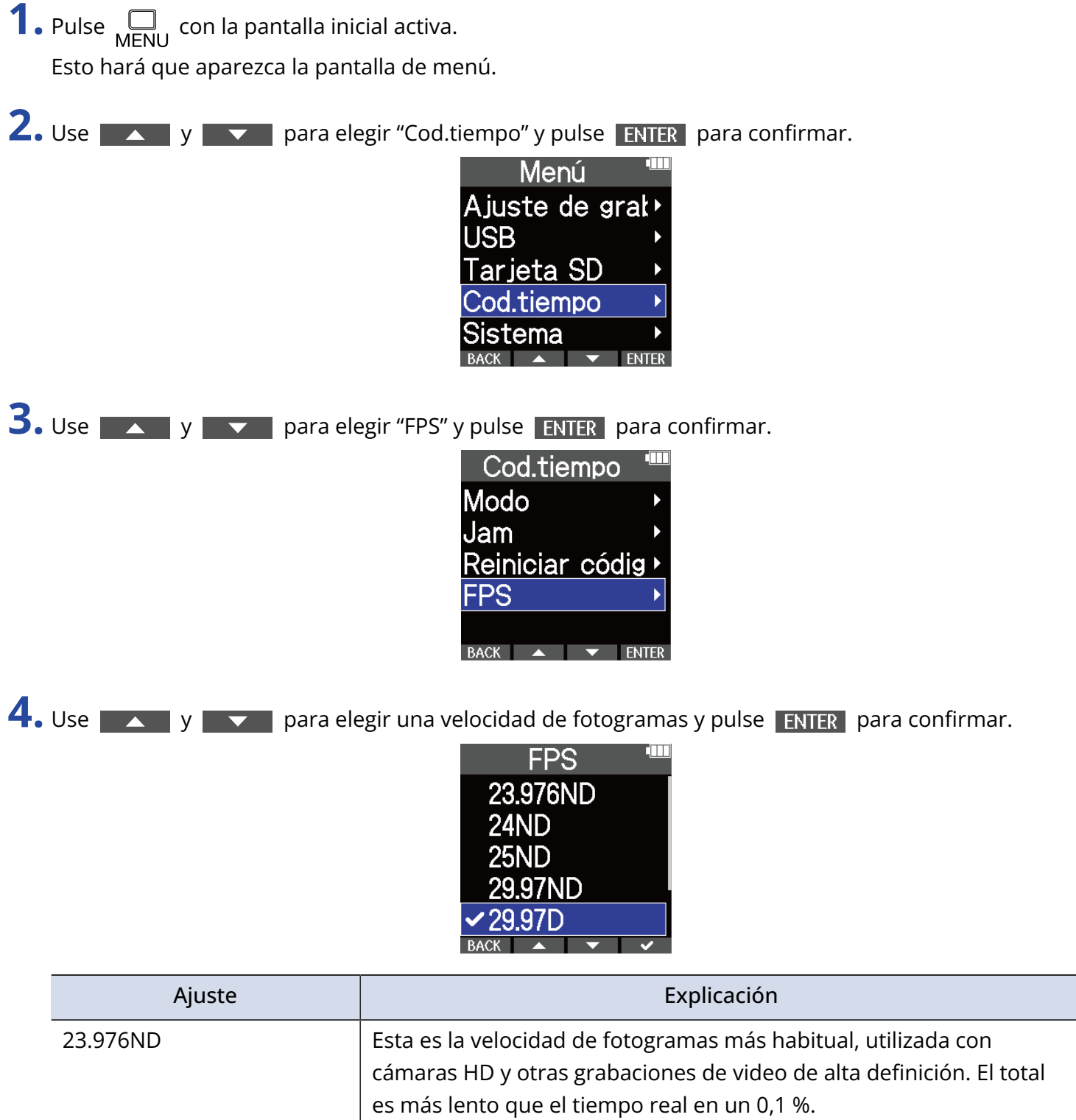

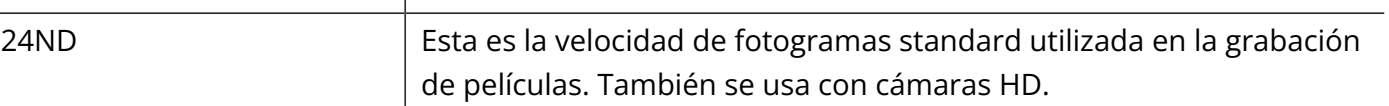

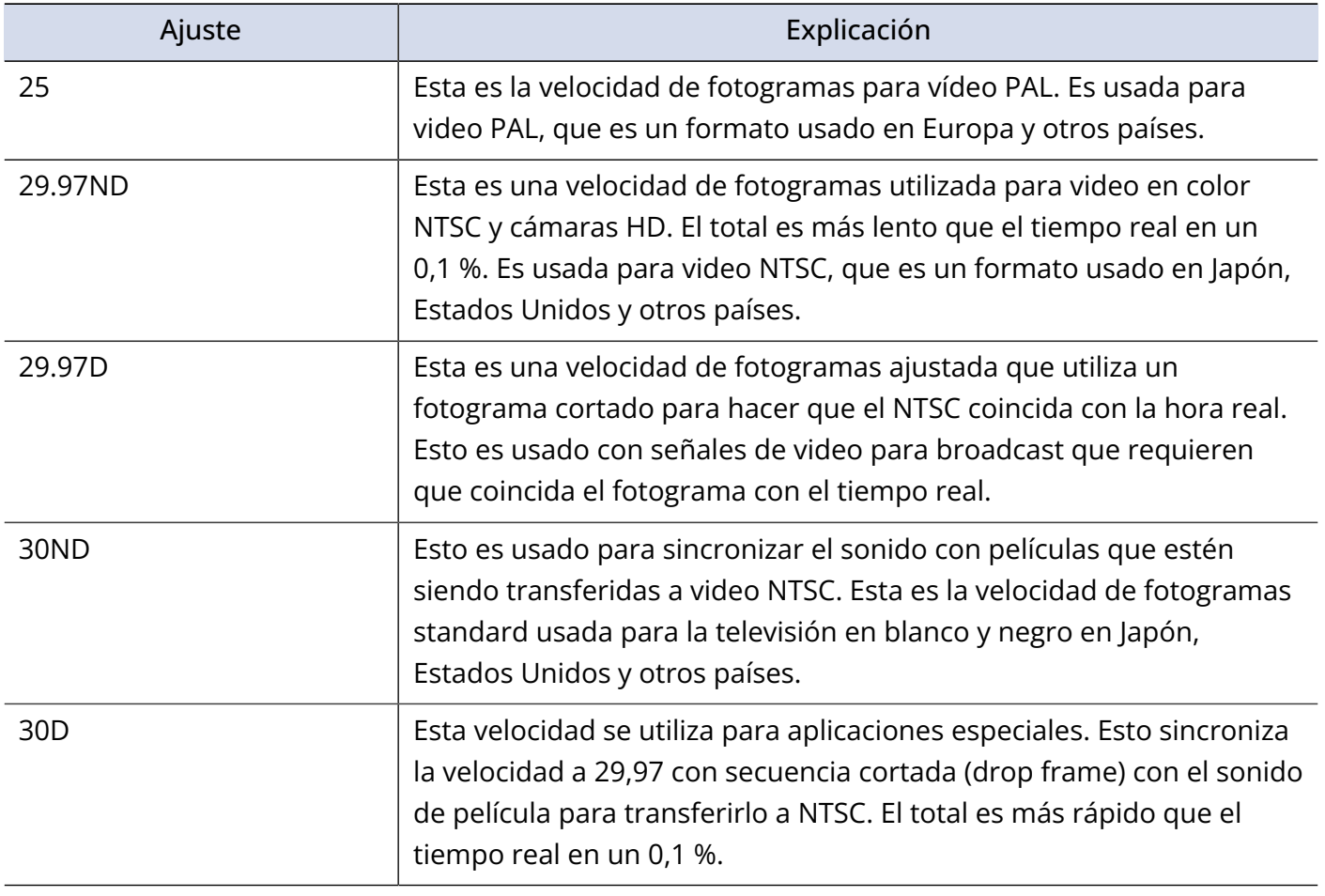

#### **NOTA**

• El ajuste de velocidad de fotogramas debe coincidir con el de los dispositivos utilizados y con todos los datos de video y audio.

• Solo puede ajustar esto cuando "Modo" sea "Internal". (→ [Ajuste del modo de código de tiempo\)](#page-102-0)

### Uso de código de tiempo externo para ajustar el código de tiempo interno (jamming)

Puede usar la entrada de código de tiempo recibida por la toma TIME CODE IN/OUT para ajustar el código de tiempo interno.

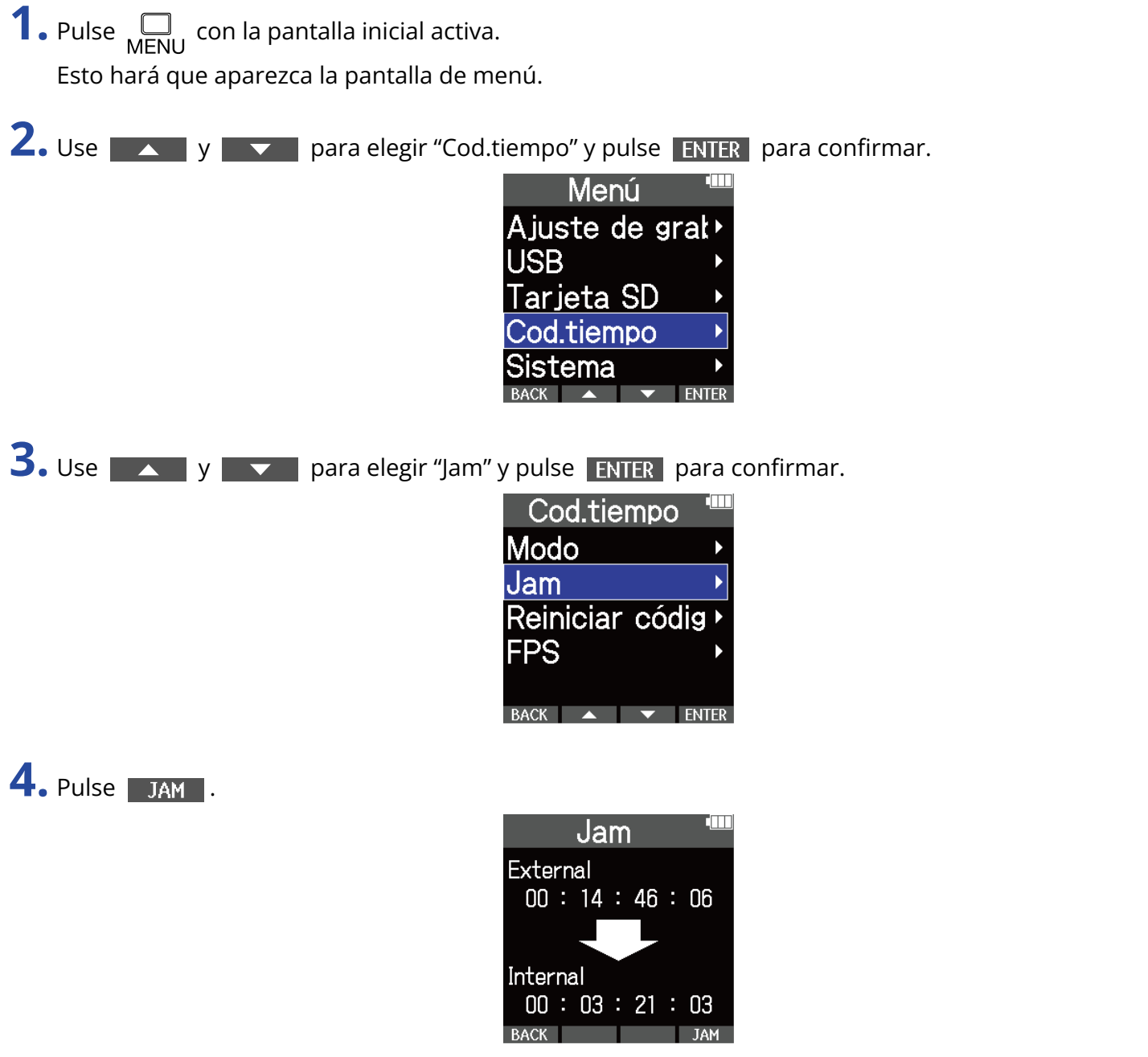

Será usado el valor del código de tiempo externo para ajustar el código de tiempo interno.

#### **NOTA**

Solo puede ajustar esto cuando "Modo" sea "Internal". (→ [Ajuste del modo de código de tiempo\)](#page-102-0)

### Reinicio del código de tiempo interno

Puede reiniciar el valor del código de tiempo interno a "00:00:00:00".

**1.** Pulse  $\bigcap_{M \in \mathbb{N}\cup\mathbb{N}}$  con la pantalla inicial activa. Esto hará que aparezca la pantalla de menú.

2. Use y y y para elegir "Cod.tiempo" y pulse ENTER para confirmar.

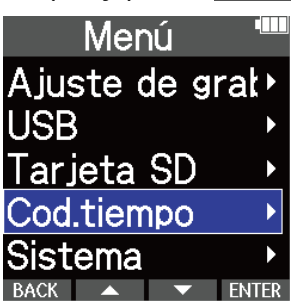

**3.** Use  $\rightarrow$  y  $\rightarrow$  para elegir "Reiniciar código" y pulse **ENTER** para confirmar.

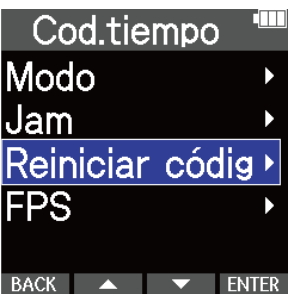

Esto reiniciará el valor del código de tiempo a "00:00:00:00".

#### **NOTA**

Solo puede ajustar esto cuando "Modo" sea "Internal". (→ [Ajuste del modo de código de tiempo\)](#page-102-0)
# **Ajustes diversos**

## Ajuste del idioma de comunicación

Puede modificar el idioma de comunicación en la pantalla del M4.

1. Pulse <sub>MENU</sub> cuando la pantalla inicial está activa. Esto hará que aparezca la pantalla de menú. 2. Utilice  $\sim$  y  $\sim$  para elegir "Sistema" y pulse **ENTER** para confirmar. Menú Ajuste de gral<sup>®</sup> **USB** Tarjeta SD Cod.tiempo tema **3.** Utilice  $\rightarrow$  y  $\rightarrow$  para elegir "Idioma" y pulse **ENTER** para confirmar. Sistema Idioma Fecha/hora Volumen repr.a) Pantalla Alimentación **4.** Utilice  $\sim$  y  $\sim$  para elegir el idioma de comunicación y pulse  $\sim$  para confirmar. Idioma **English** Français **Deutsch** Italiano Español

### **AVISO**

La primera vez que encienda esta unidad después de comprarla aparecerá automáticamente esta pantalla.

# Ajuste de la fecha y la hora

Utilice esta opción para ajustar la fecha y la hora añadidas a los ficheros de grabación.

- 1. Pulse <sub>MENU</sub> cuando la pantalla inicial está activa. Esto hará que aparezca la pantalla de menú.
- **2.** Utilice  $\blacktriangle$  y  $\blacktriangleright$  para elegir "Sistema" y pulse **ENTER** para confirmar.

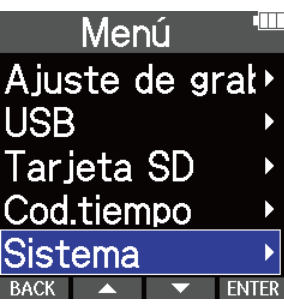

**3.** Utilice  $\sim$  y  $\sim$  para elegir "Fecha/hora" y pulse **ENTER** para confirmar.

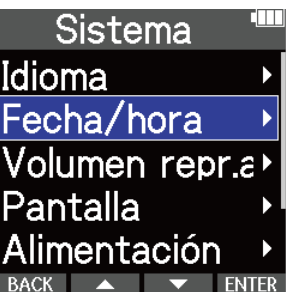

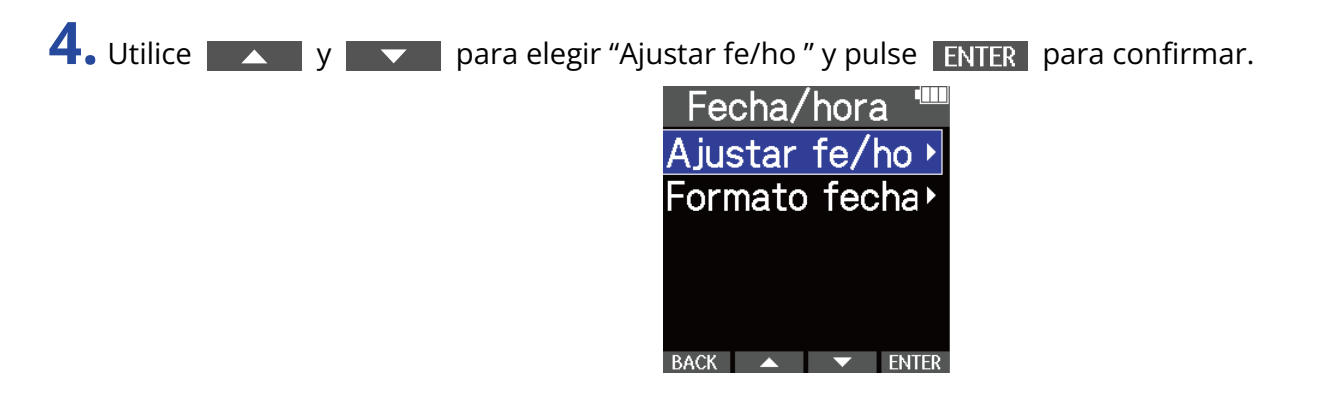

**5.** Utilice  $\left\{ y \right\}$  y ara elegir el elemento que quiera ajustar y pulse **ENTER** para confirmar.

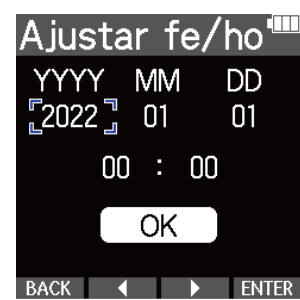

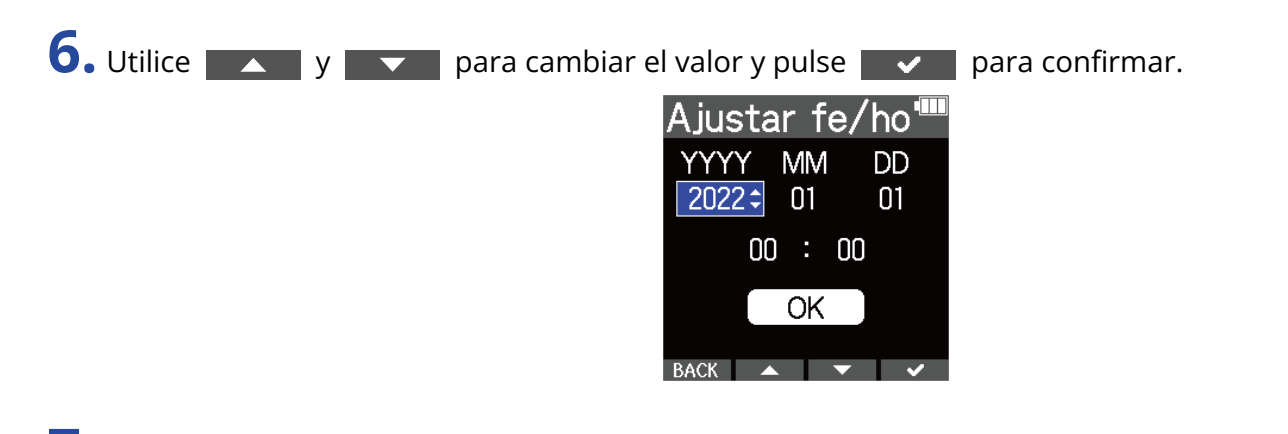

**7.** Repita los pasos 5 a 6 para ajustar la fecha y la hora.

8. Después de ajustar todos los elementos, utilice **y comparador de la para elegir**  $\overline{OK}$ , y pulse **v** para confirmar.

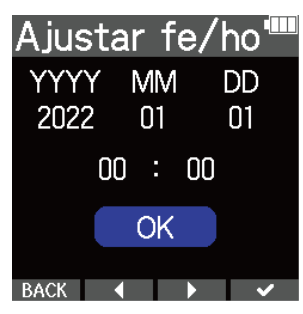

### **NOTA**

El cambio de la fecha y la hora reiniciará también los números de toma utilizados para grabar los ficheros.

#### **AVISO**

La primera vez que encienda la unidad después de comprarla aparecerá automáticamente esta pantalla una vez que haya ajustado el formato de la fecha.

## Ajuste del formato de fecha

Puede cambiar el formato de fecha usado en los ficheros de grabación.

- 1. Pulse  $\Box$  cuando la pantalla inicial está activa. Esto hará que aparezca la pantalla de menú.
- 2. Utilice  $\sim$  y  $\sim$  para elegir "Sistema" y pulse **ENTER** para confirmar.

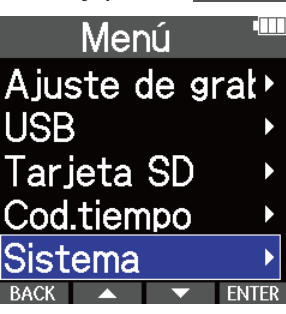

**3.** Utilice  $\sim$  y  $\sim$  para elegir "Fecha/hora" y pulse **ENTER** para confirmar. Sistema Idioma Fecha/hora Volumen repr.a) Pantalla mentación **4.** Utilice  $\sim$  y  $\sim$  para elegir el formato de fecha y pulse **ENTER** para confirmar.

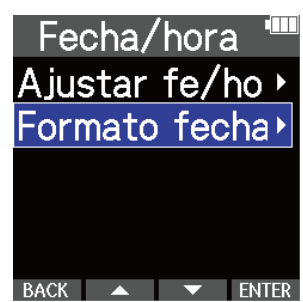

**5.** Utilice  $\sim$  y  $\sim$  para elegir el formato de fecha y pulse  $\sim$  para confirmar.

La fecha activa aparecerá en la parte inferior de la pantalla como ejemplo concreto del formato de fecha ajustado.

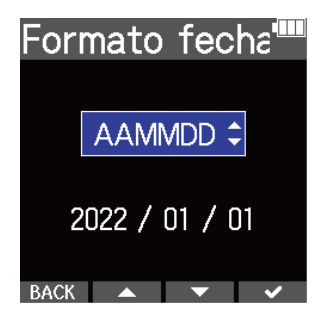

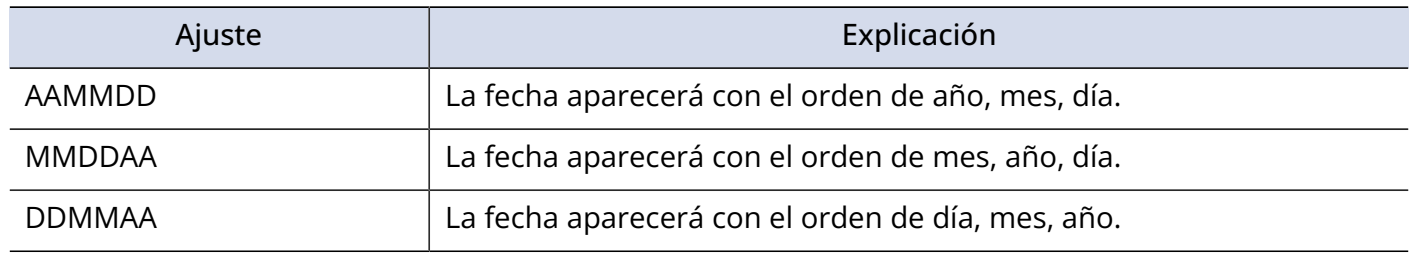

#### **NOTA**

El cambio de la fecha y la hora reiniciará también los números de toma utilizados para grabar los ficheros.

#### **AVISO**

La primera vez que encienda la unidad después de comprarla aparecerá automáticamente esta pantalla una vez que haya ajustado el idioma de comunicación.

# <span id="page-113-0"></span>Ajuste del sistema de ahorro de energía de la pantalla

Para conservar la energía, puede ajustar la retroiluminación de la pantalla para se atenúe después de un determinado periodo sin uso.

- 1. Pulse <sub>MENU</sub> cuando la pantalla inicial está activa. Esto hará que aparezca la pantalla de menú.
- 2. Utilice  $\sim$  y  $\sim$  para elegir "Sistema" y pulse **ENTER** para confirmar. Menú Ajuste de gral<sup>®</sup> **USB** Tarjeta SD Cod.tiempo **ENTER 3.** Utilice  $\rightarrow$  y  $\rightarrow$  para elegir "Pantalla" y pulse ENTER para confirmar. Sistema Idioma Fecha/hora Volumen repr.a Pantalla **Alimentación** 4. Utilice  $\rightarrow$  y  $\rightarrow$  para elegir "Ahorro de energía" y pulse **ENTER** para confirmar. Pantalla Ahorro de ene **Brillo**  $\text{BACK}$   $\leftarrow$   $\leftarrow$  ENTER

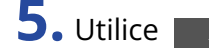

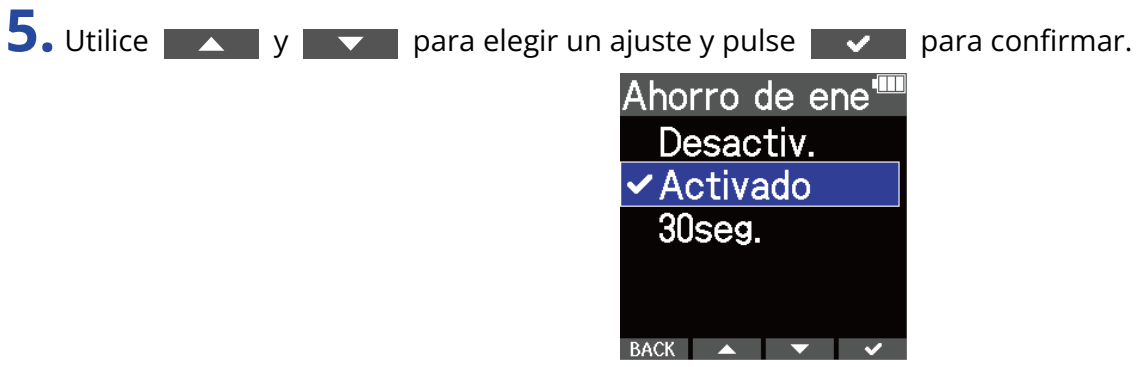

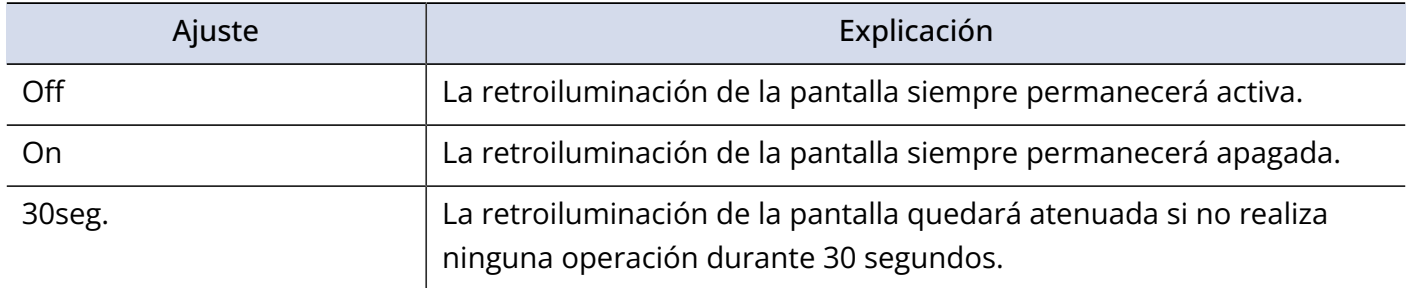

# <span id="page-115-0"></span>Ajuste del brillo de la pantalla

**1.** Pulse  $\Box$  cuando la pantalla inicial está activa.

Puede ajustar el brillo si la pantalla parece que está demasiado clara u oscura, lo que dificulta su visualización.

Esto hará que aparezca la pantalla de menú. 2. Use y y para elegir "Sistema" y pulse **ENTER** para confirmar. Menú Ajuste de gral<sup>®</sup> **USB** Tarjeta SD Cod.tiempo ENTER **3.** Utilice  $\rightarrow$  y  $\rightarrow$  para elegir "Pantalla" y pulse ENTER para confirmar. Sistema Idioma Fecha/hora Volumen repr.a> Pantalla **Alimentación 4.** Utilice **X** y **v** para elegir "Brillo" y pulse **ENTER** para confirmar. Pantalla Ahorro de ene > **Brillo** 

 $BACK$   $\rightarrow$   $\rightarrow$  ENTER

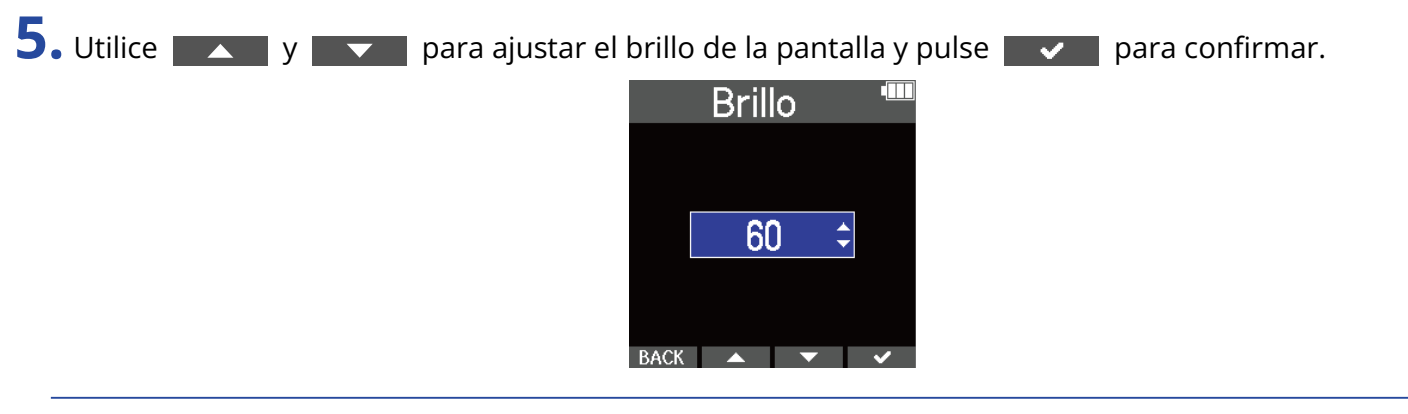

### **AVISO**

Puede ajustar esto de 5 a 100.

# <span id="page-117-0"></span>Ajuste del tipo de pilas usadas

Ajuste correctamente el tipo de pilas usadas en el M4 para que la cantidad de carga restante de las pilas sea visualizada con precisión.

- 1. Pulse <sub>MENU</sub> cuando la pantalla inicial está activa. Esto hará que aparezca la pantalla de menú.
- 2. Utilice  $\sim$  y  $\sim$  para elegir "Sistema" y pulse **ENTER** para confirmar.

| Menú              |  |
|-------------------|--|
| Ajuste de grat    |  |
| <b>USB</b>        |  |
| <u>Tarjeta SD</u> |  |
| Cod.tiempo        |  |
| <b>Sistema</b>    |  |
| <b>BACK</b>       |  |

**3.** Utilice  $\rightarrow$  y  $\rightarrow$  para elegir "Power" y pulse **ENTER** para confirmar. Sistema Idioma Fecha/hora Volumen repr.a) Pantalla Alimentación **4.** Utilice **A** y **v** para elegir "Tipo pila" y pulse **ENTER** para confirmar. Alimentación **Tipo pila** Ahorro energía ><br>Plugin Power Vol. A.Fant. BACK  $\rightarrow$   $\rightarrow$  ENTER

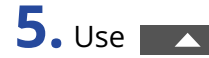

**5.** Use  $\rightarrow$  y  $\rightarrow$  para elegir el tipo de pilas y pulse  $\rightarrow$  para confirmar.

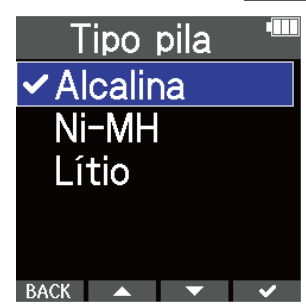

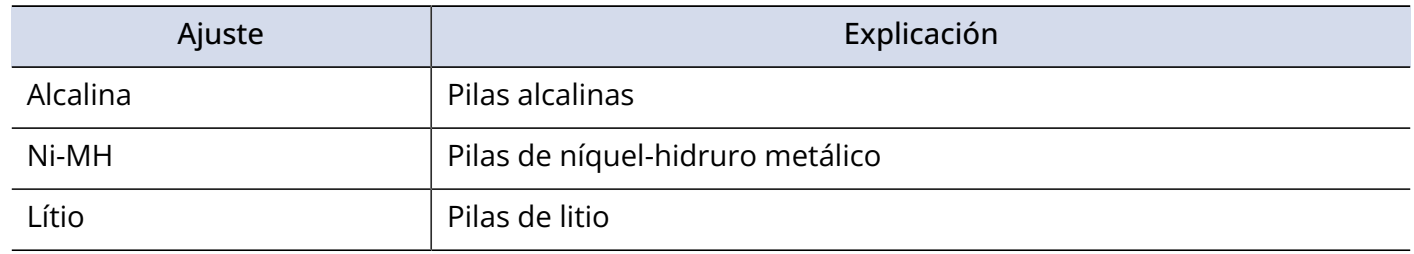

### **AVISO**

La primera vez que encienda la unidad después de comprarla aparecerá el ajuste del tipo de pilas después del ajuste de la fecha y la hora.

# Ajuste del periodo de tiempo para que la unidad se apague automáticamente

Puede ajustar el M4 para que se apague de forma automática si no realiza ninguna operación durante un período de tiempo determinado.

Para mantener la unidad encendida en todo momento, ajuste Off en este Auto Power Off.

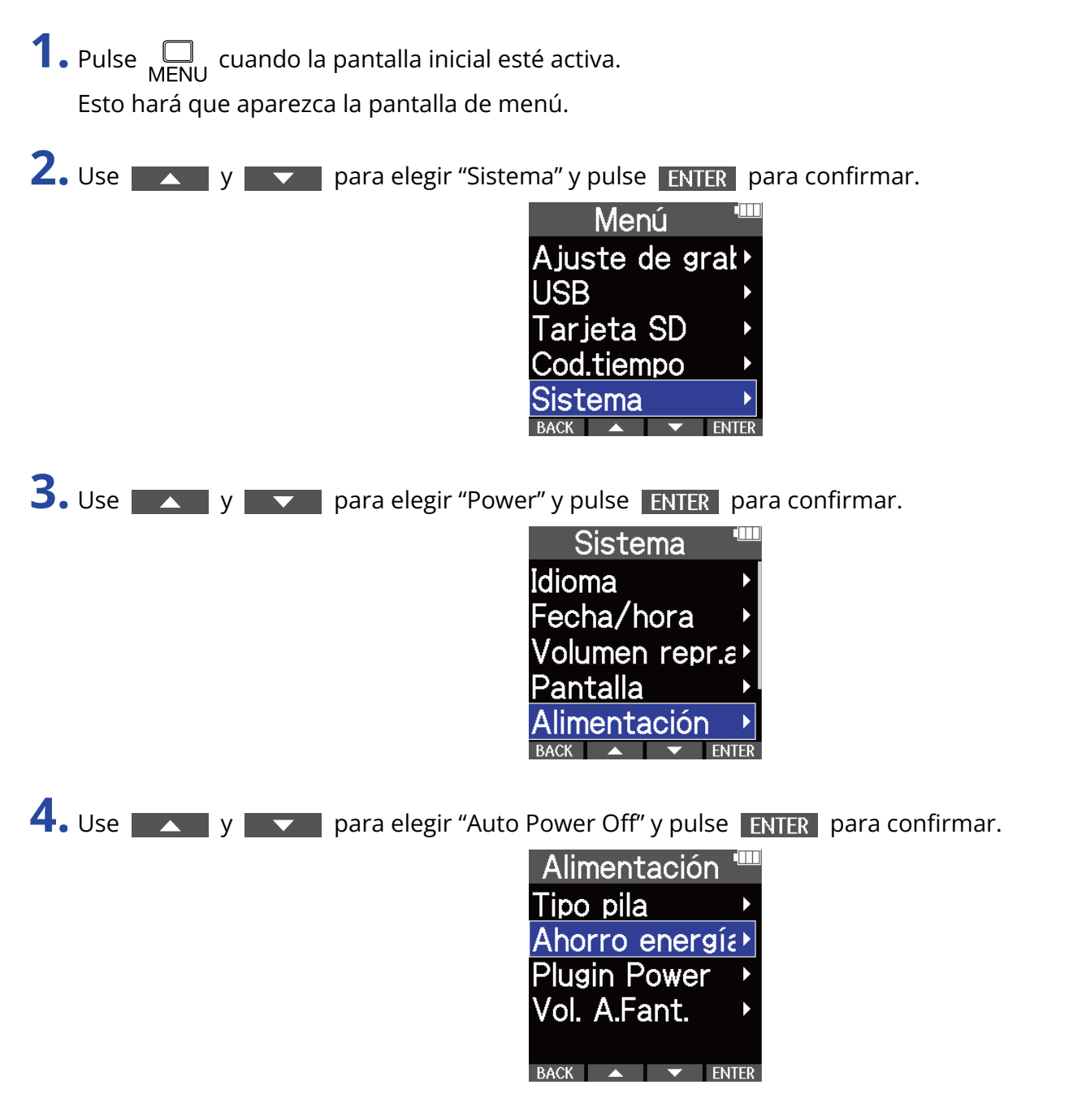

**5.** Use  $\sim$  y  $\sim$  para elegir el periodo de tiempo para que se apague la unidad y pulse  $\sim$ 

para confirmar.

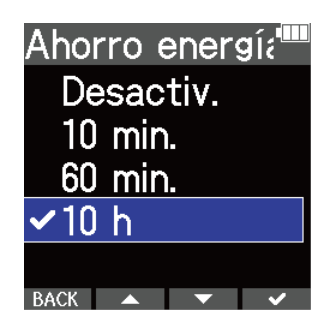

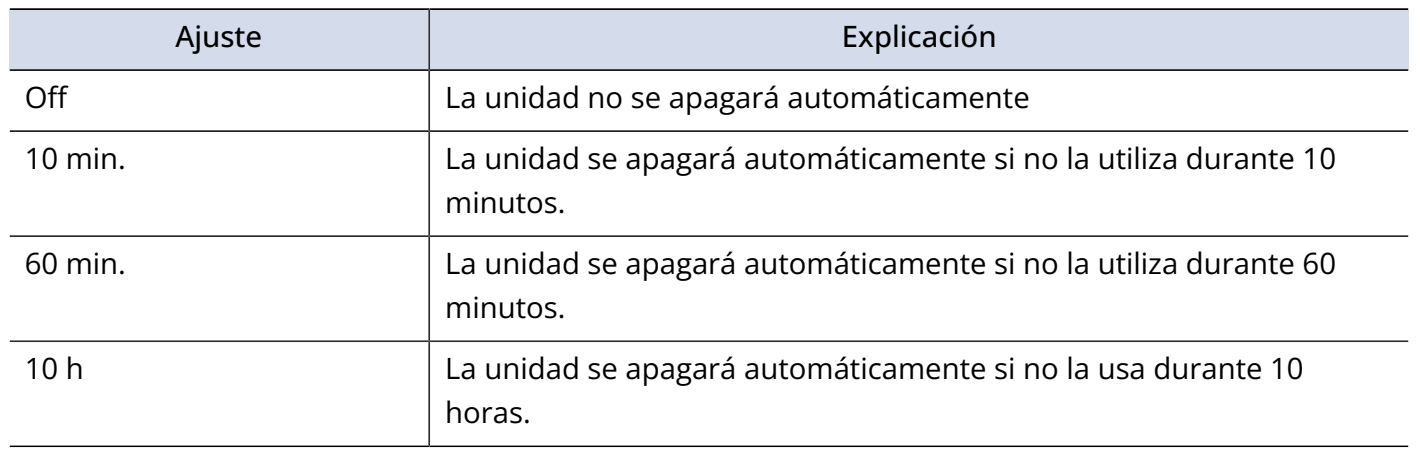

#### **NOTA**

Independientemente del ajuste de esta función, la unidad no se apagará automáticamente en los casos siguientes.

- Durante la grabación o reproducción
- Cuando utilice el M4 como un micrófono USB
- Cuando esté usando la función de transferencia de ficheros del M4
- Cuando esté realizando un test o prueba de la tarjeta
- Durante la actualización del firmware

# **Restauración de los ajustes de fábrica**

Puede restaurar los ajustes del M4 a sus valores de fábrica.

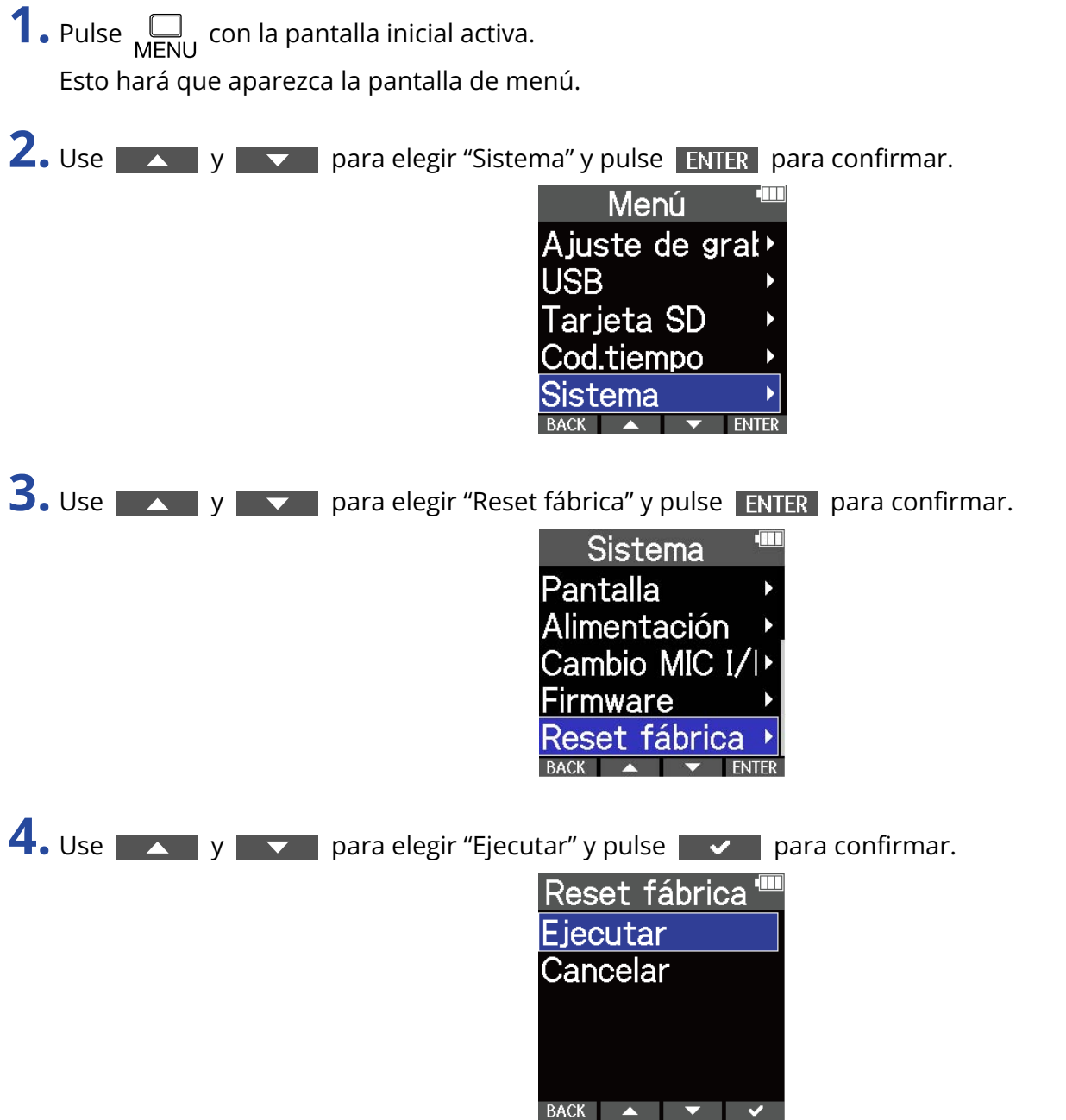

Esto restaurará el M4 a sus valores de fábrica y hará que se apague.

#### **NOTA**

Este tipo de reset reiniciará todos los ajustes a los valores de fábrica. Por este motivo, asegúrese de que quiere usar esta función antes de utilizarla.

# **Gestión del firmware**

## Verificación de las versiones de firmware

Puede comprobar las versiones de firmware utilizadas por el M4.

**1.** Pulse  $\Box$  con la pantalla inicial activa. Esto hará que aparezca la pantalla de menú. 2. Use y y v para elegir "Sistema" y pulse ENTER para confirmar. Menú Ajuste de gral<sup>></sup> **USB** Tarjeta SD Cod.tiempo tema **3.** Use  $\sim$  y  $\sim$  para elegir "Firmware" y pulse **ENTER** para confirmar. Sistema Volumen repr.a) Pantalla Alimentación ∶ambio MIC I Firmware En pantalla aparecerán las versiones de firmware.

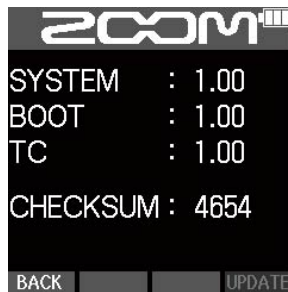

## Actualización del firmware

Puede actualizar el firmware del M4 a las últimas versiones.

Puede descargar los ficheros con las últimas actualizaciones de firmware desde la web de ZOOM ([zoomcorp.com](https://zoomcorp.com)).

Siga las instrucciones del documento "M4 Firmware Update Guide" de la página de descarga del M4.

# **Uso de mandos a distancia opcionales**

Puede controlar a distancia el M4 con un control remoto opcional (RC2, RC4, RCH-5 o RCH-6).

**1.** Conecte el mando a distancia a la toma REMOTE del M4.

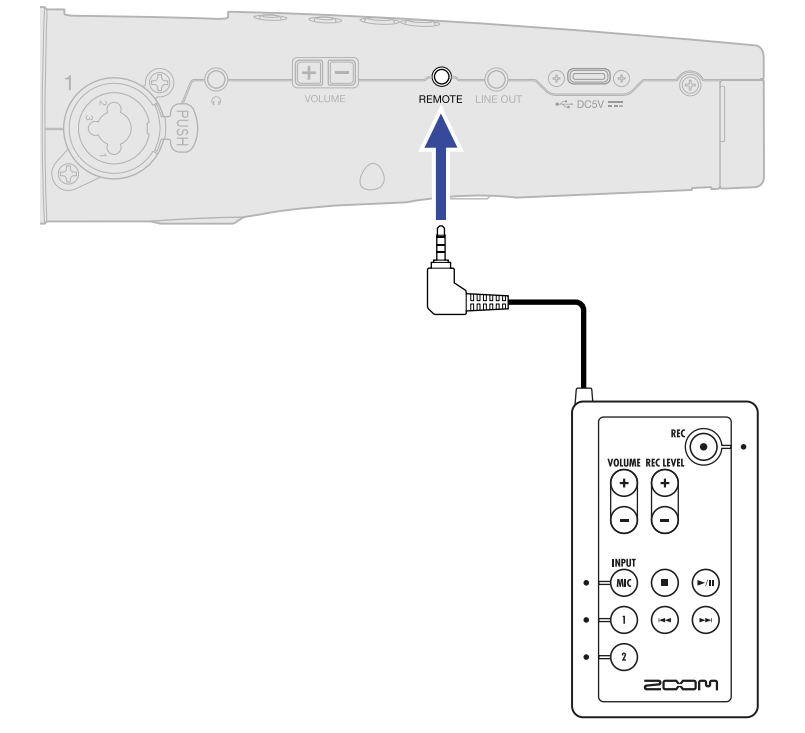

## **2.** Use el mando a distancia.

Los botones e indicadores resaltados de cada control remoto se corresponden con los del M4.

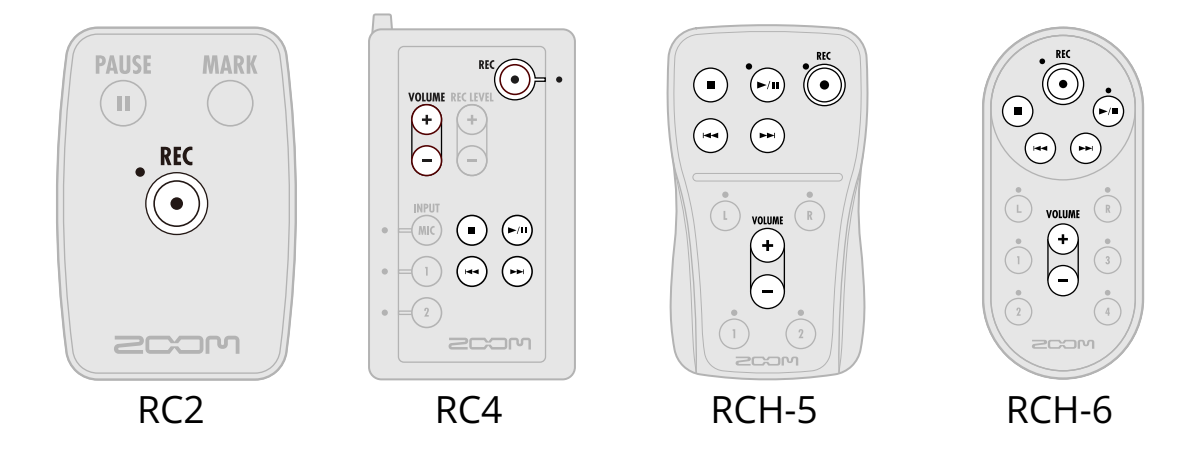

### **NOTA**

- La función de bloqueo (hold) del M4 no afecta a las operaciones realizadas con el control remoto.
	- (→ [Cómo evitar usos accidentales \(función HOLD\)\)](#page-39-0)

# **Apéndice**

## Resolución de problemas

Si cree que el M4 no funciona correctamente, compruebe primero los siguientes aspectos.

## Problemas de grabación/reproducción

### No hay sonido o la salida es muy débil

- Compruebe la orientación del micrófono o los ajustes de volumen del dispositivo conectado.
- Confirme que el volumen de los auriculares y el nivel de salida de línea no estén demasiado bajos. (→ [Monitorización de los sonidos de entrada y reproducción](#page-55-0), [Ajuste del nivel de salida de línea\)](#page-52-0)
- Compruebe los ajustes de fuente de entrada del M4. (→ [Cambio del formato de audio usado para la](#page-43-0) [entrada del micrófono XY interno](#page-43-0), [Ajuste de fuentes INPUT 1/2, alimentación fantasma y enlace stereo\)](#page-45-0)
- Si el micro conectado a la toma MIC/LINE IN admite plug-in power, deberá derivar este tipo de alimentación. (→ [Uso del plugin power](#page-50-0))
- Aumente la amplificación de volumen en pantalla para la señal de entrada y aumente el volumen de monitorización. (→ [Ajuste del tamaño de visualización del volumen para facilitar su verificación](#page-53-0))
- Compruebe los ajustes de la alimentación fantasma. (→ [Ajuste de fuentes INPUT 1/2, alimentación](#page-45-0) [fantasma y enlace stereo,](#page-45-0) [Cambio del voltaje de la alimentación fantasma](#page-48-0))

### El sonido monitorizado distorsiona

• Ajuste la amplificación del volumen en la pantalla. (→ [Ajuste del tamaño de visualización del volumen](#page-53-0) [para facilitar su verificación\)](#page-53-0)

### El sonido del micrófono interno distorsiona

• Aleje el M4 de la fuente de sonido. Utilice un cortavientos si sopla el viento en el micrófono. (→ [Reducción del ruido \(corte de bajas frecuencias\)\)](#page-47-0)

### El sonido de INPUT 1/2 distorsiona

• Ajuste el volumen del dispositivo conectado y confirme que el ajuste de la fuente de entrada del M4 es correcto. (→ [Ajuste de fuentes INPUT 1/2, alimentación fantasma y enlace stereo\)](#page-45-0)

### No es posible grabar

- La grabación solo puede ser puesta en marcha desde la pantalla inicial. (→ [Grabación](#page-60-0))
- Confirme que la tarjeta microSD tenga espacio libre. Cuando la grabación esté en pausa podrá comprobar en pantalla el tiempo de grabación disponible. (→ [Pantalla inicial\)](#page-14-0)
- Confirme que la tarjeta microSD esté introducida correctamente en la ranura para tarjetas. (→ [Inserción](#page-23-0) [de tarjetas microSD](#page-23-0))

• Confirme que el ajuste de fuente de entrada no es "Off". (→ [Cambio del formato de audio usado para la](#page-43-0) [entrada del micrófono XY interno](#page-43-0), [Ajuste de fuentes INPUT 1/2, alimentación fantasma y enlace stereo\)](#page-45-0)

### El sonido grabado no se oye o es muy débil

• Confirme que el ajuste de la fuente de entrada es correcto para el dispositivo conectado. (→ [Ajuste de](#page-45-0) [fuentes INPUT 1/2, alimentación fantasma y enlace stereo](#page-45-0))

### En pantalla aparecen los mensajes "MIC INPUT OVERLOAD!", "INPUT 1 OVERLOAD!" o "INPUT 2 OVERLOAD!"

- El volumen de entrada del micrófono es demasiado alto. Aumente la separación entre el micro y la fuente de sonido.
- El viento puede provocar la recepción de ruidos fuertes. Le recomendamos que use el cortavientos (incluido) si el viento sopla directamente en el micro, por ejemplo, al grabar en exteriores o cuando el micrófono esté cerca del cono de un altavoz. (→ [Reducción del ruido \(corte de bajas frecuencias\)\)](#page-47-0)

### El sonido de los canales de entrada izquierdo y derecho del micrófono es invertido

• Confirme que esté siendo usado el ajuste correcto de intercambio de señales para las entradas de audio izquierda y derecha del micrófono XY interno. (→ [Cambio de las señales de audio izquierda y derecha](#page-51-0) [procedentes del micrófono XY interno](#page-51-0))

## Otros problemas

## La grabadora no es reconocida por un ordenador, smartphone o tablet aunque esté conectada al puerto USB.

- Utilice un cable USB compatible con la transferencia de datos.
- Debe ajustar el modo operativo en el M4 para que el ordenador, smartphone o tablet puedan reconocerlo. (→ [Uso como un micrófono USB,](#page-79-0) [Transferencia de ficheros a ordenadores y otros](#page-90-0) [dispositivos\)](#page-90-0)
- Cuando utilice esta unidad como un micro USB de 32 bits flotantes, confirme que el ordenador, smartphone o tablet y las aplicaciones que esté utilizando admitan el formato de 32 bits flotantes.
- Incluso aunque no pueda elegir "ZOOM M4" en los ajustes de "Sonido" del ordenador, podrá seguir usando el M4 como micro USB de 32 bits flotantes si lo elige como dispositivo de "Audio" o "Entrada/ Salida" en una aplicación que admita el formato de 32 bits flotantes.
- Es necesario un driver o controlador para usar el formato de 32 bits flotantes con Windows. Descargue este controlador desde la web ZOOM ([zoomcorp.com](https://zoomcorp.com)).

### El tiempo de funcionamiento a pilas es muy corto

El realizar los siguientes ajustes podría aumentar el tiempo de funcionamiento a pilas.

- Ajuste correctamente el tipo de pilas utilizadas. (→ [Ajuste del tipo de pilas usadas](#page-117-0))
- Desactive las entradas que no esté utilizando. (→ [Cambio del formato de audio usado para la entrada](#page-43-0) [del micrófono XY interno,](#page-43-0) [Ajuste de fuentes INPUT 1/2, alimentación fantasma y enlace stereo\)](#page-45-0)
- Ajuste el voltaje de la alimentación fantasma a 24 V. (→ [Cambio del voltaje de la alimentación fantasma](#page-48-0))
- Ajuste la pantalla para que se atenúe cuando no la use durante un determinado período de tiempo. (→ [Ajuste del sistema de ahorro de energía de la pantalla\)](#page-113-0)
- Reduzca el brillo de la pantalla. (→ [Ajuste del brillo de la pantalla](#page-115-0))
- Reduzca la frecuencia de muestreo utilizada para la grabación de ficheros. (→ [Ajuste de la frecuencia de](#page-56-0) [muestreo](#page-56-0))
- Desconecte los cables innecesarios de las tomas de auriculares y LINE OUT.
- Debido a sus características, el uso de pilas de níquel hidruro metálico (especialmente las de alta capacidad) o de litio debería permitir un uso más prolongado que el de las pilas alcalinas cuando el consumo sea elevado.

# Listado de metadatos del M4

## Metadatos contenidos en bloques BEXT en ficheros WAV

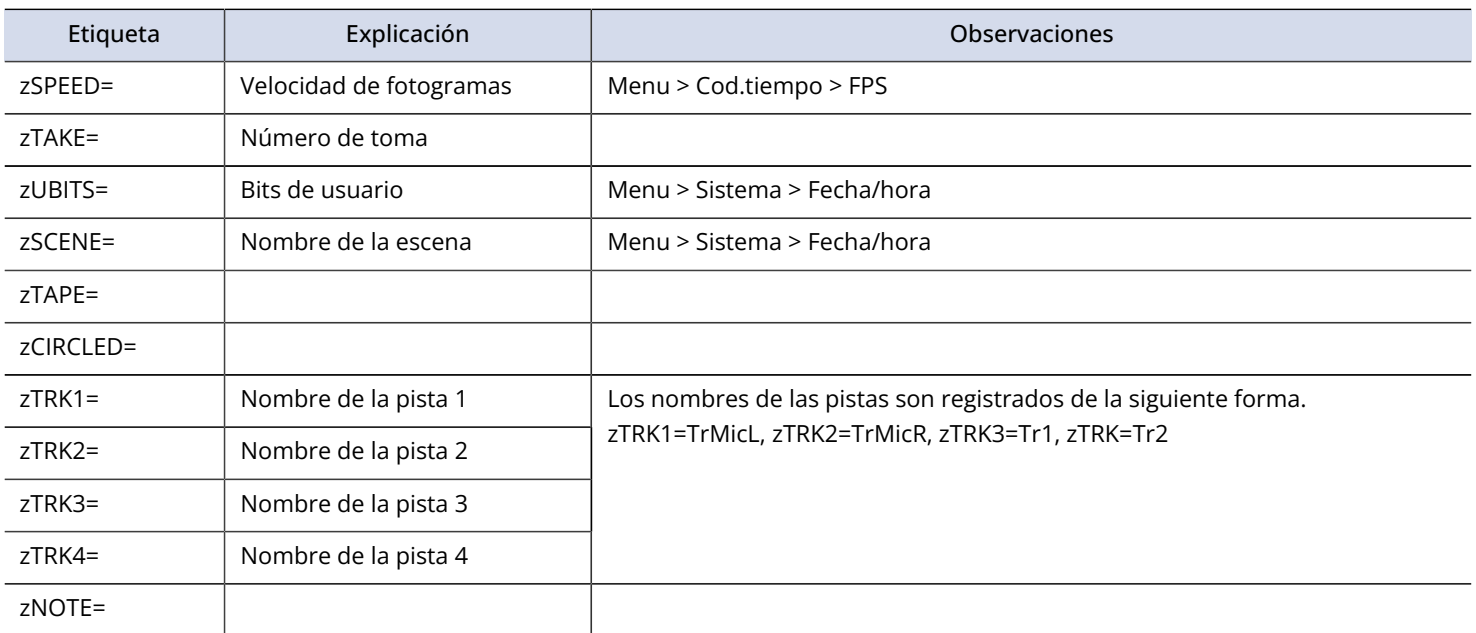

## Metadatos contenidos en bloques iXML en ficheros WAV

## $O = SI \times = NO$

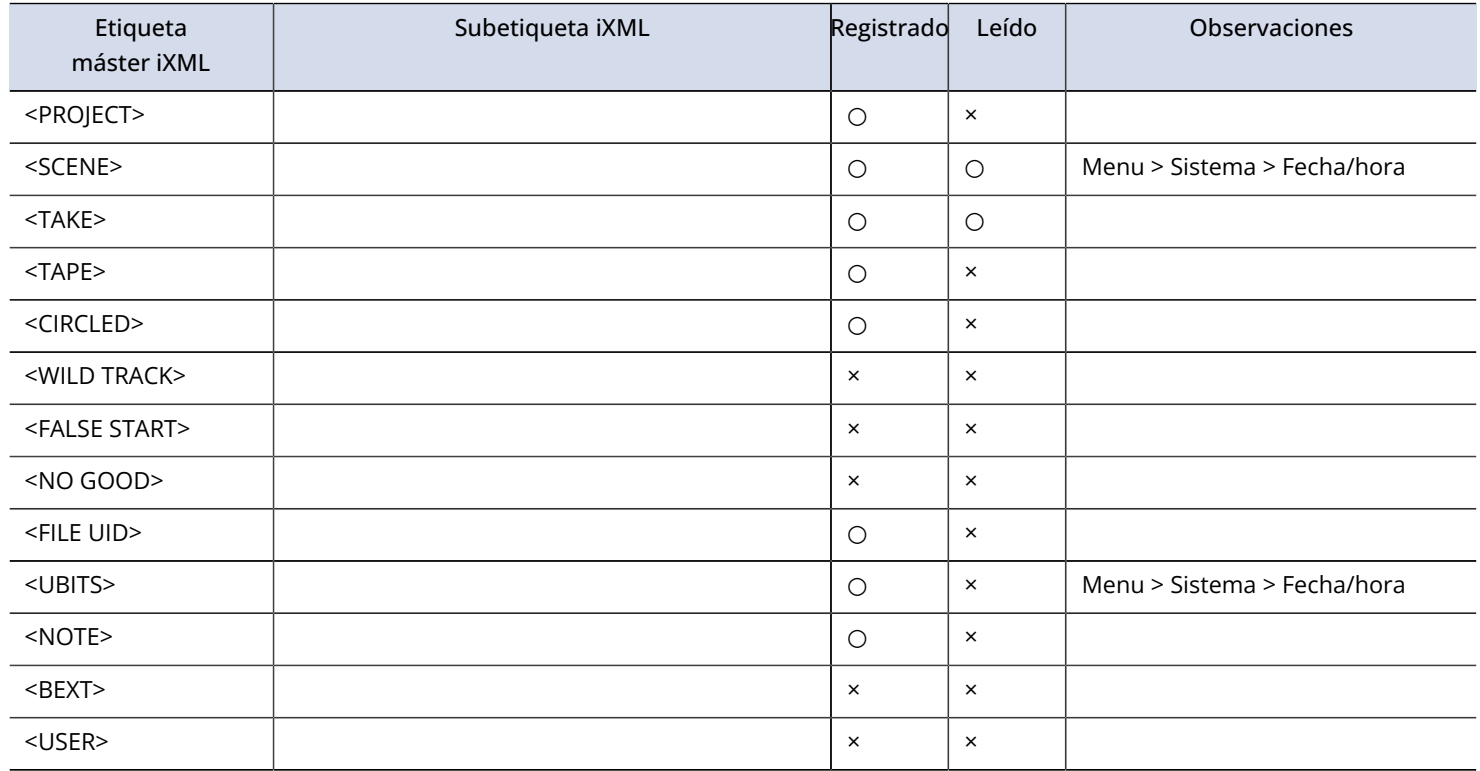

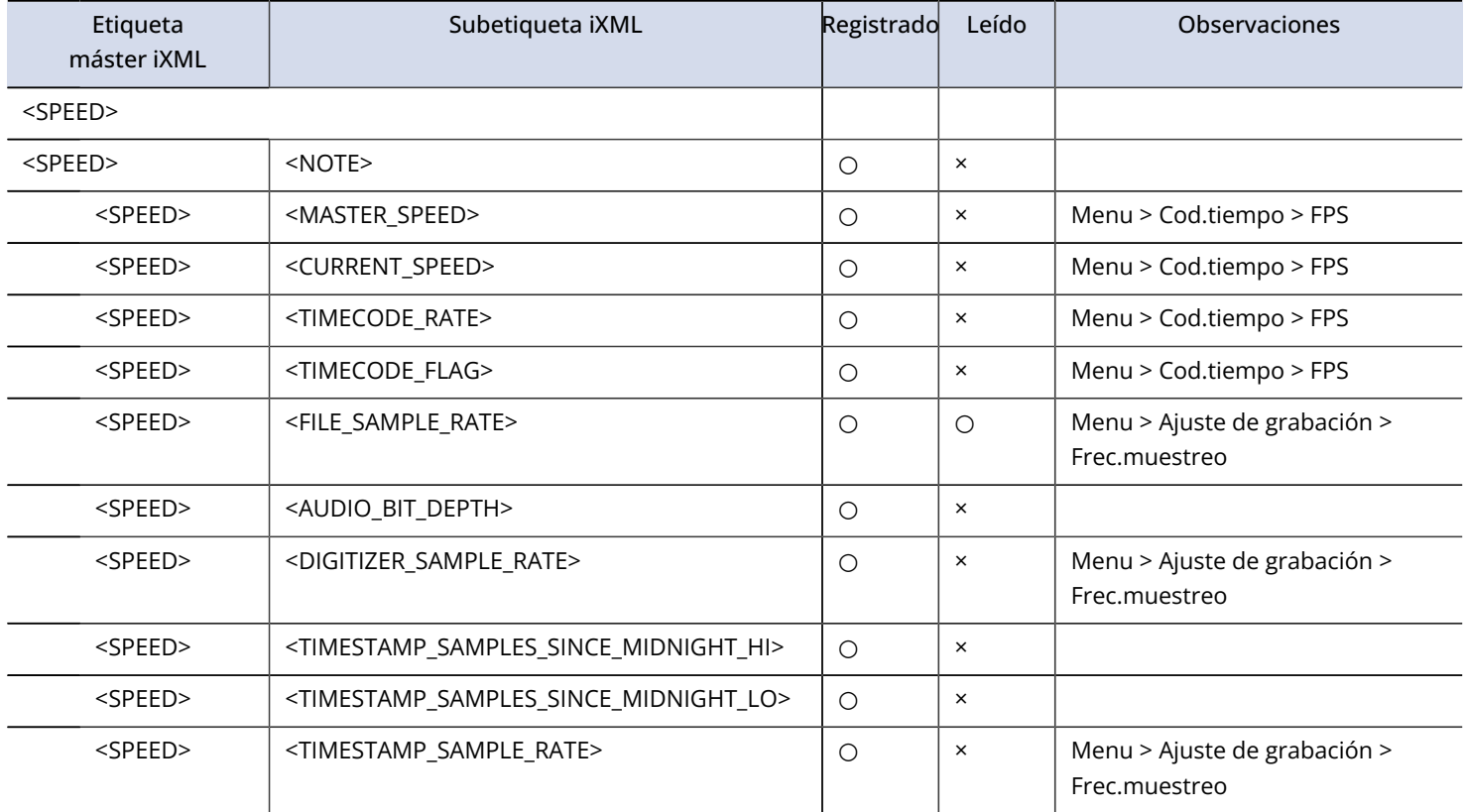

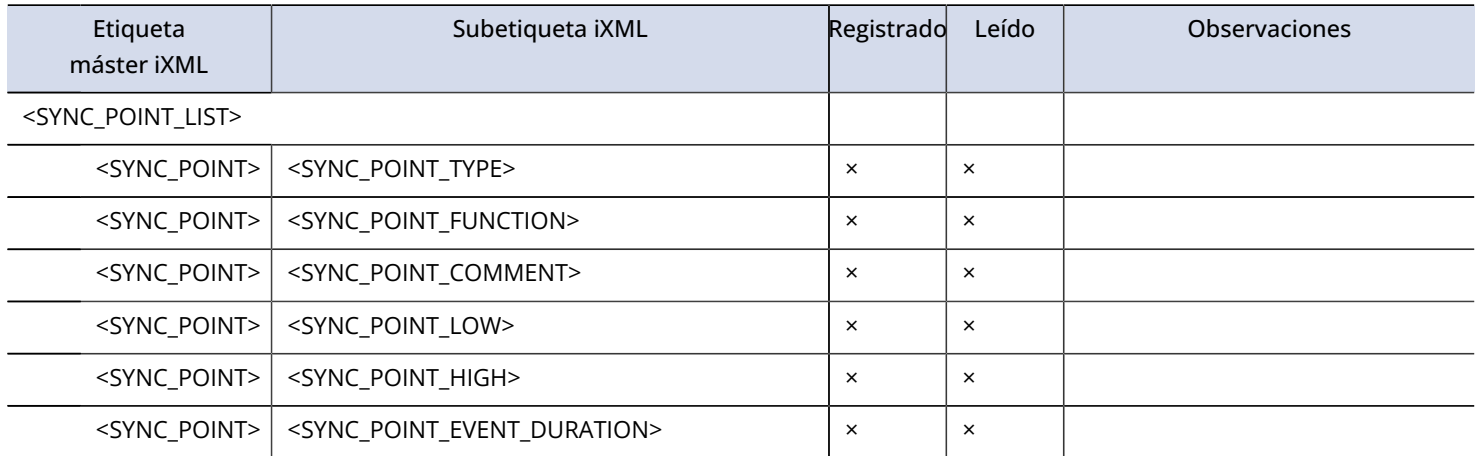

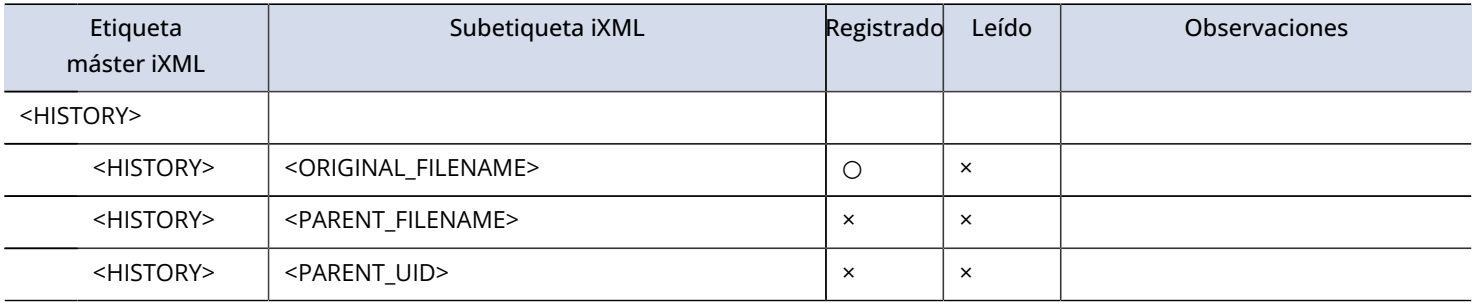

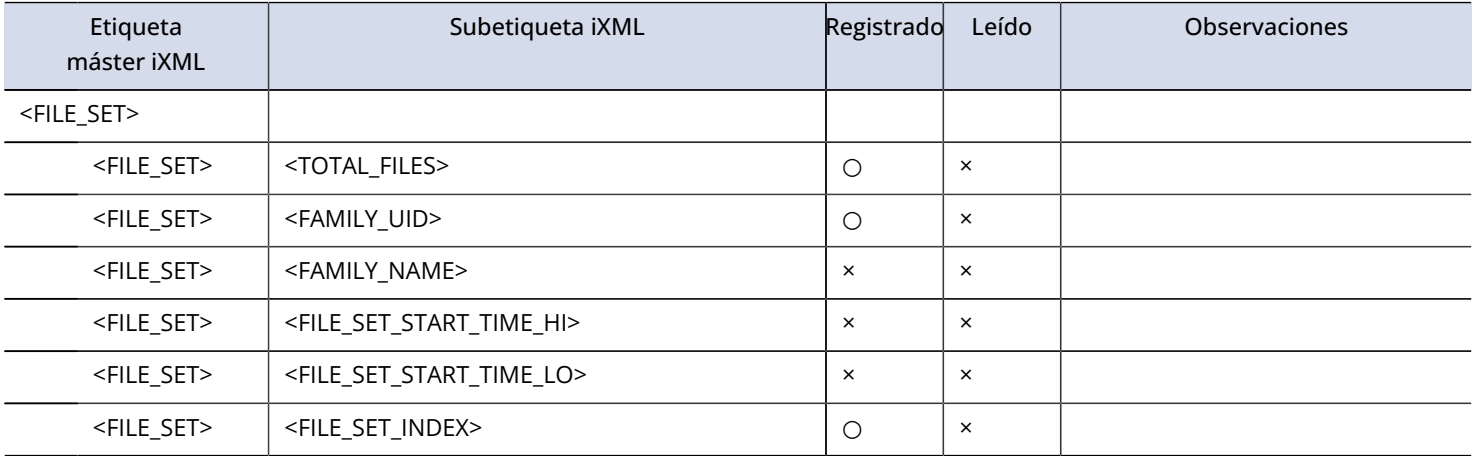

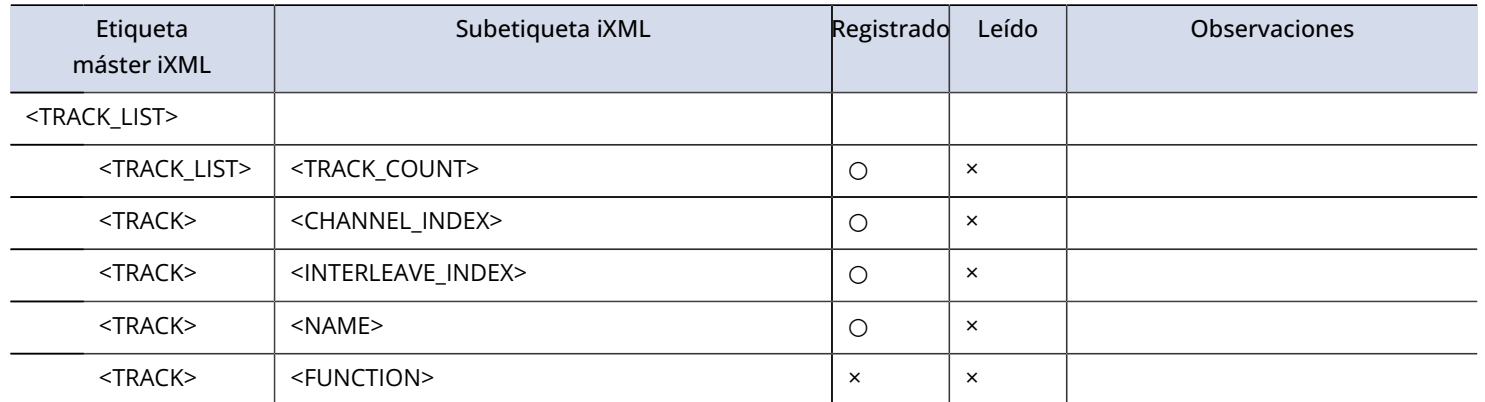

# **Especificaciones técnicas**

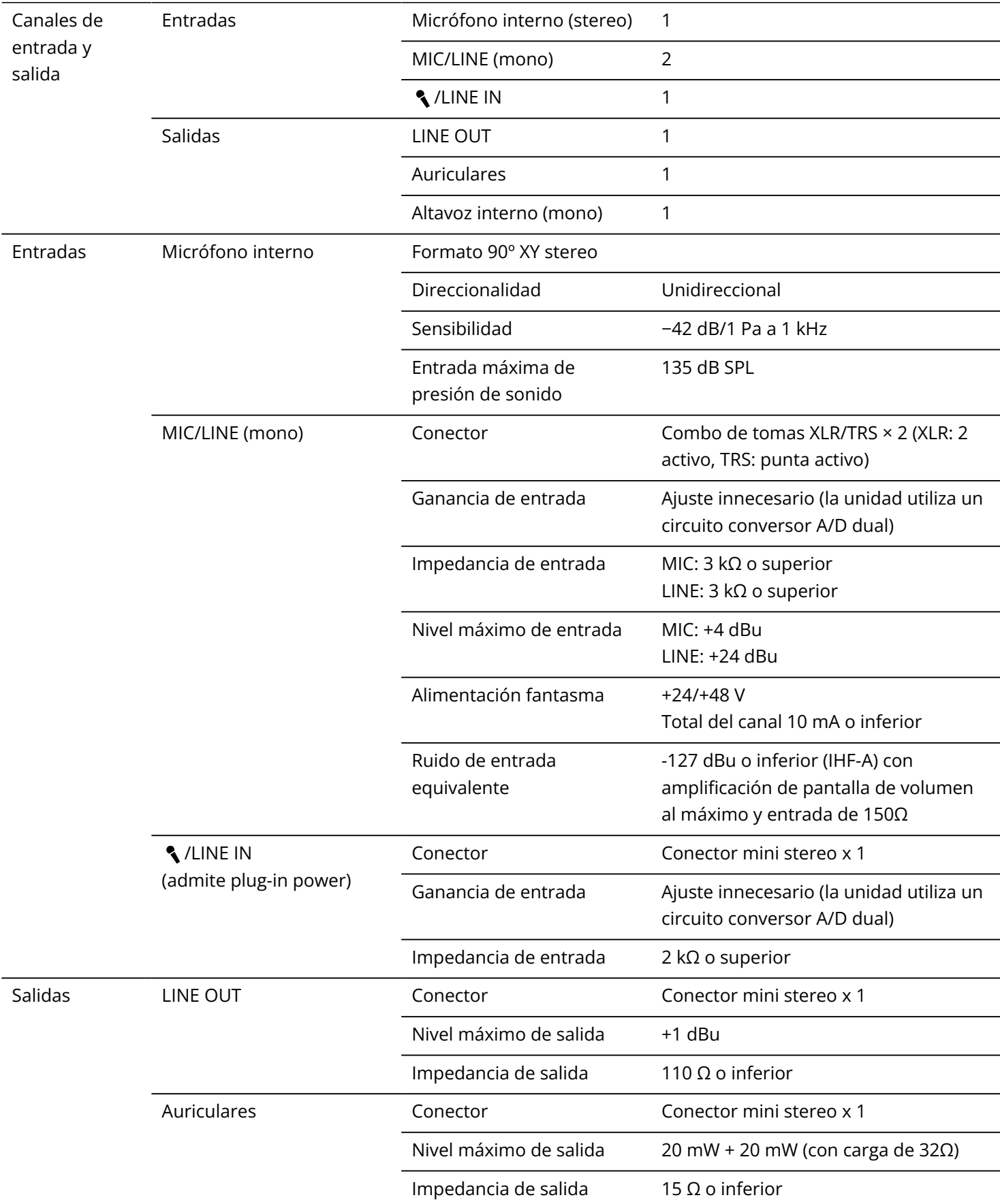

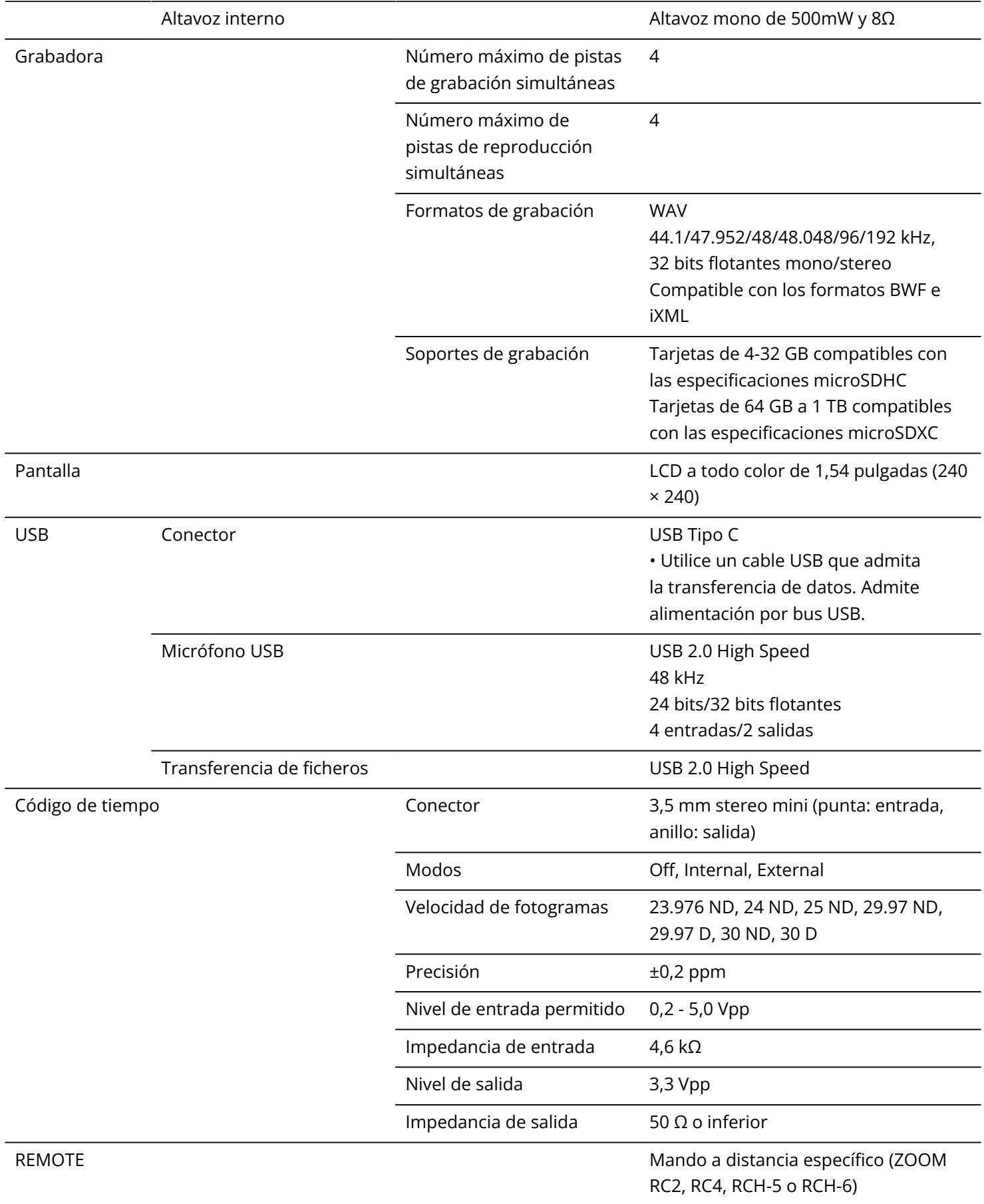

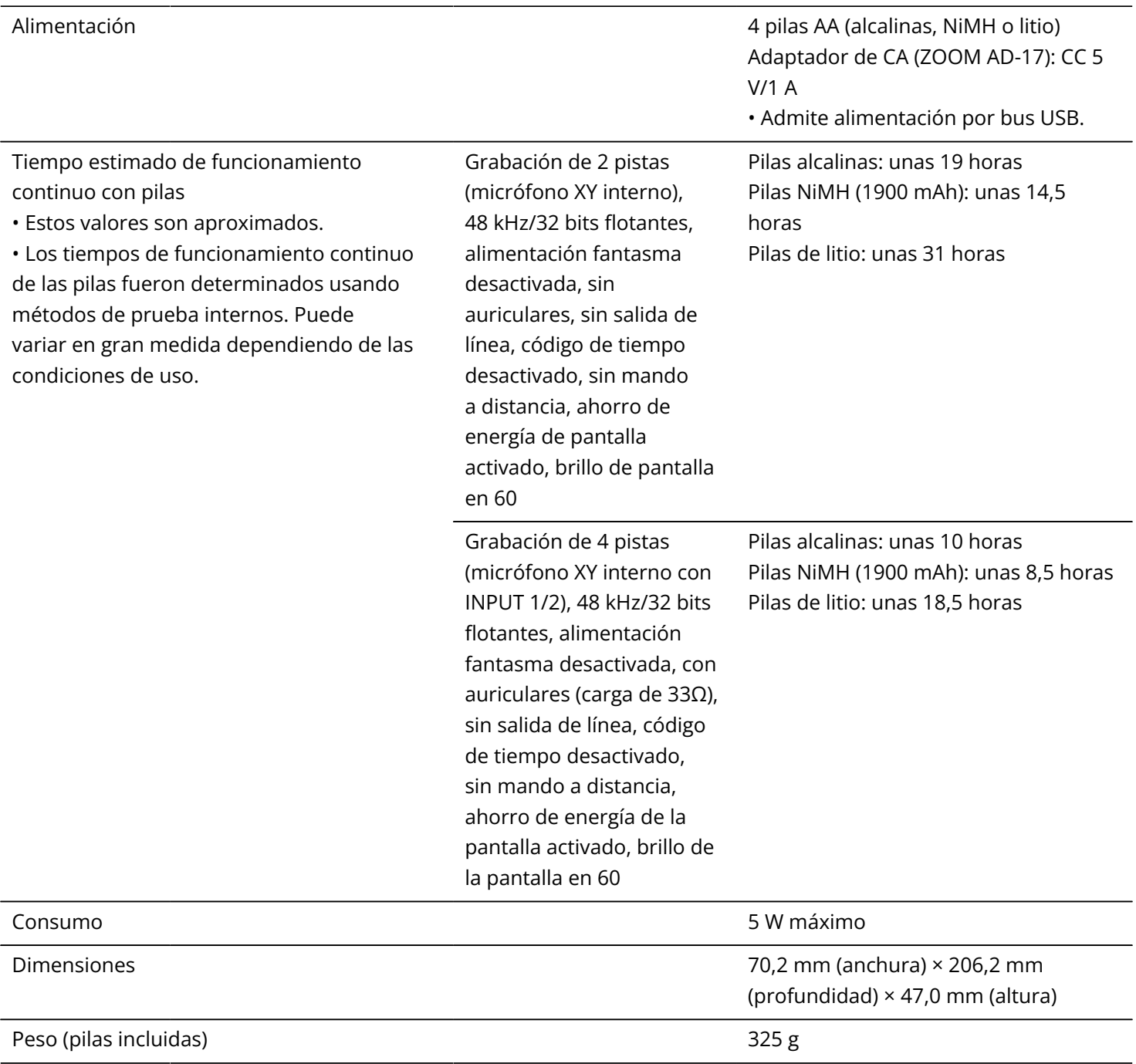

Nota: 0 dBu = 0,775 Vrms

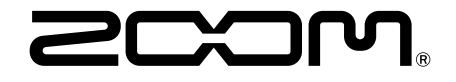

### ZOOM CORPORATION 4-4-3 Kanda-surugadai, Chiyoda-ku, Tokyo 101-0062 Japan

[zoomcorp.com](https://zoomcorp.com/)